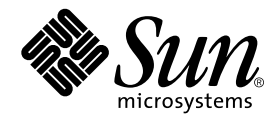

# Sun WorkShop の概要

Forte Developer 6 update 2 (Sun WorkShop 6 update 2)

Sun Microsystems, Inc. 901 San Antonio Road Palo Alto, CA 94303 U.S.A. 650-960-1300

Part No. 816-0884-01 2001 年 8 月 Revision A 本製品およびそれに関連する文書は、その使用、複製、頒布および逆コンパイルを制限するライセンスのもとにおいて頒布されま す。サン・マイクロシステムズ株式会社の書面による事前の許可なく、本製品および関連する文書のいかなる部分も、いかなる方 法によっても複製することが禁じられます。フォント技術を含む第三者のソフトウェアは、著作権法により保護されており、提供 者からライセンスを受けているものです。

本製品の一部は、カリフォルニア大学からライセンスされている Berkeley BSD システムに基づいていることがあります。UNIX<br>は、X/Open Company Limited が独占的にライセンスしている米国ならびに他の国における登録商標です。Netscape<sup>TM</sup>、 Netscape Navigator™、および Netscape Communications Corporation のロゴは、次の著作権で保護されています。 © 1995 Netscape Communications Corporation.

Sun、Sun Microsystems、docs.sun.com、AnswerBook2、SunOS、JavaScript、SunExpress、Sun WorkShop、Sun WorkShop Professional、Sun Performance Library、Sun Performance WorkShop、Sun Visual WorkShop、Forte は、米国およびその他の国に おける米国 Sun Microsystems, Inc. (以下、米国 Sun Microsystems 社とします) の商標もしくは登録商標です。

サンのロゴマークおよび Solaris は、米国 Sun Microsystems 社の登録商標です。

すべての SPARC 商標は、米国 SPARC International, Inc. のライセンスを受けて使用している同社の米国およびその他の国における 商標または登録商標です。SPARC 商標が付いた製品は、米国 Sun Microsystems 社が開発したアーキテクチャに基づくものです。 本書で参照されている製品やサービスに関しては、該当する会社または組織に直接お問い合わせください。

OPEN LOOK および Sun Graphical User Interface は、米国 Sun Microsystems 社が自社のユーザおよびライセンス実施権者向けに 開発しました。米国 Sun Microsystems 社は、コンピュータ産業用のビジュアルまたは グラフィカル・ユーザインタフェースの概 念の研究開発における米国 Xerox 社の先駆者としての成果を認めるものです。米国 Sun Microsystems 社は米国 Xerox 社から Xerox Graphical User Interface の非独占的ライセンスを取得しており、 このライセンスは米国 Sun Microsystems 社のライセンス実施権 者にも適用されます。

Sun f90 / f95 は、米国 Cray Inc. の Cray CF90TM に基づいています。

Federal Acquisitions: Commercial Software -- Government Useres Subject to Standard License Terms and Conditions.

本書は、「現状のまま」をベースとして提供され、商品性、特定目的への適合性または第三者の権利の非侵害の黙示の保証を含 み、明示的であるか黙示的であるかを問わず、あらゆる説明および保証は、法的に無効である限り、拒否されるものとします。

本製品が、外国為替および外国貿易管理法 (外為法) に定められる戦略物資等 (貨物または役務) に該当する場合、本製品を 輸出または日本国外へ持ち出す際には、サン・マイクロシステムズ株式会社の事前の書面による承諾を得ることのほか、 外為法および関連法規に基づく輸出手続き、また場合によっては、米国商務省または米国所轄官庁の許可を得ることが必 要です。

原典 : *Introduction to Sun WorkShop* Part No: 806-7980-10 Revision A

© 2001 by Sun Microsystems, Inc.

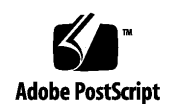

ii Sun WorkShop の概要 • 2001 年 8 月

### 製品名の変更について

Sun は新しい開発製品戦略の一環として、Sun の開発ツール群の製品名を Sun WorkShop™ から Forte™ Developer に変更いたしました。製品自体の内容に変更は なく、従来通りの高品質をお届けいたします。

これまでの Sun の主力製品である基本プログラミングツールに、Forte Fusion™ や Forte™ for Java™ といった Forte 開発ツールの得意とする、マルチプラットフォーム およびビジネスアプリケーション実装の機能を盛り込むことで、より広範囲できめ細 かな製品ラインが完成されました。

WorkShop 5.0 で使用されていた名称と、Forte Developer 6 で使用される新しい名称 の対応については、以下の表をご覧ください。

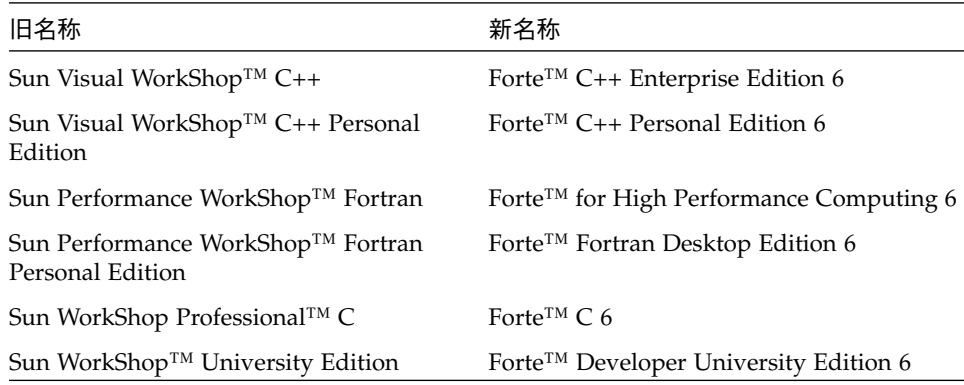

製品名の変更に加えて、次の 2 つの製品について大きな変更があります。

- Forte for High Performance Computing には Sun Performance WorkShop Fortran に含まれていたすべてのツール、および C++ コンパイラが含まれます。したがっ て、High Performance Computing のユーザーは開発用に 1 つの製品だけを購入す れば済むことになります。
- Forte Fortran Desktop Edition は以前の Sun Performance WorkShop Personal Edition と同じです。ただし、この製品に含まれる Fortran コンパイラでは、自動 並列化されたコード、および明示的な指令に基づいた並列コードは生成できませ ん。この機能は Forte for High Performance Computing に含まれる Fortran コンパ イラでは使用できます。

Sun の開発製品を引き続きご利用いただきましてありがとうございます。今後もみな さまのご要望にお応えする製品をお届けできるよう努力してまいります。

## 目次

製品名の変更について iii

はじめに xvii

1. Sun WorkShop 統合プログラミング環境について 1

統合テキストエディタ 1 XEmacs の Mule 機能 2

- コンパイラ 3
- 統合デバッグ 4
- ソースコードブラウズ 5
- パフォーマンス、ソースコード管理、GUI 構築ツール 5

マルチスレッド開発ツール 6

- Sun WorkShop TeamWare 6
- Sun WorkShop Visual 6
- 2. Sun WorkShop の使用 7

プロジェクトの操作 7 プロジェクトの作成 9 プロジェクトターゲットの構築 10 プロジェクトの編集 11

メインウィンドウの使用方法 11

テキストエディタの選択とテキストエディタのオプション 11 起動オプションとプロジェクトオプションの設定 12 Sun WorkShop ツールの使用方法 13

3. プログラムの構築 15

ターゲットの操作 15 Sun WorkShop ターゲット 15 ユーザーメークファイルターゲット 16 「構築」ウィンドウ 17 プログラムの構築 18 デフォルト値を使用した構築 19 独自の構築値の指定 20 構築オプションの指定 20 メークファイルマクロの使用方法 21 環境変数の使用 21 構築エラーの表示 21 構築の終了 23 4. プログラムのデバッグ 25

デバッグの準備 26 デバッグの開始 26 デバッグウィンドウのカスタマイズ 29 コードのステップ実行 29 ブレークポイントの設定 30 値とデータの検査 31 データ値の監視 31 パフォーマンスデータの収集 32

vi Sun WorkShop の概要 • 2001 年 8 月

実行時エラーの検出 32

コードのトレース 33

呼び出しスタックの検査 34

- マルチスレッドプログラムのデバッグ 35
- 複数プロセスの同時デバッグ 35

セッションの管理 35

子プロセスのデバッグ 36

デバッグの終了 37

5. ソースコードのブラウズ 39

パターン検索モード 39

パターン検索で使用できる特殊文字 41

複数ディレクトリの検索 41

ソースブラウズモードの使用方法 42

ソースブラウズ用データベース 43

ソースブラウズで使用できる特殊文字 43

複数ディレクトリのブラウズ 44

- ブラウズとグラフ表示の関係 45
- 関数のグラフ表示 45

クラスのグラフ表示 47

クラスのブラウズ 48

ブラウズの終了 51

6. プログラムのパフォーマンスの解析 53

パフォーマンスデータの収集 54

パフォーマンスデータの解析 55 関数およびロードオブジェクトデータの表示 56 呼び出し元と呼び出し先のデータの表示 56

注釈付きのソースコードと逆アセンブリコードの表示 56

7. ソースファイルのマージ 57

ファイルの読み込み 57

#### 相違の処理 60

ファイルマージのグリフの意味 60

相違間の移動 61

相違の解決 62

相違オプションの設定 62

- ファイルの自動マージ 62
- 出力ファイルの保存 63
- ファイルマージオプションの設定 63
- A. Sun WorkShop とテキストエディタの リソース 65

リソース設定の変更 65

#### 編集可能な Sun WorkShop のリソース 67

エディタウィンドウの強調色 68

「データグラフ」ウィンドウの色 68

- 「コールグラフ」ウィンドウと「クラスグラフ」ウィンドウの色 69
- 警告音 69
- デバッグボタン 70
- 「dbx コマンド」ウィンドウと「プログラム入出力」ウィンドウの出力行 70

プロジェクト構築コマンド 71

「Web での最新情報」の表示に使用するブラウザ 71

- ハイパーリンクウィンドウの文字フォント 71
- ハイパーリンク用リソース 73
- テキストの自動改行 74

#### 垂直スクロールバー 74

Motif に固有のリソース 74

ウィンドウの前景色と背景色 76

スクロールバーの背景とトグルボタンの色 77

編集可能なテキストエディタのリソース 77

- テキストエディタのデフォルトパス名 78 点滅ポインタ 78 Motif 環境のテキストエディタのフォント 79 テキストエディタウィンドウの色 79 スクロールリストの背景色 79 書き込み可能領域の背景色 80 式のバルーン評価ポップアップウィンドウの寸法 80 警告音 80
- B. make ユーティリティとメークファイル 81

メークファイル 82 FORTRAN 77 の例 82 C++ の例 83 make ユーティリティ 84 マクロ 85

C. dmake ユーティリティの使用 89

基本概念 89

dmake ホスト 90 構築サーバー 93 dmake ユーティリティとメークファイル 94 ターゲットの並列構築 95 メークファイルに対する制限事項 95 並列処理に対する制限 99

D. sbquery、sb\_init、sbtags によるソースのブラウズ 101

sbquery ユーティリティ 101 sbquery のオプション 102 環境変数 105 sb\_init ファイルと sb\_init コマンド 106

sbtags ユーティリティ 110

#### 用語集 113

索引 117

## 図目次

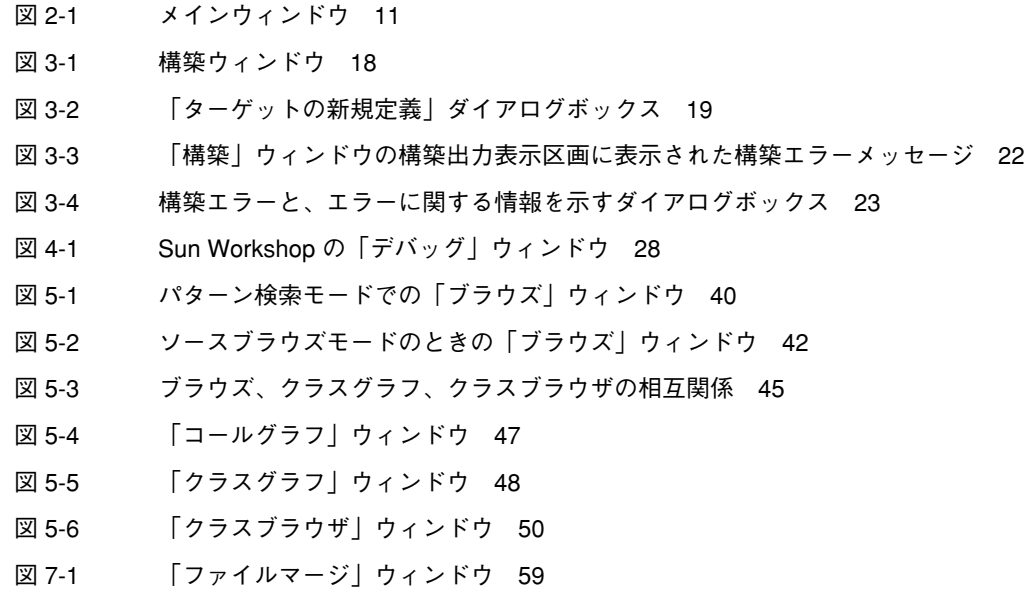

図目次 xi

xii Sun WorkShop の概要 • 2001 年 8 月

### 表目次

表目次 xiii 表 5-1 パターン検索で使用できる特殊文字 41 表 5-2 ソースブラウズで使用できる特殊文字 44 表 6-1 収集できるデータの種類 54 表 6-2 表示、解析できるデータの種類 55 表 A-1 エディタウィンドウで使用される強調色のリソース 68 表 A-2 「データグラフ」ウィンドウの色のリソース 68 表 A-3 「コールグラフ」と「クラスグラフ」のウィンドウで使用される色のリソース 69 表 A-4 警告音の有効 / 無効を切り替えるリソース 69 表 A-5 デバッガのボタンが無効になるまでの遅延時間を指定するリソース 70 表 A-6 「dbx コマンド」ウィンドウおよび「プログラム入出力」ウィンドウに保存される出力行 数を設定するリソース 70 表 A-7 プロジェクト構築コマンドのリソース 71 表 A-8 「Web での最新情報」の表示に使用するブラウザのパスを変更するリソース 71 表 A-9 ハイパーリンクフォントのリソース 73 表 A-10 複数バイト文字用のハイパーリンクフォントのリソース 73 表 A-11 テキストの自動改行を設定するリソース 74 表 A-12 垂直スクロールバーの有効 / 無効を切り替えるリソース 74 表 A-13 Motif (非 CDE) 固有のフォントのリソース 74 表 A-14 個々のウィンドウのフォントのリソース 75 表 A-15 テーブル形式のウィンドウで使用されるフォントのリソース 75 表 A-16 Sun WorkShop のウィンドウ、ダイアログボックス、メニュー、ボタンで使用される色の リソース 76

- 表 A-17 スクロールバーの背景やトグルボタンの色のリソース 77
- 表 A-18 テキストエディタのデフォルトパスを設定するリソース 78
- 表 A-19 点滅ポインタのリソース 78
- 表 A-20 Motif (非 CDE) 固有のフォントのリソース 79
- 表 A-21 テキストエディタのウィンドウ、ダイアログボックス、メニュー、ボタンに使用する色の リソース 79
- 表 A-22 スクロールリストの背景色を設定するリソース 79
- 表 A-23 書き込み可能なテキスト領域の色を設定するリソース 80
- 表 A-24 バルーン評価ポップアップウィンドウのサイズ 80
- 表 A-25 警告音のオン /オフを切り替えるリソース 80
- 表 D-1 sbquery のオプション 102
- 表 D-2 言語フィルタオプション 104
- 表 D-3 フォーカスオプション 105
- 表 D-4 環境変数 105
- 表 D-5 sb\_init で使用できるコマンド 106

## コード例目次

- コード例 B-1 Fortran 77 用のメークファイル例 83
- コード例 B-2 C++ 用のメークファイル例 84
- コード例 B-3 make のデフォルトの接尾辞規則 85
- コード例 C-1 .dmakerc ファイル 90
- コード例 C-2 構築サーバーグループを定義した .dmakerc ファイル 91
- コード例 C-3 構築サーバーの代替パスを指定した .dmakerc ファイル 92
- コード例 C-4 特殊文字を使用した .dmakerc 92
- コード例 C-5 dmake.conf ファイル 93

コード例目次 xv

xvi Sun WorkShop の概要 • 2001 年 8 月

### はじめに

このマニュアルでは、Sun WorkShop™ 統合プログラミング環境の基本的なプログラ ム開発機能について説明します。このマニュアルは Fortran、C、C++、Solaris™ オペ レーティング環境および UNIX® コマンドに関する実用的な知識を持つアプリケー ション開発者を対象にしています。

Web から Sun WorkShop ツールの最新情報を入手するには、「Web での最新情報」 ダイアログボックスを使用してください。「Web での最新情報」ダイアログボックス を開くには、Sun WorkShop のウィンドウで「ヘルプ」➤「Web での最新情報」を選 択します。

## 書体と記号について

次の表と記述は、このマニュアルで使用している書体と記号について説明していま す。

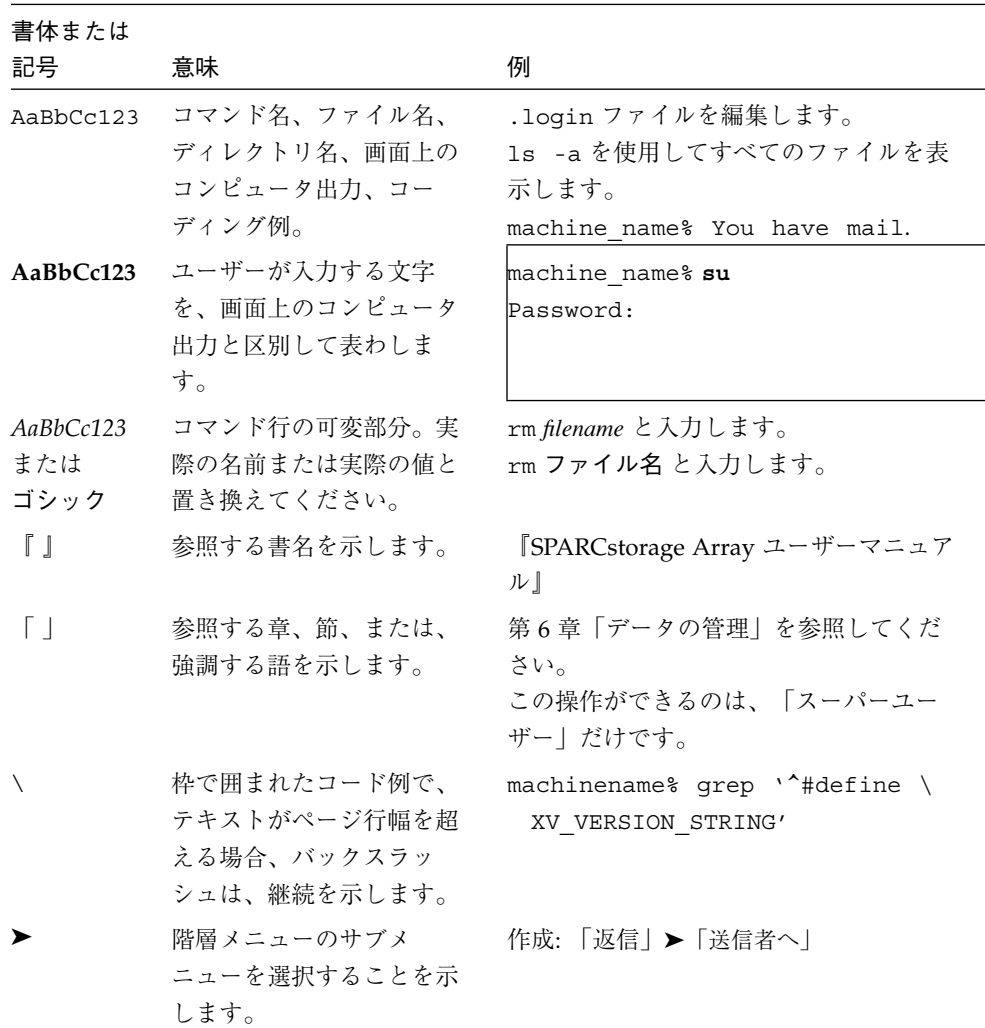

### シェルプロンプトについて

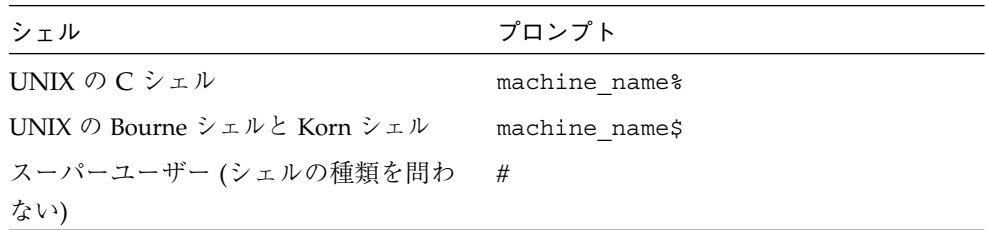

### サポートしているプラットフォーム

この Sun WorkShop*™* リリースでは、Solaris™ SPARC™ プラットフォーム版 と Solaris™ Intel プラットフォーム版をオペレーティング環境とするバージョン 2.6、7、 および 8 をサポートしています。

### Sun WorkShop の開発ツールとマニュアルページへ のアクセス

Sun WorkShop の製品コンポーネントとマニュアルページは、標準の /usr/bin/ と /usr/share/man の各ディレクトリにインストールされていません。SunWorkShop のコンパイラとツールにアクセスするには、PATH 環境変数に SunWorkshop コンポー ネントディレクトリを必要とします。SunWorkshop マニュアルページにアクセスす るには、PATH 環境変数に SunWorkshop マニュアルページが必要です。

PATH 変数についての詳細は、csh(1)、sh(1) および ksh(1) のマニュアルページを参 照してください。MANPATH 変数についての詳細は、 man(1) のマニュアルページを参 照してください。このリリースにアクセスするために PATH および MANPATH 変数を 設定する方法の詳細は、『Sun WorkShop 6 update 2 インストールガイド』を参照す るか、システム管理者にお問い合わせください。

はじめに xix

注 **–** この節に記載されている情報は Sun WorkShop 6 update 2 製品が /opt ディレク トリにインストールされていることを想定しています。 Sun WorkShop 製品が /opt 以外のディレクトリにインストールされている場合は、システム管理者に 実際のパスをお尋ねください。

#### Sun WorkShop コンパイラとツールへのアクセス方法

PATH 環境変数を変更して Sun WorkShop コンパイラとツールにアクセスできるよう にする必要があるかどうか判断するには以下を実行します。

PATH 環境変数を設定する必要があるかどうか判断するには

1. 次のように入力して、PATH 変数の現在値を表示します。

% **echo \$PATH**

2. 出力内容から /opt/SUNWspro/bin を含むパスの文字列を検索します。

パスがある場合は、PATH 変数は Sun WorkShop 開発ツールにアクセスできるように 設定されています。パスがない場合は、次の指示に従って、PATH 環境変数を設定し てください。

PATH 環境変数を設定して Sun WorkShop のコンパイラとツール にアクセスする

- 1. C シェルを使用している場合は、ホームの .cshrc ファイルを編集します。Bourne シェルまたは Korn シェルを使用している場合は、ホームの .profile ファイルを編 集します。
- 2. 次のパスを PATH 環境変数に追加します。

/opt/SUNWspro/bin

### Sun WorkShop マニュアルページへのアクセス方法

Sun WorkShop マニュアルページにアクセスするために MANPATH 変数を変更する必 要があるかどうかを判断するには以下を実行します。

MANPATH 環境変数を設定する必要があるかどうか判断するには

1. 次のように入力して、workshop マニュアルページを表示します。

```
% man workshop
```
2. 出力された場合、内容を確認します。

workshop(1) マニュアルページが見つからないか、表示されたマニュアルページが インストールされたソフトウェアの現バージョンのものと異なる場合は、次の指示に 従って MANPATH 環境変数を設定してください。

MANPATH 変数を設定して Sun WorkShop マニュアルページにア クセスする

- 1. C シェルを使用している場合は、ホームの .cshrc ファイルを編集します。Bourne シェルまたは Korn シェルを使用している場合は、ホームの .profile ファイルを編 集します。
- 2. 次のパスを PATH 環境変数に追加します。

/opt/SUNWspro/man

### Sun WorkShop マニュアルへのアクセス

Sun WorkShop の製品マニュアルには、以下からアクセスできます。

■ 製品マニュアルは、ご使用のローカルシステムまたはネットワークの製品にインス トールされているマニュアルの索引から入手できます。

Netscape™ Communicator 4.0 または互換性がある Netscape バージョンのブラウ ザで次のファイルにポイントします。

/opt/SUNWspro/docs/ja/index.html

製品ソフトウェアが /opt ディレクトリにインストールされていない場合は、シス テム上でこのディレクトリに相当するパスをシステム管理者に問い合わせてくださ い。

はじめに xxi

■ マニュアルは、docs.sun.com の Web サイトで入手できます。

インターネットの docs.sun.com Web サイト (http://docs.sun.com) から、サン のマニュアルを読んだり、印刷することができます。マニュアルが見つからない場合 はローカルシステムまたはネットワークの製品とともにインストールされているマ ニュアルの索引を参照してください。

### 関連マニュアル

次の表では、docs.sun.com の Web サイトで利用できる関連マニュアルについて説明 します。

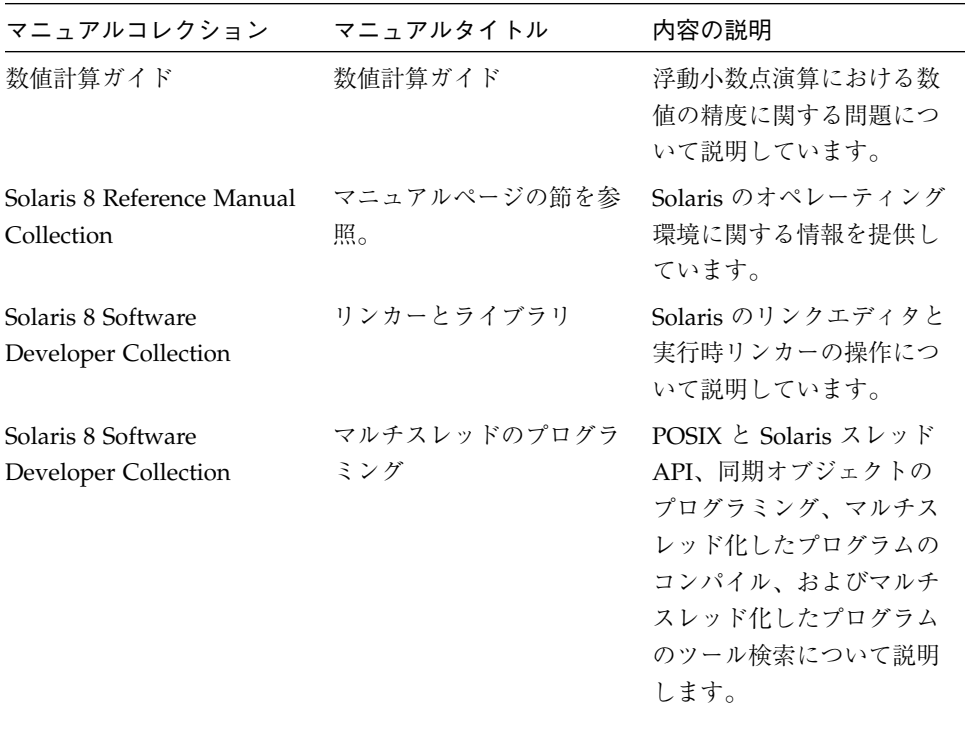

### Sun のマニュアルの注文

製品マニュアルは docs.sun.com Web サイトまたは Fatbrain.com インターネット ブックストアを通じて米国 Sun Microsystems,Inc. に直接注文できます。 Fatbrain.com の Sun Documentation Center へは次の URL でアクセスできます。

http://www.fatbrain.com/documentation/sun

### ご意見の送付先

米国 Sun Microsystems, Inc. では、マニュアルの向上に力を注いでおり、ユーザーの ご意見やご提案をお待ちしております。ご意見などがありましたら、次のアドレスま で電子メールをお送りください。

docfeedback@sun.com

はじめに xxiii

xxiv Sun WorkShop の概要 • 2001 年 8 月

### 第1章

### Sun WorkShop 統合プログラミング環境に ついて

Sun WorkShop は、C++、C、Fortran 77/95 ソフトウェア開発プロジェクトの構築、 編集、デバッグ、ソースブラウズ、チューニングのための統合ツールを提供すること によって、複雑な開発作業を簡略化する統合プログラミング環境です。

Sun WorkShop は、次のコンポーネントで構成されています。

- 統合テキストエディタ
- コンパイラ
- 統合デバッグ
- ソースコードブラウザ
- パフォーマンス、ソースコード管理、GUI 構築ツール

注 **–** この章に記述されているマニュアルにアクセスするには、xxi ページの「Sun WorkShop マニュアルへのアクセス」を参照してください。

### 統合テキストエディタ

テキストエディタは、Sun WorkShop 統合プログラミング環境の中核ツールです。 Sun WorkShop 統合プログラミング環境では、テキストエディタから式の評価、ブ レークポイントの設定、関数のステップ実行を行うことができます。

Sun WorkShop 6 update 2 には、次の統合エディタが用意されています。

- NEdit: X/Motif システム用のグラフィカルユーザーインタフェース形式のプレーン テキストエディタ。デフォルトでは、Sun WorkShop は、このエディタを使用しま す (テキストエディタの変更については、11 ページの「テキストエディタの選択と テキストエディタのオプション」を参照)。NEdit については、オンラインヘルプ と、NEdit の Web ページ (http://www.nedit.org) を参照してください。
- XEmacs: アプリケーション開発システムとしての機能も備えた、カスタマイズ可 能なテキストエディタ。XEmacs についての詳細は、オンラインヘルプと、 XEmacs の Web ページ (http://www.xemacs.org) を参照してください。
- GNU Emacs: マニュアル類が充実していて、拡張性が高く、カスタマイズ可能なリ アルタイムディスプレイエディタ。GNU Emacs についての詳細は、オンラインヘ ルプと、GNU の Web ページ (http://www.gnu.org) を参照してください。
- vi: UNIX システム標準のスクリーンエディタ。vi についての詳細は、オンラインへ ルプの該当項目を参照してください。
- vim: UNIX システム標準の vi テキストエディタ (グラフィカルユーザーインタ フェースオプション付き) の改良版。vim についての詳細は、オンラインヘルプ と、vim の Web ページ (http://www.vim.org) を参照してください。
- 注 **–** NEdit と vim は日本語化されていないため、日本語環境で日本語を扱うことは できません。また、純正の GNU Emacs も日本語を扱うことはできません。 GNU Emacs の多国語対応版であるMule は日本語を扱うことができます。日本 語環境で WorkShop を起動した場合に、Mule をエディタとして起動するように 設定できます。

#### XEmacs の Mule 機能

XEmacs には Mule 機能が含まれているため、日本語を扱うことができます。

WorkShop のエディタのオプションで選択可能なエディタと起動されるコマンドは、 以下の表のように環境によって異なります。

| 英語環境<br>選択可能エディタ | 起動するコマンド      | 日本語環境<br>選択可能エディタ | 起動するコマンド        |
|------------------|---------------|-------------------|-----------------|
| NEdit            | 付属の nedit     | Vi                | 付属の Vi エディタ     |
| Vi               | 付属の Vi エディタ   | Mule              | PATH 中の mule    |
| <b>GNU</b> Emacs | PATH 中の emacs | <b>XEmacs</b>     | 付属の xemacs-mule |
| <b>XEmacs</b>    | 付属の xemacs    |                   |                 |
| Vim              | 付属の gvim      |                   |                 |

Sun WorkShop のエディタについては、次を参照してください。

- 11 ページの「テキストエディタの選択とテキストエディタのオプション」
- オンラインヘルプ

## コンパイラ

Sun WorkShop 6 update 2 では、次のコンパイラをサポートしています。

■ C++ コンパイラ

この C++ コンパイラ (CC) は、C++ に関する ISO 規格の ISO IS 14882:1998, Programming Language C++ に対応しています。ただし、この規格にある「テン プレートはテンプレートパラメータとユニバーサル文字名である」という仕様には 対応していません。C++ コンパイラについては、『C++ ユーザーズガイド』を参 照してください。

■ C コンパイラ

このコンパイラは、1990 ISO (ANSI) C 言語、環境規格およびあらゆる改訂に完全 準拠しているとともに、従来の K&R C にも対応しています。また、OpenMP C/C++ アプリケーションプログラムインタフェースバージョン 1.0 仕様にも対応 しています。C オプティマイザによって、最適化されていないコードよりも大幅に パフォーマンスが向上します。このコードオプティマイザは、冗長なコードを取り 除いて、レジスタを効率よく割り当て、命令をスケジュールします。また、インク

第 1 章 Sun WorkShop 統合プログラミング環境について 3

リメンタルリンカーという、デバッグ段階でのリンク時間を短縮する機能も用意さ れています。C コンパイラについては、『C ユーザーズガイド』を参照してくださ い。

- Fortran コンパイラ
	- Fortran 95

Fortran 95 コンパイラには、Fortran 95 ISO/IEC 1539:1997 規格で定義されてい る仕様が完全に実装されています。この規格では、多数の機能が追加されていま す。Fortran 95 コンパイラは、OpenMP 2.0 マルチプログラミングインタフェー スも実装しています。また、Fortran 95 コンパイラは、Sun WorkShop の他のコ ンポーネントと連携して自動的にコードを並列化します。Fortran 95 コンパイラ については、『Fortran ユーザーズガイド』または『Fortran プログラミングガ イド』を参照してください。

■ Fortran 77

Fortran 77 コンパイラには、Fortran 77 ANSI X3.9-1978 および ISO 1539-1980 規 格で定義されている仕様が完全に実装されています。また、VAX VMS Fortran および Cray Fortran 互換を実現する機能が追加されています。Fortran 77 コン パイラは、Sun WorkShop の他のコンポーネントと連携して自動的にコードを並 列化します。Fortran 77 コンパイラについては、『Fortran ユーザーズガイド』 または『Fortran プログラミングガイド』を参照してください。

### 統合デバッグ

Sun WorkShop 統合プログラミング環境では、ソースコードデバッグウィンドウを使 用して、プログラムの実行を制御し、停止したプログラムの状態を検査する機能があ ります。大部分のデバッグ操作は、「デバッグ」ウィンドウとその下位のデバッグ ウィンドウから実行できます。また、基本的なデバッグ操作は、デバッグ目的でプロ グラムを読み込んだときに自動的に開くテキストエディタのウィンドウから実行する こともできます。Sun WorkShop では、プログラムを動的に実行して完全に制御し、 パフォーマンスデータを収集できます。また、dbx という、コマンド行で行うソース コードデバッガも付属しています。

統合デバッグサービスについては、次を参照してください。

- このマニュアルの第4章
- オンラインヘルプ

4 Sun WorkShop の概要 • 2001 年 8 月

### ソースコードブラウズ

Sun WorkShop では、パターン検索モードまたはソースブラウズモードで「ブラウ ズ」ウィンドウから問い合わせを発行することによって、C、C++、Fortran 77/95 で 書かれたソースコードをブラウズできます。パターン検索モードでは、ソースコード から、コメント内のテキストなどの任意の文字列を検索できます。ソースブラウズ モードでは、ソースブラウズオプションでソースファイルをコンパイルしたときに作 成されるデータベースに基づいて、プログラムに定義されている特定のシンボルに一 致するもののすべてを見つけることができます。プロジェクトウィザードでプロジェ クトを作成または編集する際にコードをコンパイルするときにデータベースを作成す ることを選択できます。 問い合わせ内容に一致する文字列またはシンボルは、「ブラ ウズ」ウィンドウの一致区画に前後のソースコードと一緒に表示されます。

プログラム内の関数とサブルーチンの関係をグラフで表示することもできます。ま た、ソースコードが C++ で書かれている場合は、プログラムに定義されているクラス をブラウズしたり、グラフで表示したりできます。

ソースコードブラウザについては、次を参照してください。

- このマニュアルの第5章
- オンラインヘルプ

### パフォーマンス、ソースコード管理、GUI 構築 ツール

Sun WorkShop のメインウィンドウには、「ツール」メニューがあり、デフォルトで は、このメニューから 「パフォーマンスアナライザ」 (プログラムのパフォーマンス 解析) や 「ファイルマージ」 (Sun WorkShop TeamWare ソースコード管理ツールの 1 つ) にアクセスできます。この他、C++ コンパイラを使用している場合は、GUI 構築 ツールの Sun WorkShop Visual にアクセスできます。

第1章 Sun WorkShop 統合プログラミング環境について 5

#### マルチスレッド開発ツール

Sun WorkShop 統合プログラミング環境には、マルチスレッドアプリケーションを開 発するためのツールが付属しています。Sun WorkShop のデバッグウィンドウを使用 して、マルチスレッドプログラムを動的に解析、制御できます。ロック lint は、ソー スコードを解析して、デッドロックやデータ競合状態などの同期エラーがないかどう かを調査します。標本コレクタおよびパフォーマンスアナライザを使用して、マルチ スレッドプログラムの関数、ロードオブジェクト、標本間隔、またはマルチスレッド プログラムのスレッドや軽量プロセス(LWPs) によって分類される広範囲のメトリック (計測データ) を調査できます。

マルチスレッド開発ツールについては、次を参照してください。

- このマニュアルの第6章
- 『プログラムのパフォーマンス解析』
- オンラインヘルプ

### Sun WorkShop TeamWare

Sun WorkShop TeamWare ソースコード管理ツールによって、 GUI またはコマンド行 のどちらからでもソースコードファイルを管理できます。チームのメンバーが複数サ イトに分散している場合でも、製品の調整、統合、構築を並行して行うことができま す。

TeamWare については、次を参照してください。

- このマニュアルの第7章
- 『Sun Workshop TeamWare ユーザーズガイド』
- オンラインヘルプ

#### Sun WorkShop Visual

Sun WorkShop Visual は、グラフィカルユーザーインタフェース (GUI) の設計や、移 植可能なオブジェクト指向型のコードの作成、Motif や Java、Microsoft Foundation Class 用 GUI の開発を支援します。GUI のコードは、設計が完了する自動的に作成さ れます。

Visual については、『Sun WorkShop Visual ユーザーズガイド』を参照してくださ い。

### 第2章

### Sun WorkShop の使用

Sun WorkShop をインストールして、アクセスが可能になると (xix ページの「Sun WorkShop の開発ツールとマニュアルページへのアクセス」を参照)、コマンド行から 次のように入力することによって、Sun WorkShop 統合プログラミング環境を起動で きます。

```
% workshop&
```
workshop コマンドについては、workshop(1) のマニュアルページを参照してくださ い。

この章では、Sun WorkShop で作業を開始する方法と、Sun WorkShop 統合プログラ ミング環境における次の基本事項を説明します。

- プロジェクトの操作
- メインウィンドウの使用方法

これらに関する具体的な手順とその他の情報については、Sun WorkShop のオンライ ンヘルプを参照してください (オンラインヘルプには、Sun WorkShop のどのウィンド ウからでも「ヘルプ」メニューまたは「ヘルプ」ボタンでアクセスできます)。

### プロジェクトの操作

Sun WorkShop 6 update 2 では、開発プロジェクトに関係するすべてのファイル、プ ログラム、ターゲットを記録したプロジェクトを使用して、メークファイルを記述す ることなくプログラムを構築します。プロジェクトは、実行可能ファイル、静的ライ ブラリやアーカイブ、共有ライブラリ、Fortran アプリケーション、複合アプリケー

ション、ユーザーメークファイルアプリケーションを構築するときに使用するファイ ルやコンパイラオプション、デバッグオプション、構築関連のオプションをまとめた リストです。

Sun WorkShop 統合プログラミング環境を起動すると、「Sun WorkShop へようこ そ」ダイアログボックスが開き、Sun WorkShop プロジェクトおよびプロジェクト ウィザードにアクセスできます。ここで、説明区画に表示される「プロジェクト」の リンクをクリックすると、オンラインヘルプのプロジェクトに関する情報が表示され ます。「Sun WorkShop へようこそ」ダイアログボックスにある「ヘルプ」をクリッ クして、このダイアログボックスに関する情報を表示することもできます。

「Sun WorkShop へようこそ」ダイアログボックスまたは Sun WorkShop のメイン ウィンドウの「プロジェクト」メニューにあるコマンドを使用して、次の作業を行う ことができます。

- プロジェクトウィザードとユーザー自身が作成したメークファイル、または Sun WorkShop が作成したメークファイルを使用した新規プロジェクトの作成や、簡単 なプログラムの構築。詳細はオンラインヘルプを参照。
- プロジェクトのコンパイル方法やソースブラウズ用の情報作成などの、既存プロ ジェクトの設定の変更。詳細はオンラインヘルプを参照。

Sun WorkShop ワークセットが存在する場合は、そのワークセットを読み込むことに よって、自動的にプロジェクトに変換できます。具体的な手順については、オンライ ンヘルプを参照してください。

また、プロジェクトを読み込まずに Sun WorkShop 統合プログラミング環境を利用す ることもできます。ピックリストは、開発プロジェクトに関係するファイルやプログ ラム、ディレクトリの記録です (ピックリストについては、オンラインヘルプを参 照)。このピックリストを使用し、Sun WorkShop のメインウィンドウのメニューか ら、各ファイルにアクセスして、ターゲットを構築し、実行可能ファイルをデバッグ できます。

8 Sun WorkShop の概要 • 2001 年 8 月

#### プロジェクトの作成

「Sun WorkShop へようこそ」ダイアログボックスまたはメインウィンドウの「プロ ジェクト」メニューからプロジェクトウィザードを起動して、プロジェクトを作成で きます。「Sun WorkShop へようこそ」ダイアログボックスからは、次のことを行う ことができます。

- 新規プロジェクト作成 「新規プロジェクト作成」ウィザードからの指示に従って操 作していくことによって、既存のソースファイルから新規プ ロジェクトを作成できます。プロジェクトの種類を選択する と、その種類の新規プロジェクトを作成するために必要な情 報の入力が求められます。
- 単純なプログラム構築 「単純なプログラム構築」ウィザードからの指示に従って操 作していくことによって、一群のソースファイルから簡単な 実行可能ファイルを構築できます。使用できるコンパイルオ プションは限られており、標準のライブラリしかリンクでき ません。
- 空のプロジェクト作成 「空のプロジェクト作成」ダイアログボックスが開き、既存 のソースファイルなしで新規プロジェクトを作成するよう指 示します。テキストエディタのウィンドウが開いて、プログ ラムの作成を開始できます。

「新規プロジェクト作成」ウィザードでは、プロジェクトを定義するよう求められま す。Sun WorkShop 統合プログラミング環境は、ここで定義されたタイプの、指定さ れたソースファイル情報を含むプロジェクト (ファイル名の拡張子が .prd のファイ ル) を作成します。

このプロジェクトファイルの情報は、プロジェクトファイルへの絶対パス (フルパス) と相対的なプロジェクトディレクトリ (ファイル名かベース名のみ) 情報の入ったプロ ジェクトを作成することによって、開発チームの他のメンバーと共有できます。たと えば、プロジェクト用のワークスペースがあり、そのワークスペースの最上位のディ レクトリに ws.prd というプロジェクトを作成した場合、プロジェクトファイル名と プロジェクトディレクトリは、次のようになります。

プロジェクトファイル名: /home/workspaces/ws/ws.prd プロジェクトディレクトリ: .

第 2 章 Sun WorkShop の使用 9

開発チームのメンバーは、/export/myws にこのワークスペースのコピーを保持でき ます。この後、コピーを保持するメンバーが /export/myws/ws.prd プロジェクト ファイルを開くと、そのメンバーのローカルファイルにだけプロジェクトが適用され ます。その他のメンバーのファイルにはプロジェクトは適用されません。

#### プロジェクトターゲットの構築

プロジェクトを作成すると、次のいずれかの操作を行うことによってプロジェクト ターゲットを構築できます。

- メインウィンドウのツールバーから「構築」ボタンをクリックする。
- メインウィンドから「構築」▶「プロジェクト構築」を選択する。
- コマンド行から makeprd コマンドを使用する (たとえば、この機能を使用し、ス クリプトまたは cron ファイル内からプロジェクトを構築可能)。

これらのいずれかの操作が行われると、Sun WorkShop 統合プログラミング環境は次 のことを行います。

- 1. 「新規プロジェクト作成」ウィザードまたは「現在のプロジェクトを編集」ウィン ドウで定義されたプロジェクトの情報に基づいてメークファイルを作成します。
- 2. 「構築」ウィンドウを開きます。
- 3. make ユーティリティを起動します。
- 4. 「構築」ウィンドウに構築結果を表示します。

「構築」ウィンドウ内で構築エラーのハイパーテキストリンクをクリックすると、テ キストエディタが開いて、構築エラーの部分が強調表示されるため、エラーを調べ て、修正できます。

プロジェクトターゲットの構築については、次を参照してください。

- このマニュアルの第3章
- オンラインヘルプ
- makeprd(1) のマニュアルページ

#### プロジェクトの編集

「現在のプロジェクトを編集」ウィンドウを使用し、プロジェクトを編集できます。 「現在のプロジェクトを編集」ウィンドウを開くには、Sun WorkShop のメインウィ ンドウから「プロジェクト」➤「プロジェクトの編集」を選択します。詳細は、オン ラインヘルプを参照してください。

### メインウィンドウの使用方法

メインウィンドウから、アプリケーションを作成、開発、デバッグ、チューニングす るためのツールにアクセスできます。また、このウィンドウからは、デフォルトのテ キストエディタを選択したり、さまざまな種類のオプションを設定したりすることも できます。

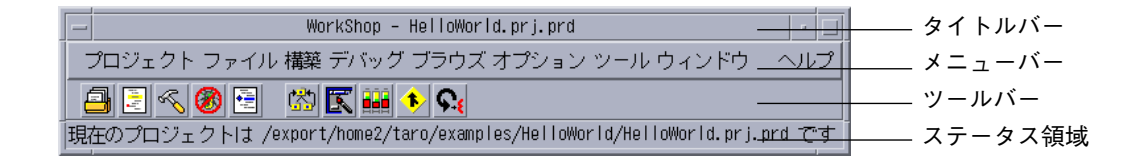

#### 図 2-1 メインウィンドウ

メインウィンドウについての詳細は、オンラインヘルプを参照してください (オンラ インヘルプを開くには、Sun WorkShop のメインウィンドウから「ヘルプ」➤「内 容」を選択します)。Sun WorkShop のウィンドウで使用する色やフォントなどのリ ソースの設定については、付録 A を参照してください。

### テキストエディタの選択とテキストエディタのオプション

Sun WorkShop 6 update 2 には、次の統合エディタが用意されています。

- NEdit (Sun WorkShop のデフォルトのエディタ)
- XEmacs
- GNU Emacs
- Vim (グラフィカルユーザーインタフェースオプション付き)
- Vi

#### 第 2 章 Sun WorkShop の使用 11

デフォルトのエディタを変更したり、テキストエディタのオプションを設定したりす るには、Sun WorkShop のメインウィンドウから「オプション」➤「エディタ用オプ ション」を選択して、「テキストエディタのオプション」ダイアログボックスを開き ます。このダイアログボックスに表示されるオプションは、「使用するエディタ」プ ルダウンメニューで選択されているエディタによって異なります。「テキストエディ タのオプション」ダイアログボックスから別のエディタを選択しない限り、現在選択 しているエディタが Sun WorkShop のデフォルトのエディタになります。

各エディタのオプションについては、次を参照してください。

- エディタのメニューバーにある「ヘルプ」メニューからアクセスできるオンライン マニュアル
- オンラインヘルプ

Sun WorkShop の統合テキストエディタで使用する色やフォントなどのリソースを設 定できます。CDE (共通デスクトップ環境) および CDE 以外の環境における Sun WorkShop のデフォルトのリソース設定の変更方法については、付録 A を参照してく ださい。

注 **–** 日本語環境 (ja ロケール) で選択可能なエディタは、Vi、Mule (コマンド名 mule)、XEmacs (コマンド名 xemacs-mule) となります。

#### 起動オプションとプロジェクトオプションの設定

Sun WorkShop 統合プログラミング環境のメインウィンドウの「オプション」メ ニューには、起動オプションとプロジェクトオプションがあります。

#### 起動オプション

Sun WorkShop 統合プログラミング環境の起動時における次のような処理のデフォル トを設定できます。

- 前回の Sun WorkShop セッションのウィンドウのサイズと位置の復元
- 起動画面の表示
- 「Sun WorkShop へようこそ」ダイアログボックスの表示
これらの起動時オプションの設定を変更するには、メインウィンドウのメニューバー から「オプション」➤「起動オプション」を選択して、「起動オプション」ダイアロ グボックスを開きます。起動オプションについては、オンラインヘルプを参照してく ださい。

#### プロジェクトオプション

Sun WorkShop 統合プログラミング環境のプロジェクトに対して次のような処理のデ フォルトを設定できます。

- Sun WorkShop が起動されたとき、前回開かれていたプロジェクトを開き、そのプ ロジェクトに含まれていた項目を含むメニューピックリストを表示する。
- Sun WorkShop が終了されるか、別のプロジェクトが開かれたとき、プロジェクト の変更を自動的に保存するか、または保存するか破棄するかを問い合わせる。
- Sun WorkShop が終了されるか、別のプロジェクトが開かれたとき、自動的にすべ てのメニューのメニューピックリスト項目を保存する。
- メニューピックリスト項目の最大数を20に設定する。
- ツールのデフォルトのディレクトリとして、自身が起動されたディレクトリを使用 する。

これらのプロジェクトオプションの設定を変更するには、メインウィンドウのメ ニューバーから「オプション」▶「プロジェクトオプション」を選択して、「プロ ジェクトオプション」ダイアログボックスを開きます。プロジェクトオプションにつ いては、オンラインヘルプを参照してください。

#### Sun WorkShop ツールの使用方法

メインウィンドウから、アプリケーションを作成、開発、デバッグ、チューニングす るためのツールにアクセスできます。以降の章では、Sun WorkShop のツールと Sun WorkShop ツールを使用して、次の作業を行う方法について説明します。

- 開発プロジェクトの構築
- プログラムのデバッグ
- コードのブラウズ
- プログラムのパフォーマンス解析
- ソースファイルのマージ

14 Sun WorkShop の概要 • 2001 年 8 月

# 第3章

# プログラムの構築

Sun WorkShop プロジェクトでは、構築をカスタマイズしたり、メークファイルを記 述しないでプログラムを構築したり、自分で作成したメークファイルを使用してプロ グラムを構築したりできます。また、「構築」ウィンドウと Sun WorkShop エディタ を使用し、プロジェクトなしでアプリケーションを構築したり、一度に 1 つまたは複 数の構築ジョブを実行したり、構築エラーを修正したりすることもできます。

具体的な手順とその他の情報については、オンラインヘルプを参照してください (オ ンラインヘルプには、Sun WorkShop のどのウィンドウからでも「ヘルプ」メニュー または「ヘルプ」ボタンでアクセスできます)。

### ターゲットの操作

Sun WorkShop における構築に関係するターゲットは、次の 2 種類があります。

- Sun WorkShop ターゲット
- ユーザーメークファイルターゲット

#### Sun WorkShop ターゲット

Sun WorkShop ターゲットは、構築ディレクトリ、構築コマンド、メークファイル、 構築ターゲットで構成されるオブジェクトです。

- 構築ディレクトリ:構築プロセスが起動されるディレクトリで、メークファイルの デフォルトのディレクトリでもあります。
- 構築コマンド : make ユーティリティを起動するコマンド。make ユーティリティは メークファイルを読み取り、構築ターゲットを構築します。
- メークファイル : 構築ターゲットとファイル間の依存関係に基づいて構築ターゲッ トの更新方法を示す項目からなるファイルです。1 つの依存関係が 1 つの構築ター ゲットになるため、依存関係自体が複数の依存関係を持つことがあります。構築 ターゲットを再構築するかどうかを決定するときに、make がトレースするツリー 構造は、こうしたターゲットとファイル間の依存関係と下位依存関係によって形成 されます。
- 構築 (make) のターゲット : make が特定のメークファイルに含まれる指示 (規則) からその構築方法に関する情報を得るオブジェクト。たとえば、make のターゲッ トは all になることもあれば、clean になることもあります。通常、メークファイル は、最も一般的なターゲットがデフォルトターゲット (ターゲットを指定しなかっ たときに構築されるターゲット) になるように設計されています。

Sun WorkShop ターゲットは、構築されると「構築」メニューのピックリストと「構 築」➤「ターゲットを編集」コマンドの Sun WorkShop ターゲットのピックリストに 追加されます。構築を開始すると、Sun WorkShop ターゲットのリストの先頭にある ターゲットが構築されます。

プロジェクトには、複数のターゲットを含むことができます。実行可能ファイル、静 的ライブラリ / アーカイブ、共有ライブラリ、Fortran アプリケーションの場合は、 実行可能ファイル / ライブラリが 1 つのターゲットで、特殊な Clean ターゲットがも う 1 つのターゲットということになります (「構築」メニューのピックリストにあ る)。Clean ターゲットは、プロジェクトで作成されたファイル (たとえば .o ファイ ル)、ソースブラウズ用データベース、C++ テンプレートデータベース、実行可能ファ イルそのもの、およびその他の構築関係のファイルのすべてを削除します。

複雑なプロジェクトの場合は、「構築」メニューのピックリストに複数のオブジェク トが含まれることがあります。たとえば、プロジェクトで、5 つのライブラリと 1 つ の実行可能ファイルを作成し、まとめてリンクできます。この結果、それぞれのライ ブラリおよび実行可能ファイルは 1 つの Sun WorkShop ターゲットになり、「構築」 メニューのピックリストから選択することで個別に構築できます。

#### ユーザーメークファイルターゲット

ユーザーメークファイルターゲットは、make が特定のメークファイルに含まれる指 示 (規則) からその構築方法に関する情報を得るオブジェクトです。通常、メークファ イルは、最も一般的なターゲットがデフォルトターゲット (ターゲットを指定しな かったときに構築されるターゲット) になるように設計されています。

メークファイルには、構築ターゲットとファイル間の依存関係に基づいて構築ター ゲットの更新方法を表す項目が含まれます。1 つの依存関係が 1 つの構築ターゲット であるため、依存関係自体が複数の依存関係を持つことがあります。構築ターゲット を再構築するかどうかを決定するときに、make がトレースするツリー構造は、こう したターゲットとファイル間の依存関係と下位依存関係によって形成されます。

ユーザーメークファイルプロジェクトの場合、「構築」メニューのピックリストに含 まれるターゲットは、メークファイルか構築するメークファイルターゲットになりま す。

### 「構築」ウィンドウ

「構築」ウィンドウには、プログラムのコンパイルに関する情報が表示されます。 「構築」ウィンドウは、Sun WorkShop メインウィンドウから「構築」➤「構築ウィ ンドウを表示」を選択して開きます。図 3-1 に、「構築」ウィンドウを示します。

「構築」ウィンドウから以下の操作を行うことができます。

- 構築の開始
- 構築の中止
- 構築パラメータの編集
- 構築出力の別ファイルへの保存
- 構築エラーの表示

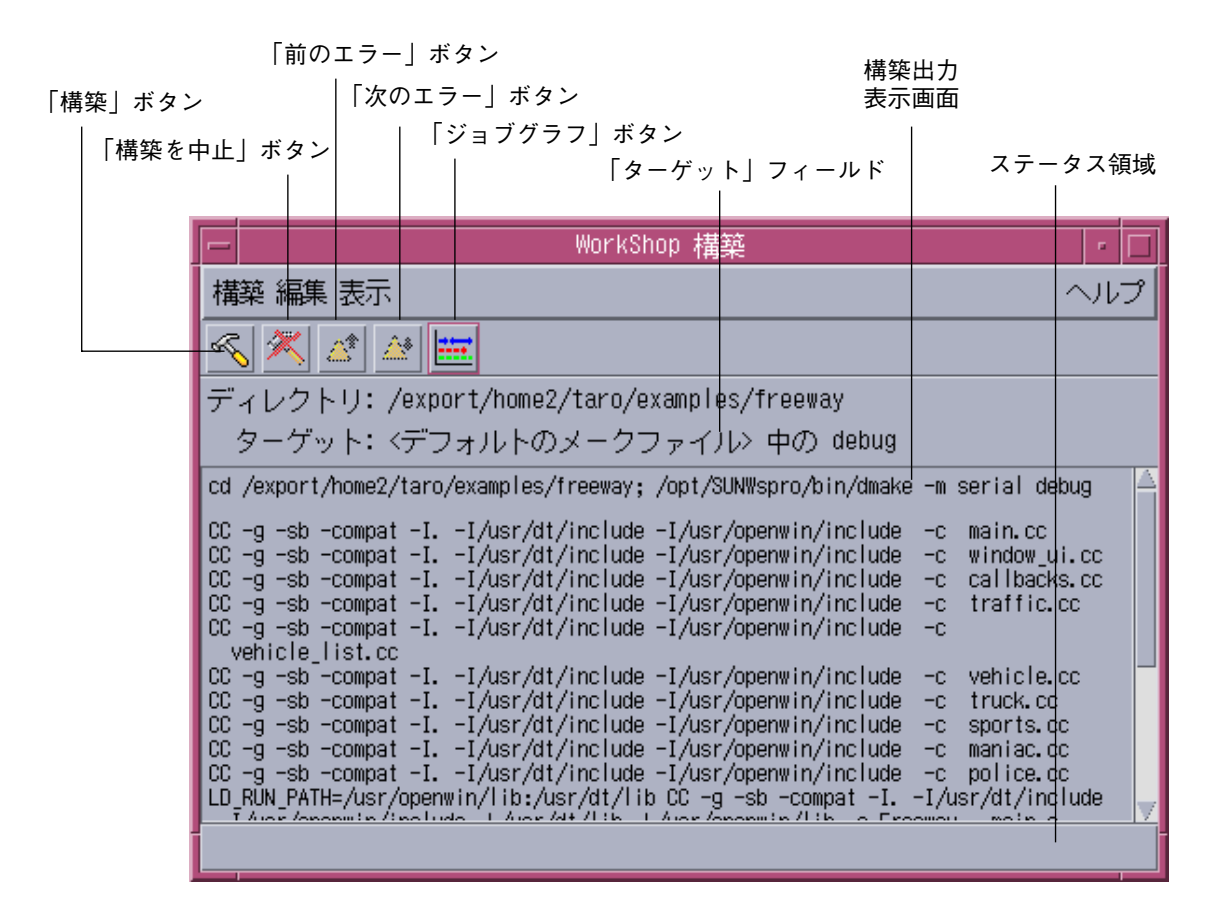

図 3-1 構築ウィンドウ

### プログラムの構築

プロジェクトは、全体をまとめて構築することも、プロジェクトターゲットを 1 つだ け構築することもできます。プロジェクトターゲットを構築するように指示すると、 Sun WorkShop 統合プログラミング環境は次のことを行ないます。

- 1. 「新規プロジェクト作成」ウィザードまたは「現在のプロジェクトを編集」ウィン ドウで指定されたプロジェクト情報に基づいてメークファイルを作成します。
- 2. make ユーティリティを起動します。

3. 「構築」ウィンドウを開いて、構築結果を表示します。

詳細は、オンラインヘルプを参照してください。

「ターゲットの新規定義」や「ターゲットの編集」ダイアログボックスで、構築パラ メータを指定することもできます。新しい Sun WorkShop ターゲットを定義する場合 は「ターゲットの新規定義」ダイアログボックス、既存の Sun WorkShop ターゲット を変更する場合は、「ターゲットの編集」ダイアログボックスをそれぞれ使用します (実際には、「ターゲットの新規定義」と「ターゲットの編集」ダイアログボックスは 同じものです)。図 3-2 は、「ターゲットの新規定義」ダイアログボックスです。

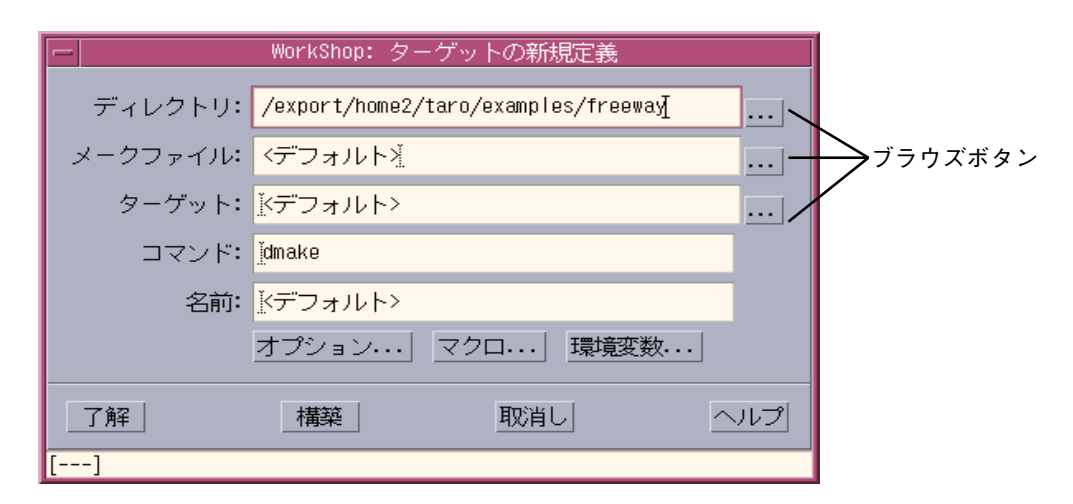

図 3-2 「ターゲットの新規定義」ダイアログボックス

#### デフォルト値を使用した構築

Sun WorkShop 統合プログラミング環境には、デフォルトの構築ターゲットとデフォ ルトの make コマンド (dmake) があります。このため、構築コマンドや構築ターゲッ トを指定しなくても構築を開始できます。ただし、ユーザーメークファイルプロジェ クトを構築する場合や、プロジェクトが読み込まれていない場合は、メークファイル を指定する必要があります (Sun WorkShop 統合プログラミング環境は、makefile または Makefile という名前のファイルを検索して、make がどちらのファイルを使 用するか決定できるようにします)。

このプロジェクト機能によって、「新規プロジェクト作成」ウィザードや「現在のプ ロジェクトを編集」ウィンドウからメークファイルを作成するように指示できます。

詳細は、オンラインヘルプを参照してください。

第 3 章 プログラムの構築 19

#### 独自の構築値の指定

一意の名前を持つメークファイル、独自の構築ターゲット、独自の構築コマンドがあ る場合は、「ターゲットの新規定義」ダイアログボックスや「ターゲットの編集」ダ イアログボックスでその値を指定できます (この指定ができるのは、ユーザーメーク ファイルプロジェクトに対してか、プロジェクトが読み込まれていない場合です)。た とえば、独自の構築コマンドを指定することによって、make の出力をフィルタにか け、不要な警告を排除できます。make コマンドには、少なくとも構築ディレクトリ を指定する必要があります。Sun WorkShop 統合プログラミング環境は指定された make コマンドを使用し、make の検索順序に従ってメークファイルを検索します。詳 細は、make(1S) のマニュアルページと、オンラインヘルプを参照してください。

#### 構築オプションの指定

「構築オプション」ダイアログボックスで構築オプションを指定できます。「構築オ プション」ダイアログボックスを開くには、「ターゲットの編集」ダイアログボック スから「オプション」をクリックします。使用できるオプションについての詳細は、 「構築オプション」ダイアログボックスから「ヘルプ」をクリックしてください。必 要なオプションの選択を終了したら、「構築オプション」ダイアログボックスで「了 解」をクリックし、「ターゲットの編集」ダイアログボックスで「構築」をクリック します。

初めて分散メークを行う場合は、dmake 構築サーバーとして参加するマシンを指定し た .dmakerc 実行時構成ファイルを作成する必要があります。このファイルには、構 築サーバーのグループ (リスト) と各構築サーバーに分散するジョブ数を含めます。 dmake ユーティリティは、dmake ホストでこのファイルを検索することによって、 ジョブを分散する場所の情報を取得します。一般に、.dmakerc 実行時構成ファイル は、作成した人のホームディレクトリに置きます。実行時構成ファイルを検索できな かった場合、dmake はローカルホストに 2 つのジョブを割り当てます。実行時構成 ファイルの作成については、オンラインヘルプと dmake(1) のマニュアルページを参 照してください。dmake ユーティリティについての詳細は、このマニュアルの付録 C と、dmake(1) のマニュアルページを参照してください。

マシンを構築サーバーとして設定するには、そのマシンのファイルシステムに /etc/opt/SPROdmake/dmake.conf という構成ファイルを作成する必要がありま す。このファイルが存在しない場合、dmake はそのマシンにジョブを割り当てるのを 拒否します。dmake.conf ファイルには、そのマシン上で同時に実行可能なジョブ (全ユーザーからのジョブ) の最大数を指定します。詳細は、オンラインヘルプ、この マニュアルの付録 C 、 dmake(1) のマニュアルページを参照してください。

#### メークファイルマクロの使用方法

「マクロ作成」ダイアログボックスにメークファイルマクロを指定できます(このダ イアログボックスを開くには、「ターゲットの編集」または「ターゲットの新規定 義」ダイアログボックスから「マクロ」をクリックします)。メークファイルマクロを 使用することによって、記述ファイル内で使用されているファイルやコマンドオプ ションを参照できます。「マクロ作成」ダイアログボックスでは、Sun WorkShop ターゲットの「持続的構築マクロ」リストに対してメークファイルマクロを追加、削 除したり、マクロに対する値を変更したりできます。また、メークファイルに現在定 義されているマクロをリストに追加したり、その値を無効にすることもできます。詳 細は、「マクロ作成」ダイアログボックスにある「ヘルプ」をクリックしてくださ い。また、マクロの定義については、付録 B を参照してください。

#### 環境変数の使用

「環境変数」ダイアログボックスで、構築に使用する環境変数を指定できます (この ダイアログボックスを開くには、「ターゲットの編集」または「ターゲットの新規定 義」ダイアログボックスから「環境変数」をクリックします)。「環境変数」ダイアロ グボックスでは、Sun WorkShop ターゲットの「持続的環境変数」リストに対して環 境変数を追加、削除したり、環境変数に対する値を変更したりできます。構築を開始 すると、環境変数を設定するための setenv コマンドが構築コマンドの前に付加され ます。詳細については、「環境変数」ダイアログボックスにある「ヘルプ」をクリッ クしてください。

### 構築エラーの表示

構築で問題が発生すると、「構築」ウィンドウの構築出力表示区画に構築エラーメッ セージが表示され、ソースファイル内のエラー発生場所へのハイパーテキストリンク (下線付きで強調表示されます) が作成されます (図 3-3 を参照)。エラーメッセージに は、必ず、そのエラーを含むファイルの名前とエラーが発生した行番号、エラー内容 が示されます。「構築」ウィンドウ内の下線の付いた部分をクリックすると、テキス トエディタが起動して、そのエラーを含むソースファイルが表示されます。詳細は、 オンラインヘルプを参照してください。

第 3 章 プログラムの構築 21

注 **–** 出力をハイパーテキストリンクに変換して生成できるのは、サンのコンパイラだ けです。サンのコンパイラを呼び出さない構築コマンドを使用した場合、「構 築」ウィンドウに表示された構築エラーからソースファイルへのリンクは作成さ れません。

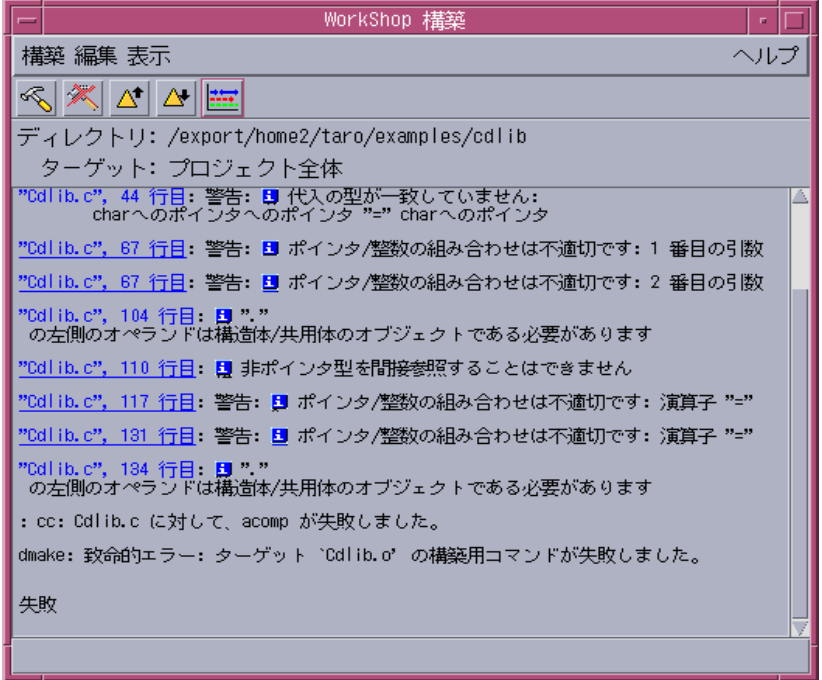

図 3-3 「構築」ウィンドウの構築出力表示区画に表示された構築エラーメッセージ

Fortran や C、C++ コンパイラによって出力されたエラーメッセージの構築エラー メッセージ部分には、情報アイコン ( 1) が表示されます。このアイコンをクリック すると、そのエラーに関する情報を示すポップアップウィンドウが表示されます (図 3-4 を参照)。

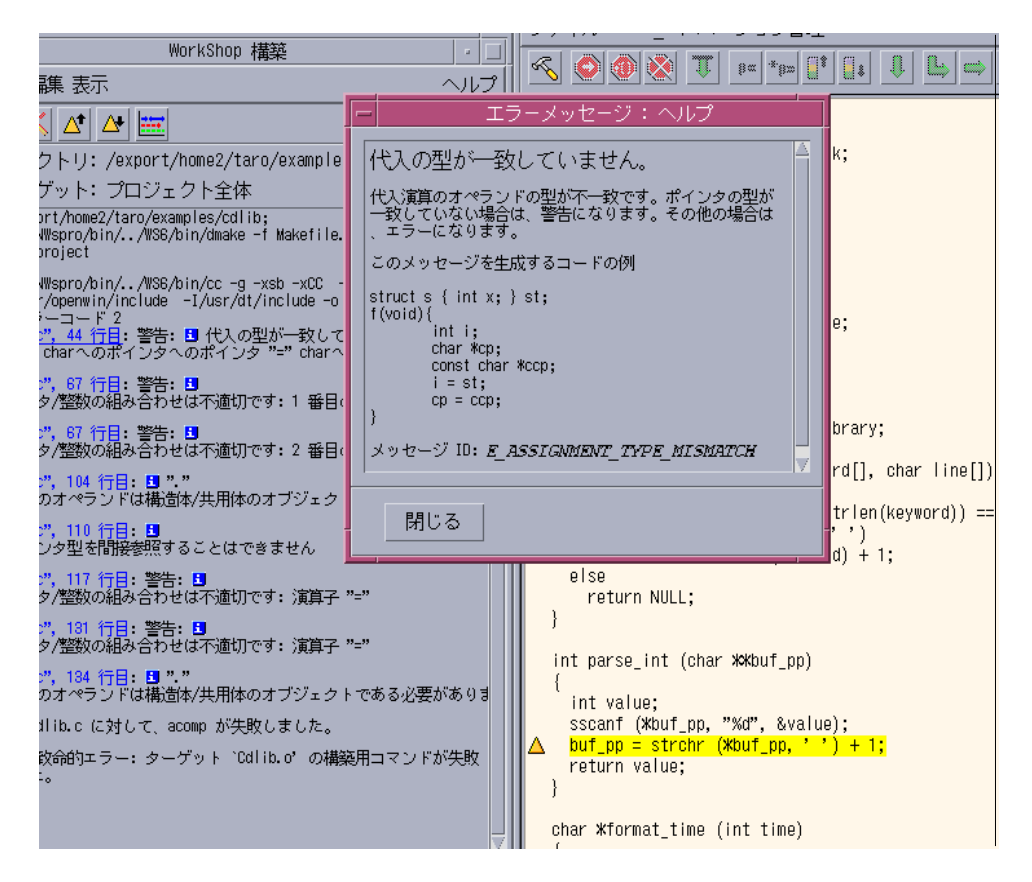

図 3-4 構築エラーと、エラーに関する情報を示すダイアログボックス

# 構築の終了

現在の構築プロセスを強制終了して、すべての構築ウィンドウを閉じるには、「構 築」ウィンドウから「構築」➤「構築終了」を選択します。

現在の構築処理を強制終了しないで構築ウィンドウを閉じるには、「構築」▶「閉じ る」を選択します。

第 3 章 プログラムの構築 23

24 Sun WorkShop の概要 • 2001 年 8 月

# 第4章

# プログラムのデバッグ

Sun WorkShop 統合プログラミング環境には、プログラムの実行を制御し、停止した プログラムの状態を検査するデバッグウィンドウが用意されています。プログラムを 動的に実行して完全に制御し、パフォーマンスデータを収集できます。

「デバッグ」ウィンドウ (「デバッグ」➤「デバッグウィンドウの表示」を選択して開 きます) と、その下位のデバッグウィンドウから次のことを行えます。

- デバッグセッションの開始 (一度に複数セッションの開始が可能)
- プログラムを実行停止位置の指定
- プログラムの実行制御
- ブレークポイントの利用
- プロセスへの接続
- コードのトレース
- 式と変数の評価
- 呼び出しスタックの利用
- プログラムの修正
- マルチスレッドプログラムのデバッグ
- パフォーマンスデータの収集
- 実行時検査機能の利用
- 配列のグラフ表示
- デバッグ環境の設定
- カスタムボタンの作成

また、Sun WorkShop には、コードのデバッグに役立つマシンレベルのコマンドやそ の他のコマンドも用意されています。「dbx コマンド」ウィンドウから標準の dbx コ マンドを利用することもできます。

デバッグ方法とデバッグの概念、デバッグウィンドウ、dbx コマンドについては、オ ンラインヘルプを参照してください (オンラインヘルプには、Sun WorkShop のどの ウィンドウからでも「ヘルプ」メニューまたは「ヘルプ」ボタンでアクセスできま す)。

#### デバッグの準備

デバッグを行うには、ソースファイルをコンパイルしたときのデバッグ情報が必要に なります。デバッグ情報を作成するには、次のいずれかを行います。

- メインウィンドウから「プロジェクト」▶「プロジェクトの編集」を選択して、 「プロジェクトの設定の変更」をクリックします。必要な選択を終了したら、「了 解」をクリックして、プロジェクトを構築します。詳しくは、「現在のプロジェク トを編集」ウィンドウから「ヘルプ」をクリックするか、オンラインヘルプを参照 してください。
- -g または -g0 (0 は数字のゼロ) オプションを使用してコンパイルする。これらの オプションは、コンパイル中にデバッグ情報を生成するようコンパイラに指示しま す (メークファイル内にこれらのオプションを指定する方法については、付録 B を 参照)。プログラムのデバッグの準備についての詳細は、『dbx コマンドによるデ バッグ』を参照してください。

### デバッグの開始

プログラムのデバッグを開始するには、次の手順に従ってください。

- 1. デバッグの状態を選択します。
	- 「デバッグ」▶「高速実行モード」: プログラムを普通に実行しますが、デバッガ はプログラムが異常終了した場合、プログラムを救出できるようにバックグラウン ドで動作します。すでにプログラムのデバッグ作業が終了していて、シンボル情報 の読み込みを行う必要がなく、プログラムに対して修正した内容が正しく動作する かをテストするだけのテストをする場合には、このモードを使用してください。
- 「デバッグ」➤「デバッグモード」(またはメインウィンドウのツールバーから「デ バッグ」ボタンをクリック) : デバッグサービスの全機能を使用してプログラムをデ バッグする場合は、このモードを選択します。
- 2. デバッグするプログラムを選択します。

現在のプログラムをデバッグするには、メインウィンドウのツールバーから「デバッ グ」ボタンをクリックします。別のプログラムをデバッグするには、次のいずれかの 操作を行います。

■ 以前に Sun WorkShop 統合プログラミング環境で実行またはデバッグしたプログラ ムをデバッグする場合

「デバッグ」メニューのピックリストからプログラムを選択します。

■ ピックリストにないプログラムをデバッグする場合

「デバッグ」▶「新規プログラム」を選択して新しいプログラムを読み込みます。

■ 実行中の別のプロセスを接続する場合

「デバッグ」➤「プロセスを接続」を選択します。

■ プログラム実行の失敗が原因で生成されたコアダンプファイルをデバッグする場合

「デバッグ」➤「コアファイルの読み込み」を選択します。

プログラムが読み込まれると、「デバッグ」ウィンドウ (図 4-1 を参照) とテキストエ ディタのウィンドウが開きます。テキストエディタのウィンドウにプログラムのソー スコードを表示して、編集や基本的なデバッグ操作を行うことができます。エディタ ウィンドウのツールバーには、よく使用するデバッグ機能、特にソースのコンポーネ ントを引数として使用する機能のボタンと、Sun WorkShop の他のツールのボタンが あります。

デフォルトのテキストエディタの変更と、テキストエディタのオプションの設定につ いては、11 ページの「テキストエディタの選択とテキストエディタのオプション」を 参照してください。

#### 3. 「デバッグ」ウィンドウから次のいずれかの操作を行い、プログラムを実行します。

- **F6 キーを押す。**
- 「デバッグ」ウィンドウのツールバーから「開始」をクリックする。
- 「デバッグ」ウィンドウから「実行」▶「開始」を選択する。
- 「デバッグ」ウィンドウのツールバーから「継続」をクリックする。

#### 第4章 プログラムのデバッグ 27

■ 「デバッグ」ウィンドウから「実行」▶「継続」を選択する。 「デバッグ」ウィンドウについては、オンラインヘルプを参照してください。 デバッグセッション中に、プログラム引数や実行ディレクトリ、環境変数などの実行 時パラメータの設定を変更できます。詳細は、オンラインヘルプを参照してくださ  $V_{\alpha}$ 

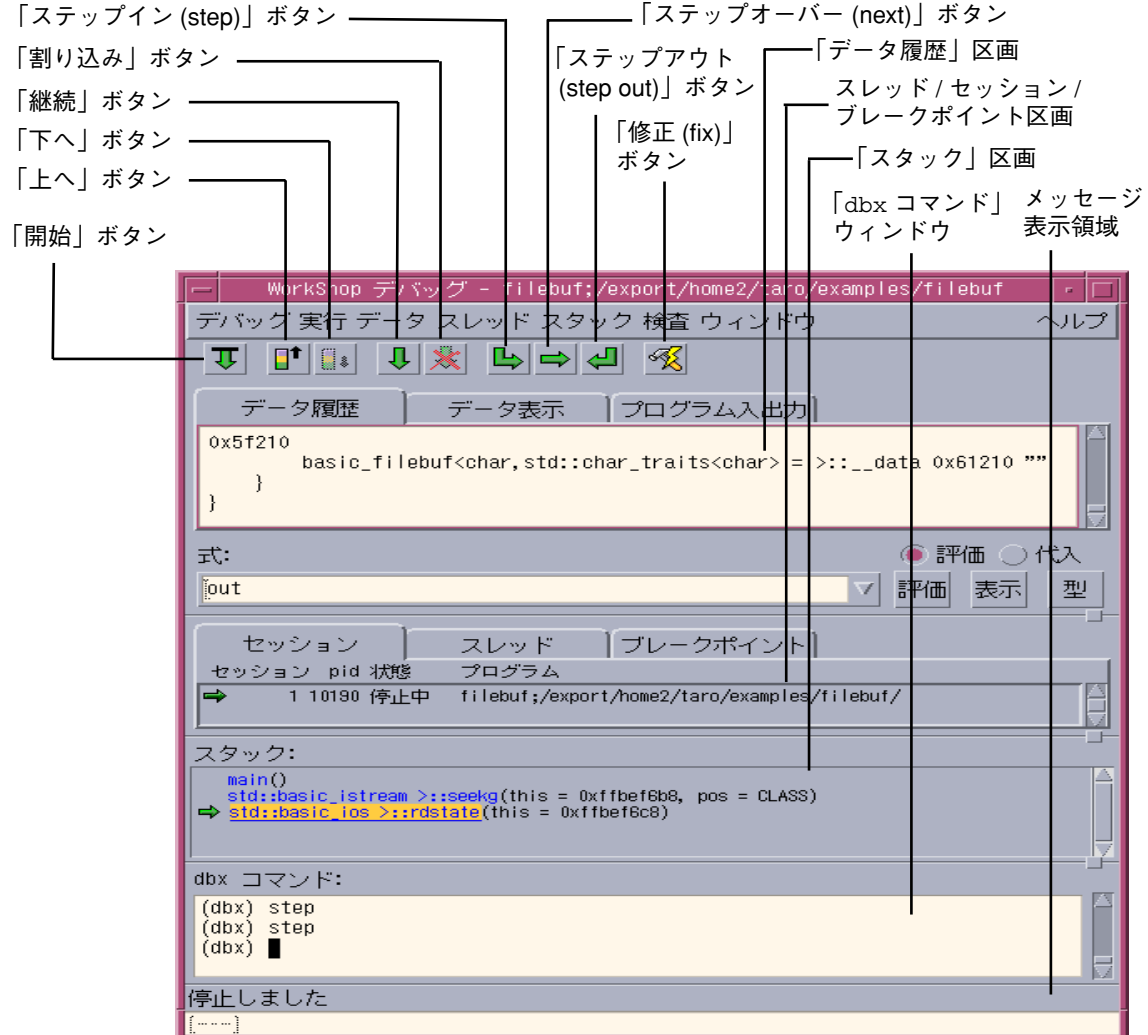

図 4-1 Sun Workshop の「デバッグ」ウィンドウ

# デバッグウィンドウのカスタマイズ

次のオプションのデフォルト値を変更することによって、デバッグウィンドウをカス タマイズできます。

- デバッグの出力
- デバッグの動作
- ウィンドウのレイアウト
- ウィンドウの動作
- 「データ表示」ウィンドウ
- 言語とスコープ
- 実行時検査
- データグラファ
- デバッグのパフォーマンス
- フォークとスレッド
- コマンド行のみ
- 上級オプション

デバッグオプションを表示するには、「デバッグ」ウィンドウから「デバッグ」➤ 「デバッグオプション」を選択します。「デバッグオプション」ダイアログボックス では、デバッグウィンドウのデフォルト値を変更することができます。dbxenv コマ ンドを使用して、dbx の環境変数を設定することによって、デフォルト値の多くを変 更することもできます (詳細はオンラインヘルプを参照)。

デバッグオプションの設定についての詳細は、次を参照してください。

- オンラインヘルプ
- 『dbx コマンドによるデバッグ』

### コードのステップ実行

コードを 1 行ずつ移動して、ステップごとに表示しながら実行できます。ステップ実 行すると、プログラム内の現在の位置が緑色で強調表示されます。これをプログラム カウンタ (PC) と呼びます。PC は、各ステップごとに次に実行されるソース行に移動 します。

第 4 章 プログラムのデバッグ 29

ステップ実行には、次の 3 つの方法があります。

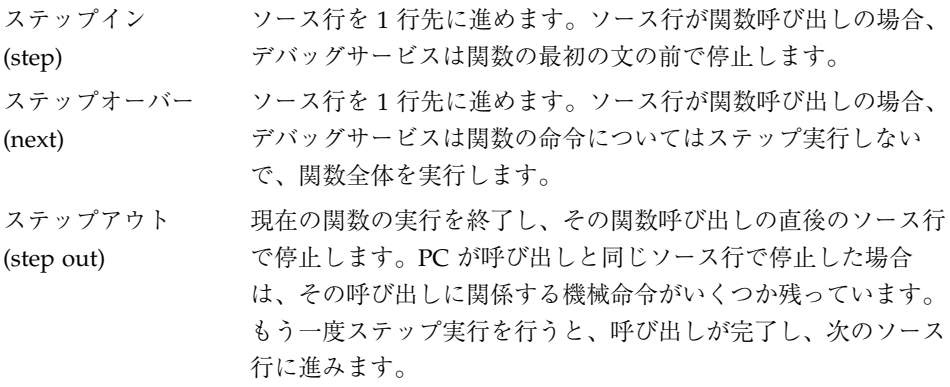

コードのステップ実行についての詳細は、オンラインヘルプを参照してください。

### ブレークポイントの設定

ブレークポイントを設定することによって、デバッグウィンドウでの実行を停止でき ます。単純なブレークポイント設定では、実行を停止する特定のコード行位置や手続 き、関数を指定できます。詳細なブレークポイント設定では、C++ クラス内や特定の 条件、特殊なイベントでの停止を指定したり、データの変化を追跡するように指定し たり、独自のブレークポイントを作成したりできます。

ブレークポイントの設定と解除は、エディタのウィンドウまたは「ブレークポイン ト」ウィンドウで行うことができます。エディタのウィンドウでは、コード行位置や 関数に対するブレークポイントを設定、解除できます。「ブレークポイント」ウィン ドウでは、 シグナルが発生したときなどの、より複雑なブレークポイントを設定でき ます (「デバッグ」ウィンドウの「ブレークポイント」タブには、すでに設定されて いるブレークポイントが表示されます) 。

ブレークポイントの設定と使用方法については、オンラインヘルプを参照してくださ  $V_{\alpha}$ 

30 Sun WorkShop の概要 • 2001 年 8 月

## 値とデータの検査

評価とは、式の値に対して一度だけ行われる無作為抽出検査です。エディタウィンド ウまたは「デバッグ」ウィンドウから、いつでも式を評価できます。「デバッグ」 ウィンドウの「データ表示」タブまたは独立した別の「データ表示」ウィンドウを使 用して、プログラム停止時の値の変化を追跡できます。

評価結果は、「デバッグ」ウィンドウの「データ履歴」タブに一覧表示されます。点 線は、前回の評価から評価コンテキストに変化があったことを示します。「データ履 歴」タブの履歴リストは、以前に評価された式のリストです。「データ履歴」タブの 履歴リストは、「データ」➤「履歴消去」を選択することによっていつでも消去でき ます。

エディタのウィンドウから式を評価するには、次のいずれかを行います。

- 式のバルーン評価機能を利用する。エディタの現在のマウスカーソル位置にある式 の現在値がただちに表示されます。詳細は、オンラインヘルプを参照してくださ  $V_{\alpha}$
- ソース表示から評価する変数または式を選択して、次のいずれかを行う。
	- 「評価」をクリックするか、「WorkShop」➤「評価」➤「選択」を選択する (選択した式の値を求める場合)。
	- 「\* を評価」をクリックするか、「WorkShop」 ▶「評価」 ▶「ポインタとし て」を選択する (ポインタ型の式のポイント先を評価する場合)。

値は「データ履歴」タブに表示されるか、エディタのウィンドウ最下部のメッセージ 表示領域に表示されます (評価結果が短い場合)。評価コンテキストに変化があると、 必ず、「データ履歴」タブのリストに区切り線が挿入されます。詳細は、オンライン ヘルプを参照してください。

### データ値の監視

デフォルトでは、「データ表示」は「デバッグ」ウィンドウのタブとして表示されま すが、独立したウィンドウとして表示されるように設定することもできます。詳細 は、オンラインヘルプを参照してください。

第 4 章 プログラムのデバッグ 31

「デバッグ」ウィンドウの「データ表示」タブから、プログラム実行中の式の値の変 化を観察できます。選択した一群の式は、ブレークポイント位置やステップ実行位 置、プログラムの実行が中断されたときなどの、プログラムの実行停止のたびに、自 動的に評価されます。式の値が変化すると、その値が太字で強調表示されます。

「データ表示」には、実行を中止するたびに値の変化が表示されます。プログラムの 実行中に値の変化を観察する必要がある場合は、「アクセス時」ブレークポイント機 能を使用してください (詳細は、オンラインヘルプを参照)。このブレークポイント機 能を使用して、特定のメモリー位置に対する読み取りまたは書き込みが行われるたび にプログラムの実行を中止するように指示できます。

「データ表示」タブまたはウィンドウから、ポップアップウィンドウを開いて、式に 関する追加情報を表示して管理できます。

詳細は、オンラインヘルプを参照してください。

#### パフォーマンスデータの収集

デバッグウィンドウでのプログラムの実行中に、標本コレクタを使用して、パフォー マンスデータを収集し、パフォーマンスアナライザで利用できる実験ファイルに出力 できます。標本コレクタは、クロックに基づくプロファイルデータやスレッド同期の 待ち状態トレースデータ、ハードウェアカウンタのオーバーフローに関するプロファ イルデータ、アドレス空間データを収集できます。コレクタは、ページフォルトや入 出力データ、コンテキストスイッチ、ワークセットやページング統計情報などの、グ ローバル実行の統計情報を自動的に記録します。

パフォーマンスデータの収集については、次を参照してください。

- このマニュアルの第6章
- 『プログラムのパフォーマンス解析』
- オンラインヘルプ

### 実行時エラーの検出

実行時検査 (RTC) では、開発段階におけるアプリケーションの実行時エラーを自動検 出できるほか、次のことが行えます。

32 Sun WorkShop の概要 • 2001 年 8 月

- メモリーアクセスエラーの検出
- メモリーリークの検出
- メモリーの使用状況に関するデータの収集
- すべての言語への対処
- ライブラリなど、ソースがないコードの処理

実行時検査を行う場合は、プログラムを実行する前に検査の種類を選択しておく必要 があります。その後、プログラムを実行すると、メモリーの使用状況に関するレポー トが作成されます。

詳細は、オンラインヘルプを参照してください。

### コードのトレース

トレース機能は、プログラムで発生するイベントに関する情報を収集して、収集した データを「dbx コマンド」ウィンドウに表示します。このとき、プログラムの実行は 停止しません。

トレースにフィルタを設定しないと、実行直前のソースコードの各行が表示されるた め、単純なプログラム以外では大量の情報が出力されます。トレースにフィルタを設 定して、トレースするプログラムのイベントを限定すると、特定の種類のデータを表 示できます。たとえば、特定の関数呼び出しや特定の名前のメンバー関数、クラス内 の関数、または関数からの終了をトレースできます。変数の値の変化をトレースする こともできます。

イベントは、デバッグ対象に設定されたプログラムのイベントです。代表的なイベン トとしては、特定の変数の値の変化があります。ハンドラはデバッグイベントを管理 します。「ブレークポイント」ウィンドウのトレースリストは、イベントの一種であ るトレースを管理するため、トレースハンドラと呼ばれます。

詳細は、オンラインヘルプを参照してください。

# 呼び出しスタックの検査

呼び出しスタックは、現在アクティブなすべてのルーチン、すなわち、呼び出された が、まだそれぞれの呼び出し元には復帰していないすべてのルーチンを表します。ス タック区画には、関数とその引数が、呼び出された順序で一覧表示されます。初期関 数 (C および C++ プログラムでは main()) はスタック区画の先頭、プログラムが停止 した時点で実行されていた関数はスタック区画の最後に示されます。後者の関数を 「停止位置関数」と呼びます。

停止位置関数のソースコードは、エディタのウィンドウに表示され、次に実行される 行は緑色で強調表示されます。

呼び出しスタックでは、次のいずれかの操作を行うことができます。

- 「上へ」ボタンをクリックするか「スタック」➤「上へ」を選択して、スタック内 を 1 レベル上に移動する。
- 「下へ」ボタンをクリックするか「スタック」▶「下へ」を選択して、スタック内 を 1 レベル下に移動する。
- 戻りたいフレームの横にカーソルを置いて「スタック」➤「現フレームまでポッ プ」を選択し、複数のフレームを削除する。
- 「スタック」▶「ポップ」を選択して、停止した関数をスタックから削除する
- 戻りたいフレームの横にポインタを置き、「スタック」▶「現フレームまでポッ プ」を選択し、複数のフレームを削除する。

「ポップ」は、制限付きの元に戻す機能です。再び現在の関数の先頭から実行を開始 するには、親スタックフレームまでポップし、その関数にステップインします。これ で、関数の先頭に戻ります。

呼び出しスタックの使用方法については、オンラインヘルプを参照してください。

### マルチスレッドプログラムのデバッグ

マルチスレッドプログラムであることが検出されると、「デバッグ」ウィンドウの 「スレッド」タブが開きます。この状態から、「セッション」タブをクリックするこ とによって、セッションを表示できます。マルチスレッドプログラムの場合、「セッ ション」タブには、現在の選択されているプロセス内のスレッドに関する情報が一覧 表示されます。現在のスレッドには、緑色の矢印が付きます。

詳細は、オンラインヘルプを参照してください。

### 複数プロセスの同時デバッグ

各プログラムをそれぞれ独立したデバッグセッションに接続し、一度に複数のプログ ラムをデバッグできます。この機能は、たとえば次のような場合に使用します。

- プロセスと、そのプロセスがフォークする子プロセスのデバッグ
- クライアントとサーバープログラム
- 関連する2つのプログラム

1 つのプログラムをデバッグしているときに、別のプログラムをデバッグしようとす ると、プログラムのデバッグ中であることを示すメッセージが表示され、現在のセッ ションを終了または切り離して、新しいデバッグセッションを読み込むか、または現 在のセッションを再利用するか、あるいは両方のセッションをデバッグするか選択す るよう求められます。両方のプログラムを同時にデバッグする場合にだけ両方のセッ ションのデバッグを選択してください。

#### セッションの管理

「デバッグ」ウィンドウの「セッション」タブおよび「活動状態セッション」ダイア ログボックスは、現在アクティブな、すべてのデバッグセッションの一覧です。「活 動状態セッション」ダイアログボックスを開くには、「デバッグ」ウィンドウから 「デバッグ」➤「セッション管理」を選択します。現在のプログラムには、矢印が付 きます。

第 4 章 プログラムのデバッグ 35

複数のセッションをデバッグするとリソースが消費され、システムの処理速度が低下 することがあります。「デバッグ」ウィンドウには、現在アクティブなセッション数 が表示されます。不要になったセッションは、「活動状態セッション」ダイアログ ボックスにある「切り離す」または「セッション終了」ボタンをクリックして、セッ ションを削除してください。

複数のセッションをデバッグすることはできますが、同時に複数のセッションのコン テキストを表示することはできません。別のセッションに切り替えると、「デバッ グ」ウィンドウ、エディタウィンドウ、「dbx コマンド」ウィンドウなどはすべて、 切り替え先のセッションのコンテキストを反映した内容になります。

2 つのプログラムを横に並べて表示する (それぞれのプログラムにエディタのウィンド ウと「デバッグ」ウィンドウを表示する) には、2 つの WorkShop アプリケーション を実行する必要があります。2 つの WorkShop アプリケーションが同じエディタを使 用しないようにするには、両方の WorkShop アプリケーションを次のコマンドを使用 して起動します。

% **workshop -s** *editsessionname*

たとえば、最初の Sun WorkShop アプリケーションは workshop -s 1、2 つ目の Sun WorkShop アプリケーションは workshop -s 2 のようにします。詳細は、 workshop(1) のマニュアルページを参照してください。

セッションの管理については、オンラインヘルプを参照してください。

#### 子プロセスのデバッグ

プロセスが子プロセスをフォークした場合は、親または子プロセスのみ、またはその 両方をデバッグするかを選択できます。通常、フォークされたプロセスからはすべて のブレークポイントが削除されますが、この設定を無効にすることもできます。

詳細は、オンラインヘルプを参照してください。

# デバッグの終了

現在 Sun WorkShop の制御下にあるプロセスを終了しないで「デバッグ」ウィンドウ を閉じるには、「デバッグ」➤「閉じる」を選択します。この場合、Sun WorkShop の制御下にあるプロセスは、メモリーと CPU 時間を消費しながら、動作を継続しま す。Sun WorkShop は、それらプロセスに関するデータの記録を継続します。

Sun WorkShop の制御下にあるすべてのプロセスを終了して、すべてのデバッグウィ ンドウを閉じるには、「デバッグ」ウィンドウから「デバッグ」➤「デバッグを終 了」を選択します。

38 Sun WorkShop の概要 • 2001 年 8 月

第5章

# ソースコードのブラウズ

Sun WorkShop 統合プログラミング環境では、C、C++、Fortran 77、Fortran 95 ソー スコードをブラウズするためのモードとして、パターン検索とソースブラウズの 2 つ のモードが用意されています。パターン検索モードでは、ソースコードから、コメン ト内のテキストなどの任意の文字列を検索できます。ソースブラウズモードでは、プ ロジェクトを作成または編集するときにソースブラウズ情報を作成するようにプロ ジェクトザードで指定することによって作成されたソースブラウズ用データベースを 使用して、ソースコードから任意のプログラム定義シンボルに一致するものをすべて 検索できます。問い合わせに一致するものは、その前後のソースコードとともに、 「ブラウズ」ウィンドウの一致区画に表示されます。

プログラム内の関数やサブルーチンの関係をグラフ表示することもできます。ソース コードが C++ で書かれている場合は、プログラムに定義されているクラスをブラウズ して、グラフ表示できます。

具体的な手順とブラウズについての詳細は、オンラインヘルプを参照してください (オンラインヘルプには、Sun WorkShop のどのウィンドウからでも「ヘルプ」メ ニューまたは「ヘルプ」ボタンでアクセスできます)。

### パターン検索モード

パターン検索機能は、現在のディレクトリまたは sb\_init ファイルに指定されてい るインポートディレクトリから、コメント内のテキストなどの任意の文字列を検索し ます (sb\_init ファイルと複数ディレクトリの検索については、オンラインヘルプを 参照)。

パターン検索機能は、次のような場合に使用します。

- 単純に文字列を素早く検索する場合。
- 検索するディレクトリ内にソースブラウズ用データベースがある場合。
- 関数の呼び出し関係やクラスの階層構造をグラフ表示しない場合。
- クラスのデータやメンバー関数を調べない場合。

パターン検索機能は、grep 構文を利用し、「ブラウズ」ウィンドウの「パターン」 フィールドに入力された文字列に一致するものを探します (図 5-1 を参照)。詳細は、 オンラインヘルプを参照してください。

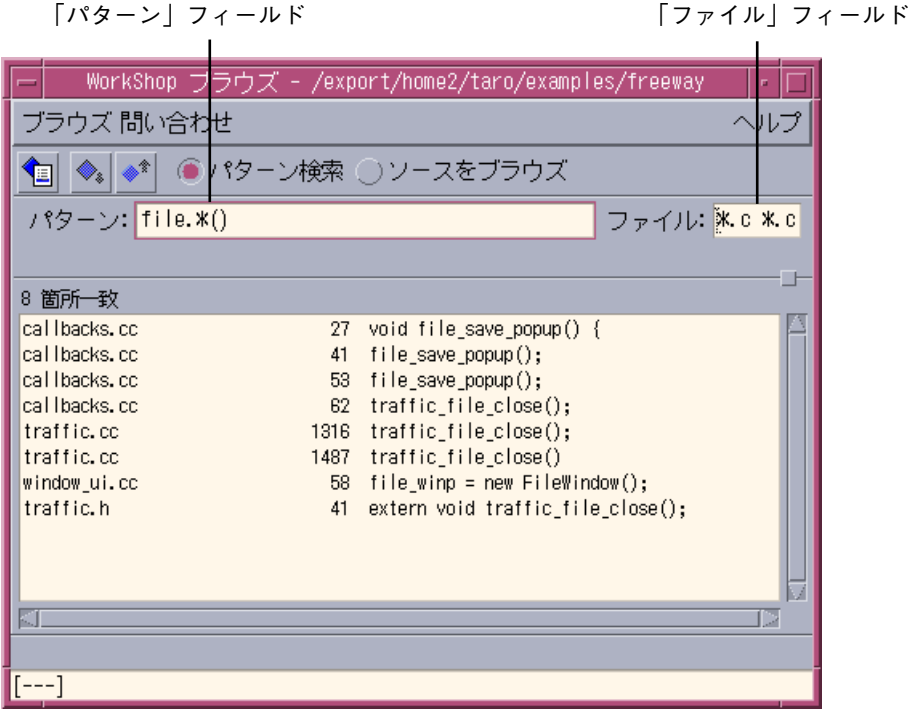

図 5-1 パターン検索モードでの「ブラウズ」ウィンドウ

#### パターン検索で使用できる特殊文字

「パターン」フィールドでは、ソースコードに入力されているとおりに文字列を入力 することも、特殊文字 (ワイルドカード) 文字を使用してパターンを指定することもで きます。表 5-1 に、「ブラウズ」ウィンドウの「パターン」フィールドで使用できる 特殊文字をまとめます。

表 5-1 パターン検索で使用できる特殊文字

| 文字                            | 意味                                                          | 例                                                                                                    |
|-------------------------------|-------------------------------------------------------------|----------------------------------------------------------------------------------------------------|
| ピリオド(.)                       | 任意の 1 文字                                                    | 1.nes は lanes、lines のどちら<br>にも一致                                                                                                    |
| アスタリスク (*)                    | * の前に指定された文字を<br>含む任意の文字列 (パター<br>ンの最初の文字として使<br>用された場合を除く) | file*() は file を含み、任意の<br>文字と ()を伴う文字列に一致<br>(traffic file close() $\hat{\alpha}$ $\hat{\zeta}$ ).<br>*file は、file で始まる文字列に<br>のみ一致 |
| サーカムフレックス 行頭で一致<br>(          |                                                             | ^tr* は、traffic、truck などの<br>tr で始まる行に一致                                                                                             |
| ドル記号 (\$)                     | 行末で一致                                                       | 1anes\$ は、1anes で終わる行に一<br>致                                                                                                    |
| バックスラッシュと<br>左小なり括弧 (\<)      | 語頭で一致                                                       | \ <get foobar="" get="" に一致し、<br="" は="">widget には一致しない。</get>                                                                      |
| バックスラッシュと 語尾で一致<br>大なり括弧 (\>) |                                                             | \ <string\> は String *foo に<br/>一致し、XmStringCreate() には<br/>一致しない。</string\>                                                        |

サーカムフレックスとドル記号で問い合わせ内容を囲むと、その問い合わせ内容に行 全体が一致するものが検索されます。

詳細は、オンラインヘルプを参照してください。

#### 複数ディレクトリの検索

パターン検索では、sb\_init テキストファイルを使用し、複数のディレクトリに分散 しているソースファイルに対して検索を行うことができます。具体的な手順について は、オンラインヘルプを参照してください。

第 5 章 ソースコードのブラウズ 41

# ソースブラウズモードの使用方法

ソースブラウズモードでは、問い合わせが発行されると、ブラウズ中のソースファイ ルに関する情報が格納されているデータベースを使用して検索が行われます。ソース ブラウズモードは、次のような場合に利用します。

- ソースブラウズ用データベースがある場合。
- 関数、クラス、構造体、共用体、レコード、あるいはそれらの使用方法や定義、ま たは割り当て箇所などの言語要素を検索する場合。
- 関数の呼び出し関係やクラスの階層構造をグラフ表示する場合。
- クラスのデータ関数やメンバー関数を検査する場合。

図 5-2 は、ソースブラウズモードでの「ブラウズ」ウィンドウを示しています。

「一致」、「型」、「スコープ」プルダウンメニュー 「一致」フィールド

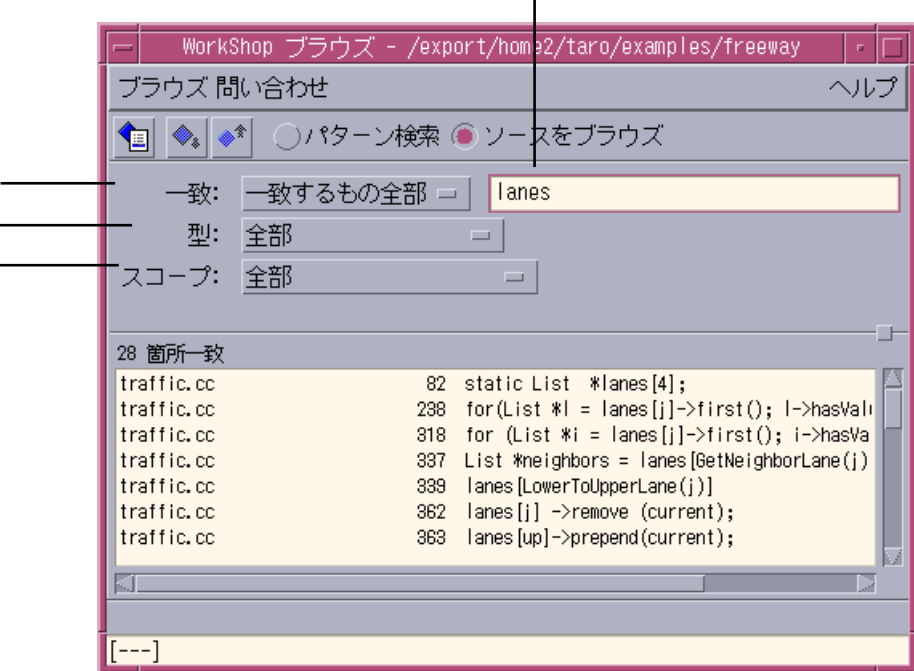

図 5-2 ソースブラウズモードのときの「ブラウズ」ウィンドウ

#### ソースブラウズ用データベース

Sun WorkShop 統合プログラミング環境は、プログラムの静的構造に関する情報が含 まれているデータベースからブラウズ情報を取得します。ブラウザがどのように機能 するかは、アクセスするデータベースによって異なります。Sun WorkShop には、次 のデータベースオプションがあります。

- データベースなし:データベースがない場合は、ソースブラウズモードではなく、 パターン検索モードを使用する必要があります。詳細は、オンラインヘルプを参照 してください。
- コンパイラ生成ブラウザデータベース:このデータベースは、全ブラウザ機能を利 用することを可能にします。ソースブラウズモードでは、このデータベースを検索 して、問い合わせに応答します。

プロジェクトを作成または編集するときにプロジェクトウィザードからコードをコ ンパイルするときにデータベースを生成することを選択できます。あるいは、メー クファイルに適切なソースブラウザオプションを付けてソースファイルを構築する ことによってデータベースを生成することもできます。具体的な手順については、 オンラインヘルプを参照してください。

■ タグ生成データベース : このデータベースは、コンパイルをしないでソースファイ ルをブラウズすることを可能にします。関数や大域変数に対する問い合わせを行 なって、関数呼び出しの情報を表示できます (ただし、グラフ表示機能は利用でき ません)。タグ生成データベースでは、変数や型、関数の大域定義だけが検出さ れ、関数呼び出しに関する情報が収集されます。C++ のメンバーに対する関数呼び 出しは、そのメンバーが明示的に呼び出されている場合にのみ検出されます。 具体的な手順については、オンラインヘルプを参照してください。

#### ソースブラウズで使用できる特殊文字

「一致」フィールドでは、ソースコードに入力されているとおりに名前や関数を入力 することも、特殊文字 (ワイルドカード) 文字を使用して文字列を指定することもでき ます。

表 5-2 に、「ブラウズ」ウィンドウの「一致」フィールドで使用できる特殊文字をま とめます。

表 5-2 ソースブラウズで使用できる特殊文字

| 文字        | 意味                                | 例                                                                                                    |
|-----------|-----------------------------------|----------------------------------------------------------------------------------------------------|
| ピリオド(.)   | 任意の1文字                            | .ehicle $\forall$ , vehicle, Vehicle $\emptyset$ $\forall$<br>ちらにも一致。                                    |
| アスタリスク(*) | *の前に指定された文字<br>列を含む任意の文字数<br>の文字列 | vehi* は、 vehicle length() などの<br>vehi で始まる任意の文字列に一致。<br>vehi* は、veh. に一致するが、<br>vehicle length()には一致しない。 |

詳細は、オンラインヘルプを参照してください。

### 複数ディレクトリのブラウズ

ユーザーメークファイルプロジェクトを除く全プロジェクトの場合 : プロジェクトを 作成または編集するとき、コンパイル中にソースブラウズ用の情報を作成するように プロジェクトウィザードで指定すると、すべてのブラウズディレクトリがマージされ ます。このようにして、パターン検索またはソースブラウズモードで検索すると、プ ロジェクト内のすべてのソースディレクトリが自動的に検索されます。詳細は、オン ラインヘルプを参照してください。

ユーザーメークファイルプロジェクトの場合 : ソースファイルが複数のディレクトリ に分散している場合は、通常は、それぞれのディレクトリでコンパイラを実行するこ とになります。デフォルトでは、コンパイラはそれらのディレクトリごとにソースブ ラウズ用データベースを作成します。ソースブラウザは一度に 1 つのデータベースし かブラウズしないため、検索されるのは、現在のディレクトリに存在するアプリケー ション部分だけです。このデフォルトの動作は、データベースをインポートすること によって変更できます。データベースをインポートする具体的な手順については、オ ンラインヘルプを参照してください。

## ブラウズとグラフ表示の関係

図 5-3 は、「ブラウズ」ウィンドウと「コールグラフ」ウィンドウ、「クラスグラ フ」ウィンドウ、「クラスブラウザ」ウィンドウの相互関係を示しています。

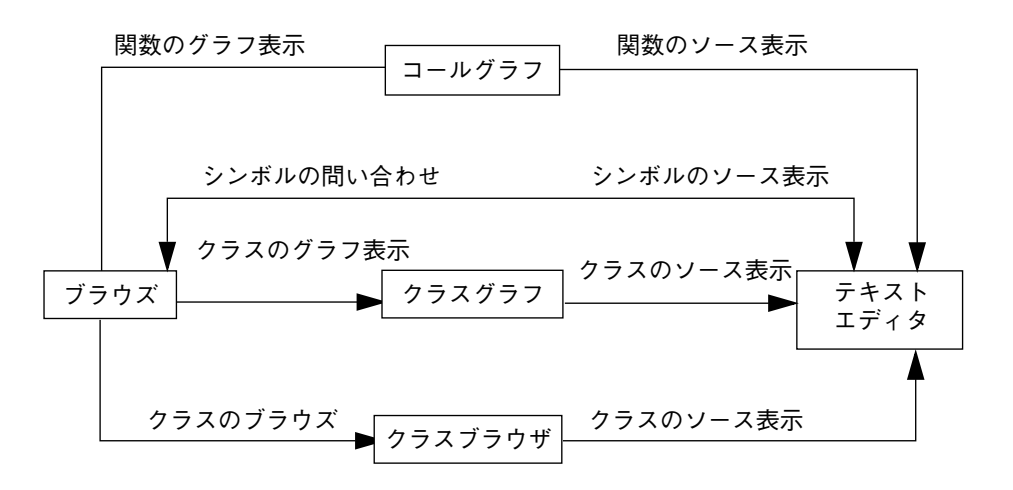

図 5-3 ブラウズ、クラスグラフ、クラスブラウザの相互関係

### 関数のグラフ表示

「コールグラフ」ウィンドウでは、ANSI C、C++、Fortran で書かれたプログラム内 の関数の関係をグラフ表示できます。1 つ以上の関数を選択して、その呼び出し元と 呼び出し先の関数を表示できます。「コールグラフ」ウィンドウは、関数とサブルー チンの呼び出し関係をグラフィカルに表示する手段です。具体的な使用手順とその他 の情報については、オンラインヘルプを参照してください。

関数の関係を表示するには、ソースブラウズ用データベースが必要です (43 ページの 「ソースブラウズ用データベース」を参照)。

第5章 ソースコードのブラウズ 45

注 **–** Sun WorkShop 統合プログラミング環境では、仮想関数の関係もグラフ表示でき ますが、実際に呼び出される関数を特定することはできません。たとえば、 main が b::d() という仮想関数を呼び出し、この仮想関数が実際には b1::d() または b2::d() のいずれも呼び出せる場合、Sun WorkShop 統合プ ログラミング環境が呼び出される関数を特定することはできません。グラフの ウィンドウには、main が b::d() を呼び出す関係は示されますが、main と b1::d() や main と b2::d() の関係は示されません。

「コールグラフ」ウィンドウ内のノードの背景、コールグラフ区画の背景、ノードの ボックスの枠、ノードのボックス内のテキスト、ノード間の矢印に使用する色を変更 するには、WORKSHOP リソースファイルを編集します (69 ページの「「コールグラ フ」ウィンドウと「クラスグラフ」ウィンドウの色」を参照)。色の設定を変更する と、「コールグラフ」ウィンドウと「クラスグラフ」ウィンドウの両方にその設定が 適用されます。

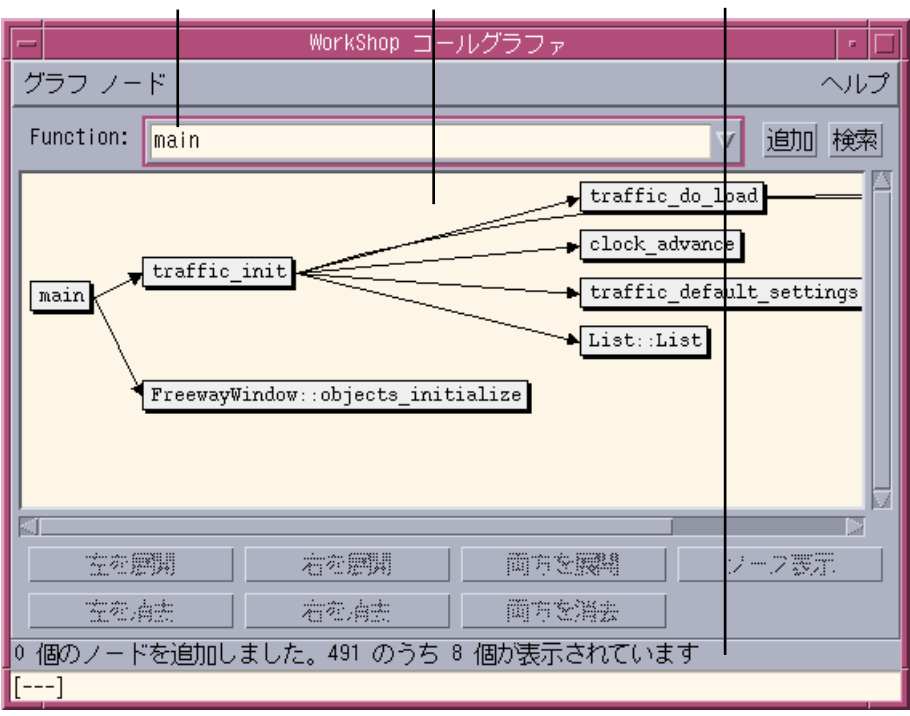

図 5-4は、「コールグラフ」ウィンドウを示しています。

「関数」フィールド コールグラフ区画 メッセージ表示領域

図 5-4 「コールグラフ」ウィンドウ

## クラスのグラフ表示

「クラスグラフ」ウィンドウを使用して、C++ プログラムのクラスの継承構造をグラ フ表示できます。具体的な使用手順とその他の情報については、オンラインヘルプを 参照してください。

「クラスグラフ」ウィンドウ内のノードの背景、クラスグラフ区画の背景、ノードの ボックスの枠、ノードのボックスのテキスト、ノード間の矢印に使用する色を変更す る場合は、WORKSHOP リソースファイルを編集します。色の設定を変更すると、「ク ラスグラフ」ウィンドウと「コールグラフ」ウィンドウの両方にその設定が適用され ます。色の変更については、69 ページの「「コールグラフ」ウィンドウと「クラスグ ラフ」ウィンドウの色」を参照してください。

図 5-5 は、「クラスグラフ」ウィンドウを示しています。

「クラス」フィールド クラスグラフ区画 メッセージ表示領域WorkShop クラスグラファ la II グラフ ノード ヘルプ クラス: | Vehicle  $\overline{\mathbf{v}}$ 追加 検索  $\rightarrow$  Maniac  $\sqrt{s_{\text{ports\_car}}}$  $\blacktriangleright$  Police Vehicle  $\sqrt{\text{True}}$ 12 在空震開 右を磨開 両方を課題 ジーフ表示 在御海湖 右衛弟弟 両方を満去 0 個のノードを追加しました。128 のうち 5 個が表示されています  $[- -1]$ 

図 5-5 「クラスグラフ」ウィンドウ

## クラスのブラウズ

クラスブラウザでは、次のことを行えます。

- クラスのブラウズ:クラスのリストとデータ関数のメンバーを表示します。クラス のインタフェースと相互関係を確認できます。
- クラスの関係の確認:クラスを選択して、その基底クラス、派生クラス、フレンド クラスを確認したり、現在のクラスで参照されているクラス、構造体、共用体をブ ラウズしたりできます。

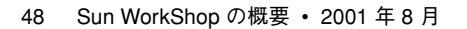
- クラスのグラフ表示:「クラスブラウザ」ウィンドウで選択されているクラスのク ラス階層をグラフィカルに表示できます。
- クラスのソース表示:エディタウィンドウに特定のクラスのソースを表示できま す。

「クラスブラウザ」ウィンドウでは、クラスやそのメンバー関数、フレンド関数に関 する情報を表示できます。ソースコードとライブラリ内のクラスをナビゲートするこ とによって、クラスがどのように定義、使用されているかを確認できます。

「クラスブラウザ」ウィンドウ (図 5-6) を開くと、現在のソースブラウズ用データ ベースに格納されている Class 型または Struct 型のクラスすべてを一覧表示でき ます。「項目」リストの右横にある 2 つのチェックボックスを使用し、表示内容 (ク ラスの型すべて、クラスと構造体のみ、共用体のみ) を切り替えられます。

具体的な使用手順とその他の情報については、オンラインヘルプを参照してくださ  $V^{\lambda}$ 。

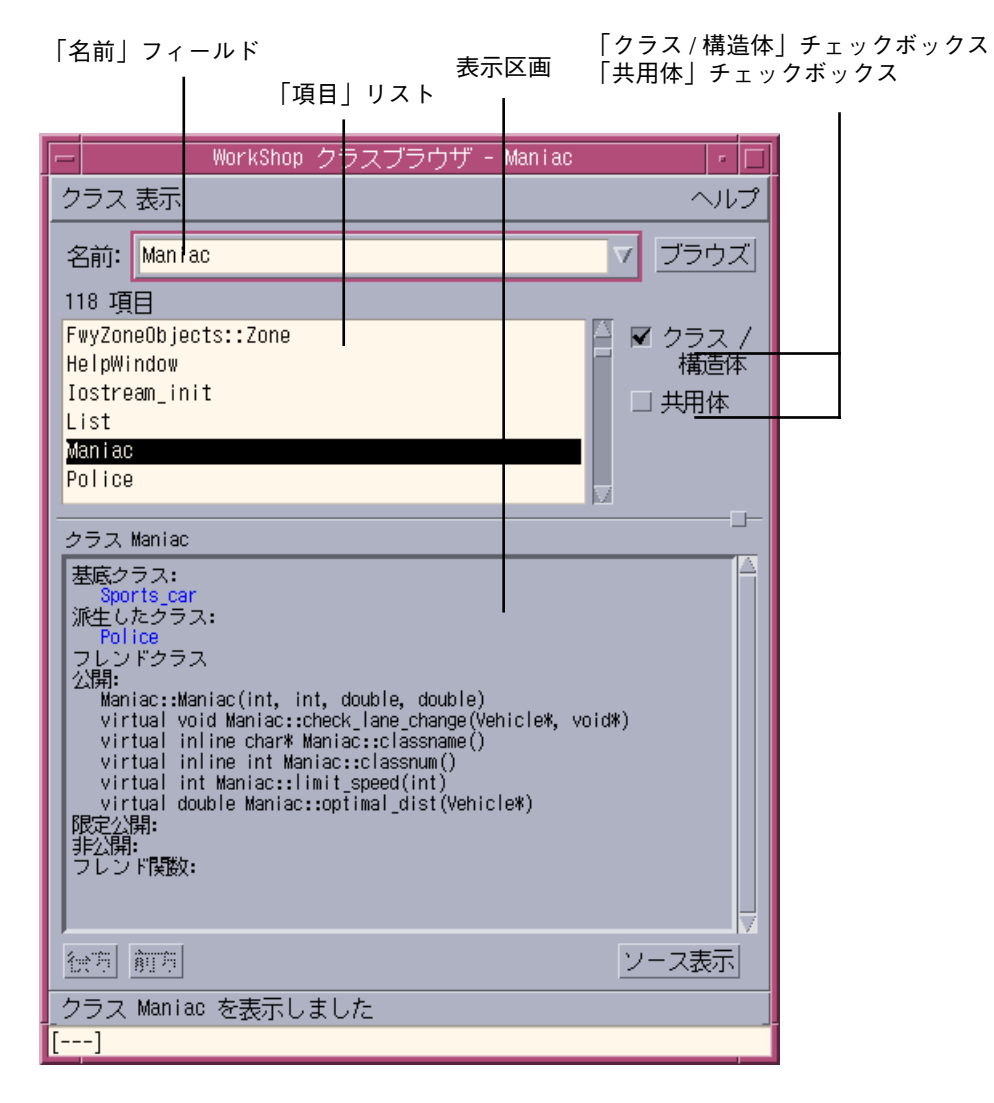

図 5-6 「クラスブラウザ」ウィンドウ

## ブラウズの終了

ブラウズの処理を終了して、ブラウズ用のすべてのウィンドウを閉じるには、「ブラ ウズ」ウィンドウから「ブラウズ」➤「ブラウズ終了」を選択します。処理を強制終 了せずに「ブラウズ」ウィンドウだけを閉じる場合は、「ブラウズ」➤「閉じる」を 選択します。

52 Sun WorkShop の概要 • 2001 年 8 月

## 第6章

## プログラムのパフォーマンスの解析

この章では、標本コレクタとパフォーマンスアナライザの基本機能について説明しま す。UNIX の prof と gprof パフォーマンスプロファイルツールが作成する情報は、 ユーザーの CPU 使用時間情報だけです。これに対し、標本コレクタとパフォーマン スアナライザでは、関数やロードオブジェクト、標本収集間隔、マルチスレッドプロ グラムのスレッドおよび軽量プロセス (LWP) 別に分類された広範囲の測定項目を検討 できます。

- 標本コレクタは、アプリケーションの実行中にパフォーマンスデータを収集し、そ の収集データを実験ファイルに保存します。標本コレクタは、「デバッグ」ウィン ドウの「ウィンドウ」メニューから起動します。
- パフォーマンスアナライザは、実験ファイル内のパフォーマンスデータを表示しま す。このパフォーマンスデータに基づいて、プログラムのパフォーマンスを解析 し、改善箇所を調べることができます。パフォーマンスアナライザは、Sun WorkShop のメインウィンドウの「ツール」メニューや、「標本コレクタ」ウィン ドウから起動します。

Sun WorkShop に付属するこれらのツールとその他のパフォーマンスプロファイル ツールの使用方法についての詳細は、次を参照してください。

- 『プログラムのパフォーマンス解析』
- オンラインヘルプ
- 注 **–** パフォーマンスデータを収集するには、アプリケーションを構築しておく必要が あります。構築については、このマニュアルの第 3 章とオンラインヘルプを参 照してください (オンラインヘルプには、Sun WorkShop のどのウィンドウから でも「ヘルプ」メニューまたは「ヘルプ」ボタンでアクセスできます)。

## パフォーマンスデータの収集

標本コレクタは、プログラムが「デバッグ」ウィンドウで実行されているときに、そ のパフォーマンスデータを収集し、その収集データを実験ファイルに保存します。保 存した実験ファイルは、パフォーマンスアナライザで利用できます。

表 6-1 に、収集できるデータの種類をまとめます。

表 6-1 収集できるデータの種類

| 種類                                 | 説明                                                                      |
|------------------------------------|-------------------------------------------------------------------------|
| 時間ベースのプロ<br>ファイルデータ                | 関数またはロードオブジェクトのタイミング情報                                                  |
| ハードウェアカウン<br>タオーバーフロープ<br>ロファイルデータ | 発行されたか実行された命令、キャッシュのミス、サイクル、浮<br>動小数点演算およびその他のハードウェア演算の数                |
| 同期遅延データ                            | マルチスレッドプログラムおよびメッセージ転送インタフェース<br>(MPI) プログラムにおける同期ルーチンの呼び出しに対する待ち<br>時間 |
| アドレス空間データ                          | アプリケーションのアドレス空間のページおよびセグメントの使<br>用方法についての情報                             |

標本コレクタは、ページフォルトや入出力データ、コンテキストの切り替え、ワーク セットおよびページング統計情報などの実行時統計情報を自動的に記録します。

収集するデータの種類の選択と標本コレクタの実行についての詳細は、次を参照して ください。

- 『プログラムのパフォーマンス解析』
- オンラインヘルプ

注 **–** 標本コレクタは、collector サブコマンドを使用してdbx から実行することも できます。または直接コマンド行から collect コマンドを入力して実行するこ ともできます。詳細は、マニュアルページの dbx(1)、 collect(1)、および collector(1) と『プログラムのパフォーマンス解析』を参照してください。

## パフォーマンスデータの解析

標本コレクタでパフォーマンスデータを収集すると、パフォーマンスアナライザでそ のデータを表示できます。パフォーマンスアナライザは独立したツールで、Sun WorkShop のメインウィンドウや「標本コレクタ」ウィンドウの「ツール」メニュー から起動します。パフォーマンスアナライザのさまざまな表示データに基づいて、プ ログラムが過度に実行時間を費やしている箇所やシステム資源を効率よく利用してい ない箇所を特定できます。

パフォーマンスアナライザウィンドウでは、「データ」リストボックスから表示オプ ションを選択できます (表 6-2 を参照)。

表 6-2 表示、解析できるデータの種類

| オプション     | 説明                                      |
|-----------|-----------------------------------------|
| 関数リストの表示  | プログラムの関数やロードオブジェクトに関する詳細情報              |
| 概要の表示     | プログラムの標本収集間隔に関する統計情報                    |
| アドレス空間の表示 | プログラムのアドレス空間内のページまたはセクターの使用<br>状況に関する情報 |
| 実行統計の表示   | プログラムの実行時間全体にまたがるグローバルな統計情報             |

パフォーマンスアナライザでは、プログラム全体のデータを検査することも、解析対 象として関数やロードオブジェクト、標本収集間隔、スレッド、LWP を個別に指定す ることもできます。 また、パフォーマンスアナライザを使用して、リンカー用のマッ プファイルを作成することもできます。リンカーは、このマップファイルを使用し、 プログラムがアドレス空間をより効率よく使用するようにできます。

パフォーマンスアナライザの関数リストでは、一度に複数の実験を表示でき、複合 データやデータの一部を選択した実験から見ることができます。

パフォーマンスアナライザについての詳細は、次を参照してください。

- 『プログラムのパフォーマンス解析』
- オンラインヘルプ

第 6 章 プログラムのパフォーマンスの解析 55

#### 関数およびロードオブジェクトデータの表示

関数リストには、関数またはロードオブジェクトごとに次のメトリック (計測データ) に関する値 (排他的な値と包括的な値) が表示されます。

- ユーザーの CPU 使用時間や総 LWP 時間、ウォールクロック時間、システム時 間、ページフォルト時間などの時間ベースのプロファイル
- ハードウェアカウンタプロファイル (使用可能な場合)
- 同期遅延データ (マルチスレッドおよび MPI プログラムの場合)

それぞれのメトリックについて、絶対値 (秒数、回数) とプログラム全体のメトリック に対する割合 (百分率) が表示できます。

関数リストに表示するメトリックや、データの並べ替えの基準にするメトリックを指 定できます。また、選択した関数またはロードオブジェクトに対して指定可能な全メ トリックを含むウィンドウを開くこともできます。

#### 呼び出し元と呼び出し先のデータの表示

関数リストから「呼び出し元 - 呼び出し先」ウィンドウを開き、現在の関数とその呼 び出し元、呼び出し先の排他的なデータと包括的なデータ、属性データを表示できま す。現在の関数の呼び出し元または呼び出し先を選択することによって、プログラム をステップ実行することもできます (この後は、呼び出し元または呼び出し先が現在 の関数になります)。表示するメトリックおよびデータソートするメトリックの種類を 指定できます。詳細は、オンラインヘルプを参照してください。

#### 注釈付きのソースコードと逆アセンブリコードの表示

プログラムのメトリックデータ付きでコンパイラのコメントでインタリーブされた ソースコードおよび逆アセンブリコードを表示することによって、プログラムのパ フォーマンスを 1 行ごとまたは命令ごとに調査できます。これらのメトリックデータ によって、特定の関数内で最もリソースを使用している行、または最大の遅延を起こ している行を特定できます。コンパイラのコメントにより、コンパイラのコードの変 換方法が分かります。詳細は、オンラインヘルプを参照してください。

第7章

## ソースファイルのマージ

ファイルマージ機能によって、2 つのテキストファイルを比較したり、2 つのファイル をマージ (併合) した新しいファイルを作成したり、同じファイルの 2 つの編集バー ジョンを元のファイルと比較して、編集内容をすべて含む新しいファイルを作成した りできます。ファイルマージ機能は、2 つのテキストファイルをそれぞれ読み取り専 用の表示区画に読み込み、比較しやすいように横に並べて表示します。2 つのファイ ルの相違箇所にマークを付け、マージによって作成される新しいファイルを表示しま す。この新しいファイルを編集して、最終的なファイルを作成できます。

マージする 2 つのファイルを読み込むときに、3 つ目のファイルとして、それら 2 つ のファイルの元のファイル (祖先ファイル) を指定できます。祖先ファイルが指定され た場合、ファイルマージ機能は、マージするファイルと祖先とを比較し、異なる行に マークを付けて、それら 3 つのファイルのすべてに基づいて新しいファイルを作成し ます。

詳細は、オンラインヘルプを参照してください (オンラインヘルプを表示するには、 「ファイルマージ」ウィンドウから「ヘルプ」➤「目次」を選択します)。

## ファイルの読み込み

ファイルをファイルマージに読み込むには、次の手順に従ってください。

1. Sun WorkShop メインウィンドウから「ツール」▶「ファイルマージ」を選択しま す。

「ファイルマージ」ウィンドウが開きます (図 7-1 を参照)。このウィンドウは、3 つ の区画に分かれています。同じファイルの異なるバージョンを表示する、ウィンドウ 上部にある横に並べられた 2 つの区画と、マージ結果を表示するウィンドウ下部の区 画の 3 つです。上部の 2 つの区画は読み取り専用で、下部の区画にはファイルの 2 つ のバージョンのいずれか一方または両方から選択された行が表示されます。下部の区 画の内容を編集することによって、最終的にマージしたバージョンを作成できます。

- 2. 「ファイル」 ▶「開く」を選択します。
- 3. 「ディレクトリ」テキストボックスで作業用ディレクトリを選択します。 これは、ファイルの選択および保存に使用されるデフォルトのディレクトリです。こ のテキストボックスの右横の「...」ボタンをクリックすると、ディレクトリを選択す るためのダイアログボックスが表示されます。
- 4. 「左のファイル」テキストボックスと「右のファイル」テキストボックスで、比較す る 2 つのファイルを選択します。
- 5. ファイルを共通の祖先と比較する場合は、2 つのファイルの祖先ファイルを「祖先 ファイル」テキストボックスに入力します。 自動ファイルマージを使用するには、祖先ファイルが必要です。
- 6. 出力ファイルの名前を指定する場合は、「出力ファイル」テキストボックスに名前を 入力します。

デフォルトでは、 filemerge.out という名前のファイルが作業用ディレクトリに保 存されます。

7. 「開く」をクリックして、ファイルを読み込みます。

それぞれのテキスト区画の上に左側のファイル名、右側のファイル名、出力ファイル 名が表示されます。3 つのファイルの比較では、ウィンドウのヘッダー部分に祖先 ファイルの名前が表示されます。

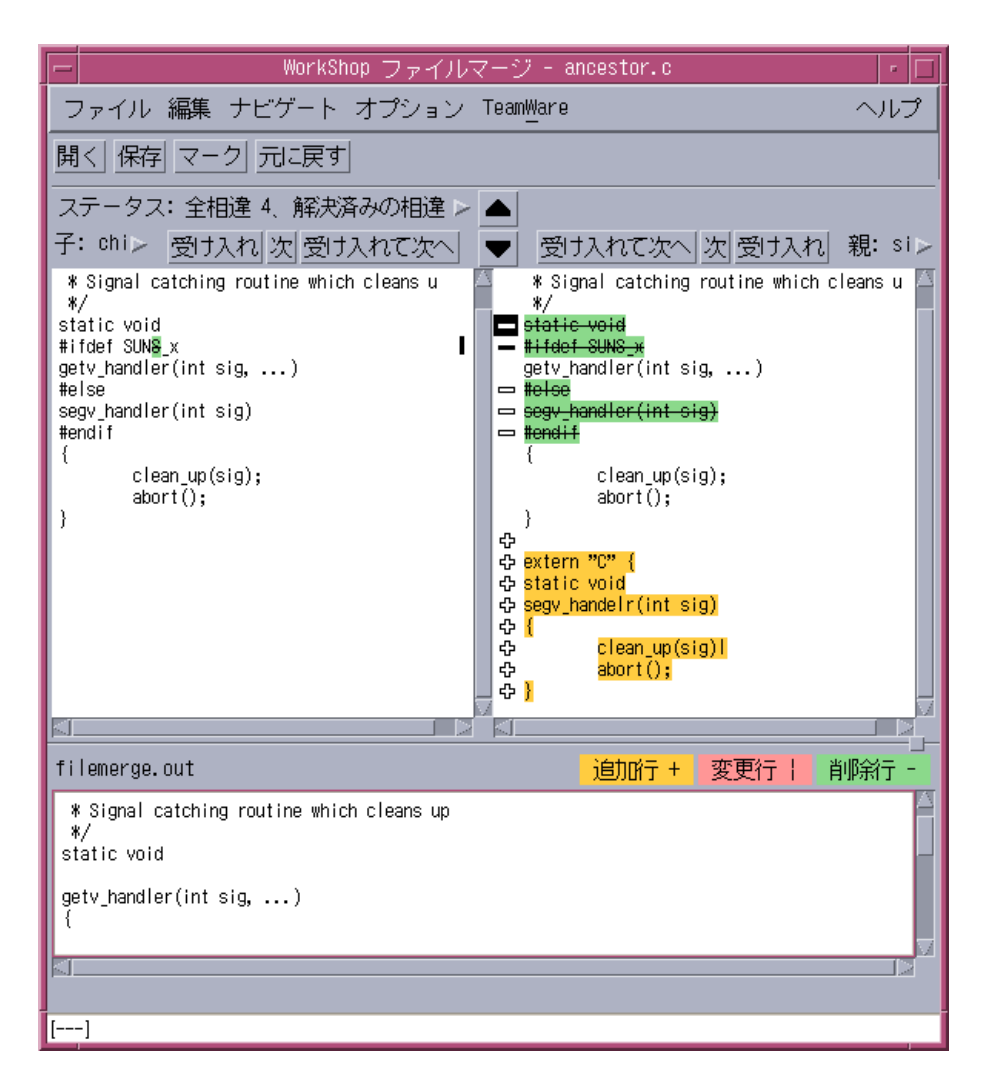

図 7-1 「ファイルマージ」ウィンドウ

## 相違の処理

ファイルマージは、ファイル間の相違個所を処理します。マージする 2 つのファイル (または 2 つのうちのどちらかのファイルと祖先ファイル) の間で異なる行を検出する と、行の相違の種類に応じたグリフを使用して、2 つのファイルの相違行にマークを 付けます。ここでは、相違行をまとめて相違と呼びます。ファイル内の次の相違に移 動すると、相違行とそのグリフが強調表示されます。

強調表示されている相違を「現在の相違」と呼びます。直前の相違を「前の相違」、 直後の相違を「次の相違」と呼びます。行に対する変更が受け入れられると、相違は 解決されたことになります。残る相違は、まだ解決されていない相違です。

#### ファイルマージのグリフの意味

相違が簡単に見分けられるよう、ファイルマージでは、いくつかの色とグリフを使用 して、相違する行を強調表示します。黄色は追加されている行、赤色は変更されてい る行、緑色は削除されている行を示します。

グリフの意味は、ファイルの 2 つのバージョンの比較 (入力ファイルが 2 つ) か、祖先 ファイルと 2 つのバージョンの比較 (入力ファイルが 3 つ) かによって異なります。

#### 入力ファイルが 2 つの場合

ファイルマージに 2 つのファイルだけが読み込まれ、それらのファイルの対応する行 に相違がある場合は、それぞれのファイルの該当する行にグリフが表示されます。

- 2つの行に相違がない場合、グリフは表示されません。
- 2つの行に相違がある場合は、両方のテキスト区画のその行の先頭に縦棒(|)が表 示され、相違部分が赤色で強調表示されます。
- ある行が一方のファイルにあって、もう一方にない場合は、その行が存在する方の ファイルの該当する行の先頭に正符号 (+) が表示され、相違部分が黄色で強調表示 されます。
- 相違が解決された行には、白抜きのグリフが表示されます。

#### 入力ファイルが 3 つの場合

マージする 2 つのファイルを読み込むときに、3 つ目のファイルとして、それら 2 つ のファイルの祖先ファイルを指定できます。祖先ファイルは、マージする 2 つのファ イルより古いバージョンのファイルです。祖先ファイルを指定すると、そのファイル が、マージする 2 つのファイルを比較する基準として使用されます。また、祖先ファ イルを指定することによって、自動マージを行うことができます。ファイルマージ は、祖先ファイルから派生したファイル、すなわち、子孫ファイル内の、祖先と異な るすべての行にマークを付け、それら 3 つのファイルに基づいてマージファイルを作 成します。

マージする 2 つのファイル内の、祖先ファイルと異なる行は、変更バーのマークが付 けられ、いくつかの色を使用して強調表示されます。

- 3つのファイルの間で行に相違が存在しない場合、グリフは表示されません。
- 祖先には存在しない行が、子孫のいずれかまたは両方に存在する場合は、その行が 存在するファイルの該当する行の先頭に正符号 (+) が表示され、相違部分が黄色で 強調表示されます。
- 祖先に存在する行が、子孫のいずれかまたは両方の対応する行と異なる場合は、そ の異なる行が存在するファイルの該当する行の先頭に縦棒 (|) が表示され、相違部 分が赤色で強調表示されます。
- 祖先に存在する行が、子孫のいずれかまたは両方に存在しない場合は、その行が存 在しないファイルの該当する行位置の先頭に負符号 (-) が表示され、相違部分が抹 消線付きの緑色で強調表示されます。
- 相違が解決された行には、白抜きのグリフが表示されます。

#### 相違間の移動

相違間を移動するには、2 つの区画の上にあるボタンか、「ナビゲート」メニューを 使用します。相違を受け入れずに前の相違へ移動するには「前」ボタン、次の相違へ 移動するには「次」ボタンをクリックします。特定のテキスト文字列に移動するに は、「ナビゲート」➤「検索」を選択します。特定の行番号に移動するには、「ナビ ゲート」➤「行の移動」を選択します。

「親」と「子」の区画にあるポップアップメニューを使用して相違間を移動すること もできます。どちらかの区画内でマウスの右ボタンをクリックすると、メニューが開 きます。

第7章 ソースファイルのマージ 61

#### 相違の解決

相違を解決するには、左右の区画の一方で変更を受け入れます。相違を受け入れるに は、次のいずれかの操作をします。

- 相違を受け入れるには、「受け入れ」ボタンをクリックします。
- 変更を受け入れて次の相違に移動するには、「受け入れて次へ」ボタンをクリック します。

詳細は、オンラインヘルプを参照してください。オンラインヘルプを表示するには、 「ファイルマージ」ウィンドウから「ヘルプ」➤「目次」を選択します。

#### 相違オプションの設定

ファイルマージがファイル間の特定の相違を無視するようにカスタマイズするには、 「オプション」▶「相違オプション」を選択します。行末の空白や空白の連続、英数 字の大文字と小文字の違いを無視するように設定できます。

詳細は、オンラインヘルプを参照してください (オンラインヘルプを表示するには、 「ファイルマージ」ウィンドウから「ヘルプ」➤「目次」を選択します)。

### ファイルの自動マージ

ファイルマージは、以下の規則に従って、相違を自動的に解決できます。

- 3つのファイルすべてについて変更のない行は、出力ファイルに追加します。
- 子孫のどちらかで行が変更されている場合は、変更後の行を出力ファイルに追加し ます。変更には、行全体の追加または削除、行の部分的置換があります。
- 両方の子孫で同じ行に同じ変更が加えられている場合は、その行を出力ファイルに 追加します。
- 両方の子孫で同じ行が編集されていて、3 つのファイルのすべてで異なる場合は、 どの行も出力ファイルに追加しません。この場合は、相違の解決方法を自分で決定 する必要があります。子孫の行を選択するか、マージ後の新しいファイルを手動で 編集します。

ファイルマージが相違を自動的に解決すると、グリフが白抜きに変わります。ファイ ルマージを使用して、自動的に解決された相違が正しい選択をしているかどうかを確 認できます。

「オプション」▶「自動マージ」を選択すると、自動ファイルマージ機能をオフにで きます。自動ファイルマージ機能がオフの場合、出力ファイルには、 3 つのファイル すべてで同じ行のみが追加されるため、相違はユーザー自身が解決する必要がありま す。

祖先ファイルを指定しなかった場合は、ファイルマージには、2 つの入力ファイル間 の相違を比較する基準がありません。このため、ファイルマージは、相違のどちらの 行が必要な変更内容を表しているかを判断できません。祖先を指定しないで自動ファ イルマージを実行すると、自動ファイルマージをオフにした場合と同じ結果になりま す。すなわち、ファイルマージは、両方の入力ファイルで同じ行だけを使用してマー ジファイルを作成するため、相違はユーザー自身が解決する必要があります。

### 出力ファイルの保存

出力ファイルを保存するには、「保存」ボタンをクリックするか、「ファイル」▶ 「保存」を選択します。出力ファイルの名前は、「出力ファイル」テキストボックス に指定した名前です。

保存する際に出力ファイルの名前を変更するには、「別名保存」を選択し、呼び出さ れたウィンドウに新しいファイル名とディレクトリ名を入力します。

## ファイルマージオプションの設定

「ファイルマージ」ウィンドウの「オプション」メニューを使用して、さまざまな ファイルマージオプションを設定できます。このメニューから、次のことを行うこと ができます。

- ファイルマージ後の新しいファイルの自動作成
- ファイルの個別スクロールまたは対応する行単位の同時スクロールの制御
- 行番号および行末の表示の制御
- タブの設定

第7章 ソースファイルのマージ 63

■ 空白文字と英大文字 / 小文字の区別の取り扱いの設定

詳細は、オンラインヘルプを参照してください。オンラインヘルプを表示するには、 「ファイルマージ」ウィンドウから「ヘルプ」▶「目次」を選択します。

## 付録A

## Sun WorkShop とテキストエディタの リソース

この付録では、設定可能なリソースと、設定の変更に必要な情報を提供します。この 付録は、以下の節から構成されています。

- 「リソース設定の変更」
- 「編集可能な Sun WorkShop のリソース」
- 「編集可能なテキストエディタのリソース」

## リソース設定の変更

Sun WorkShop 統合プログラミング環境では、次の 2 つのリソースファイルを使用し ます。

- WORKSHOP :「ブラウズ」、「デバッグ」ウィンドウなどの、Sun WorkShop のウィ ンドウのリソース設定が格納されています。
- ESERVE : テキストエディタのリソース設定が格納されています。

これらのリソースファイルには、2 つのバージョンがあります。1 つは CDE (共通デス クトップ環境) 用、もう 1 つは非 CDE 環境用です。CDE 版では、Motif の要素に対す る汎用の色とフォントリソースが定義されていません。CDE 版では、これらの要素を CDE スタイルマネージャで制御できます。

WORKSHOP および ESERVE ファイルでは、リソースがグループ別にまとめられ、その グループに関するコメントが含まれています。たとえば、次のグループのリソース は、テキストエディタで強調表示に使用する色を制御します。

! Resources for highlight colors used by WORKSHOP in the editors WORKSHOP.curPCColor: #8BD98B WORKSHOP.visitPCColor: #EDC9FF WORKSHOP.breakptColor: #FF9696

リソースファイルについての詳細は、workshop(1) のマニュアルページを参照してく ださい。

リソースのデフォルト値を変更するには、次の手順に従ってください。

- 1. 変更するリソースに従い、ホームディレクトリ、または環境変数の XFILESEARCHPATH か XAPPLRESDIR で指定したディレクトリに、WORKSHOP また は ESERVE というファイルを作成します。
- 2. 編集するリソースファイルが存在するディレクトリに移動します。 リソースファイルは、次のシステムやネットワーク上の Sun WorkShop インストール ディレクトリに置かれます。

/opt/SUNWspro/WS6/lib/locale/*lang*/app-defaults/CDE

/opt/SunWspro/WS6/lib/locale/*lang*/app-defaults/non-CDE *lang* は、使用しているロケール名 (C や ja など) です。

注 **–** Sun WorkShop ソフトウェアが /opt ディレクトリにインストールされていな い場合は、システム管理者に確認してください。

- 3. WORKSHOP または ESERVE ファイルから、変更するリソースとそのデフォルト値をコ ピーします。
- 4. 自分のホームディレクトリに作成したリソースファイルに、コピーしたリソースとデ フォルト値をペーストします。
- 5. この付録の指示に従ってリソース値を変更します。
- 6. ファイルを保存します。

7. Sun WorkShop 統合プログラミング環境を起動 (または、Sun WorkShop をいったん 終了して再起動) します。

## 編集可能な Sun WorkShop のリソース

WORKSHOP リソースファイルで変更可能な Sun WorkShop のリソースを以下に示しま す (方法については、65 ページの「リソース設定の変更」を参照してください)。

- 68 ページの「エディタウィンドウの強調色」
- 68 ページの「「データグラフ」ウィンドウの色」
- 69 ページの「「コールグラフ」ウィンドウと「クラスグラフ」ウィンドウの色」
- 69 ページの「警告音」
- 70 ページの「デバッグボタン」
- 70 ページの「「dbx コマンド」ウィンドウと「プログラム入出力」ウィンドウの出 力行」
- 71 ページの「プロジェクト構築コマンド」
- 71 ページの「「Web での最新情報」の表示に使用するブラウザ」
- 71 ページの「ハイパーリンクウィンドウの文字フォント」
- 73 ページの「ハイパーリンク用リソース」
- 74 ページの「テキストの自動改行」
- 74 ページの「垂直スクロールバー」
- 74 ページの「Motif に固有のリソース」
- 76ページの「ウィンドウの前景色と背景色」
- 77 ページの「スクロールバーの背景とトグルボタンの色」

Sun WorkShop TeamWare コンポーネントおよびメインウィンドウの「ツール」メ ニューから起動するコンポーネントが、Sun WorkShop 統合プログラミング環境本体 のコンポーネントに対するリソース設定の影響を受けることはありません。

注 **–** デフォルトの色を変更して、指定されている以外の色を使用すると、Sun WorkShop 統合プログラミング環境によってカラーマップが使い切られることが あります。

付録 A Sun WorkShop とテキストエディタの リソース 67

### エディタウィンドウの強調色

表 A-1 のリソースは、テキストエディタウィンドウで、関数、ブレークポイント、問 い合わせに一致する文字列、ソースコードの構築エラーを強調表示するときに使用さ れる色を制御します。

表 A-1 エディタウィンドウで使用される強調色のリソース

| リソース名                         | 内容                           | デフォルト値  |
|-------------------------------|------------------------------|---------|
| WORKSHOP.curPCColor:          | 現在の関数                        | #8BD98B |
| WORKSHOP.visitPCColor:        | 表示関数                         | #EDC9FF |
| WORKSHOP.breakptColor:        | ブレークポイント                     | #FF9696 |
| WORKSHOP.disabledBreakptColor | 休止中のブレークポイント                 | #BDBDBD |
| WORKSHOP.matchColor:          | パターンまたはシンボルに<br>よる検索に一致する文字列 | #99CFFF |
| WORKSHOP.errorColor:          | 現在の構築エラー                     | #FFCC40 |

## 「データグラフ」ウィンドウの色

表 A-2 のリソースは、デバッガの「データグラフ」ウィンドウのグラフで使用される 色を制御します。『dbx コマンドによるデバッグ』を参照してください。

表 A-2 「データグラフ」ウィンドウの色のリソース

| リソース名                 | 内容         | デフォルト値  |
|-----------------------|------------|---------|
| WORKSHOP.dgLineColor: | 線グラフの色     | #0000FF |
| WORKSHOP.dgFillColor: | 途りつぶしグラフの色 | #FDF5E6 |
| WORKSHOP.dgMeshColor: | メッシュグラフの色  | #0000FF |

## 「コールグラフ」ウィンドウと「クラスグラフ」ウィンド ウの色

表 A-3 のリソースは、ノード、ノード間を結ぶ線 (または矢印)、「コールグラフ」 ウィンドウ (図 5-4) と「クラスグラフ」ウィンドウ (図 5-5) のグラフ区画の背景色を 制御します。

表 A-3 「コールグラフ」と「クラスグラフ」のウィンドウで使用される色のリソース

| リソース名                         | 内容                                 | デフォルト値  |
|-------------------------------|------------------------------------|---------|
| WORKSHOP*labelNodeBackground: | 各ノードの背景色                           | #EFEFEF |
| WORKSHOP*viewBackground:      | グラフ区画の背景色<br>(デフォルトはXの<br>OldLace) | #FDF5E6 |
| 非強調時のノードの属性                   |                                    |         |
| WORKSHOP*arcForeground:       | ノード間の矢印                            | #000000 |
| WORKSHOP*nodeForegroundColor: | ノードの境界線                            | #000000 |
| WORKSHOP*labelNodeForeground: | ノードのテキスト                           | #000000 |
| 強調時のノードの属性                    |                                    |         |
| WORKSHOP*arcHighlightColor:   | ノード間の矢印                            | #FF0000 |
| WORKSHOP*nodeHighlightColor:  | ノードの境界線                            | #FF0000 |

### 警告音

表 A-4 のリソースでは、警告音を有効または無効に設定できます。使用可能な値は、 -XmBell と -XmNONE です。

表 A-4 警告音の有効 / 無効を切り替えるリソース

| リソース名                   | 内容             | デフォルト値 |
|-------------------------|----------------|--------|
| WORKSHOP*audibleWarning | 警告音を有効または無効にする | XmBell |

付録 A Sun WorkShop とテキストエディタの リソース 69

デバッグボタン

表 A-5 のリソースでは、dbx を起動した際に、デバッグとテキストエディタのボタン が無効になるまでの時間をミリ秒単位で設定できます。デバッガとテキストエディタ のボタンを無効にすると、コードをステップ実行している場合に、ボタンが点滅しな くなります。処理速度が遅いシステムや ISDN 回線を介して Sun WorkShop ツールを 実行している場合は、この値を大きくした方が良い場合があります。

表 A-5 デバッガのボタンが無効になるまでの遅延時間を指定するリソース

| リソース名                       | 内容                                             | デフォルト値 |
|-----------------------------|------------------------------------------------|--------|
| WORKSHOP.ButtonDisableDelay | dbx の起動時にデバッグとテキ<br>ストエディタのボタンが無効に<br>なるのを遅らせる | 250    |
|                             |                                                |        |

## 「dbx コマンド」ウィンドウと「プログラム入出力」ウィ ンドウの出力行

表 A-6 のリソースでは、「dbx コマンド」ウィンドウと「プログラム入出力」ウィン ドウに保存される出力行数を設定します。

表 A-6 「dbx コマンド」ウィンドウおよび「プログラム入出力」ウィンドウに保存され る出力行数を設定するリソース

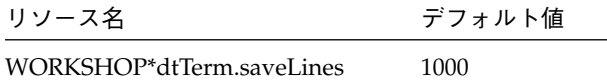

#### プロジェクト構築コマンド

表 A-7 に示すリソースで、プロジェクトの構築に使用されるプロジェクト構築 (make) コマンドを設定できます。プロジェクト構築コマンドは、-f フラグの他に、ターゲッ トおよびマクロオペランドを受け付ける必要があります。たとえば、特定の警告を除 外して、構築コマンドにフラグを渡すラッパーを独自に作成できます。詳細は、 dmake(1) および make(1) のマニュアルページを参照してください。

表 A-7 プロジェクト構築コマンドのリソース

| リソース名                                       | デフォルト値 |
|---------------------------------------------|--------|
| WORKSHOP.ProjectMakeCommand dmake -m serial |        |

#### 「Web での最新情報」の表示に使用するブラウザ

表 A-8 のリソースでは、Sun WorkShop の「Web での最新情報」ページの表示に使用 するブラウザのデフォルトのパスを変更できます。「Web での最新情報」ページを表 示するには、任意のウィンドウから「ヘルプ」➤「Web での最新情報」を選択しま す。

表 A-8 「Web での最新情報」の表示に使用するブラウザのパスを変更するリソース

| リソース名            | 内容                            | デフォルト値 |
|------------------|-------------------------------|--------|
| WORKSHOP.browser | 「Web での最新情報」の表示に使用する netscape |        |
|                  | ブラウザのパス                       |        |

#### ハイパーリンクウィンドウの文字フォント

Sun WorkShop のウィンドウでは、別のウィンドウへのハイパーリンクを使用して、 その関連情報を表示できます。たとえば、「構築」ウィンドウの構築エラーをクリッ クすると、そのエラーを含むソースコードがエディタウィンドウに表示されます。リ ソースには、ハイパーリンク表示で使用する非 ASCII 文字を複数バイト文字と解釈す るように指示するフラグの機能を持つものがあります。複数バイト文字は、リソース で設定されたフォントで表示されます。こうしたリソースは、非 ASCII 文字を複数バ イト文字と解釈するロケールでのみ設定してください。

WORKSHOP リソースファイルで使用される文字フォントのリソース名は、次のとおり です。

WORKSHOP\*HTML\*WCfont: WORKSHOP\*HTML\*boldWCFont: WORKSHOP\*HTML\*plainWCFont: WORKSHOP\*HTML\*plainboldWCFont: WORKSHOP\*HTML\*Font: WORKSHOP\*HTML\*boldFont: WORKSHOP\*HTML\*plainFont: WORKSHOP\*HTML\*plainboldFont:

各ワイド文字 (WC) フォントのリソースは、非 WC フォントのリソースに対応していま す。WC フォントのリソースを設定すると、設定されたサイズによって、WC フォント や対応する非 WC フォントで書かれたテキスト要素の行間隔と基準線が決定されま す。これによって、ASCII 文字と複数バイト文字が混在する場合でも、行の間隔が一 定になります。また、非 WC フォントのみで書かれる行の書式にも WC フォントのサイ ズが使用されます。

複数バイト文字のハイパーリンク表示に WC フォントが設定されていて、WC フォント のリソースを変更した場合、WC フォントのサイズと間隔は、非 WC フォントのサイズ や間隔と比例したものになります。このため、プロポーショナルな書式にするには、 非 WC フォントのリソースを変更しなければならないことがあります。

#### ハイパーリンク用リソース

表 A-9 のリソースでは、英語版 Sun WorkShop のウィンドウとダイアログボックスの ハイパーリンクで使用されるフォントの種類、太さ、アングルを設定します。Sun WorkShop ウィンドウのハイパーリンクの例については、「構築」ウィンドウの構築 エラーリンクを示している図 3-4 を参照してください。

表 A-9 ハイパーリンクフォントのリソース

| リソース名                           | デフォルト値                                                                 |
|---------------------------------|------------------------------------------------------------------------|
| WORKSHOP*HTML*boldFont          | $-*$ -qothic-bold-r-normal--14-120-75-75-m-60-jisx0201.1<br>$976 - 0$  |
| WORKSHOP*HTML*plainFont         | $-*-gothic-medium-r-normal--14-120-75-75-m-60-jisx0201$<br>$.1976 - 0$ |
| WORKSHOP*HTML*plainbold<br>Font | $-*-gothic-medium-r-normal--14-120-75-75-m-60-jisx0201$<br>$.1976 - 0$ |

表 A-10 に、複数バイト文字のあるロケール用のハイパーリンク WC フォントを示しま す。設定すると、HTML 表示に書かれる非 ASCII 文字は複数バイト文字として解釈さ れ、リソースで設定したフォントで表示されます。

| リソース名                          | デフォルト値                                                               |
|--------------------------------|----------------------------------------------------------------------|
| WORKSHOP*HTML*WCfont           | -*-gothic-medium-r-normal--14-120-75-75-m-120-j<br>$ix0208.1983 - 0$ |
| WORKSHOP*HTML*italicWCFont     | -*-gothic-medium-r-normal--14-120-75-75-m-120-j<br>$ix0208.1983 - 0$ |
| WORKSHOP*HTML*boldWCFont       | $-*-qothic-bold-r-normal--14-120-75-M-120-jis$<br>x0208.1983-0       |
| WORKSHOP*HTML*fixedWCFont      | -*-gothic-medium-r-normal--14-120-75-75-m-120-j<br>$ix0208.1983 - 0$ |
| WORKSHOP*HTML*fixedboldWCFont  | $-*-qothic-bold-r-normal--14-120-75-75-m-120-jis$<br>x0208.1983-0    |
| WORKSHOP*HTML*fixeditalicWCFon | $-*$ -gothic-medium-r-normal--14-120-75-75-m-120-j<br>isx0208.1983-0 |

表 A-10 複数バイト文字用のハイパーリンクフォントのリソース

付録 A Sun WorkShop とテキストエディタの リソース 73

#### テキストの自動改行

表 A-11 のリソースでは、Sun WorkShop ウィンドウでテキストを自動改行するか、新 しい行を開始するかを設定できます。デフォルト値は true で、この場合、ウィンド ウの端でテキストが自動改行されます。

表 A-11 テキストの自動改行を設定するリソース

| リソース名                           | デフォルト値 |
|---------------------------------|--------|
| WORKSHOP*HTML*wrapPreformatText | True   |

#### 垂直スクロールバー

表 A-12 のリソースでは、垂直スクロールバーの有効/無効を切り替えることができま す。

表 A-12 垂直スクロールバーの有効 / 無効を切り替えるリソース

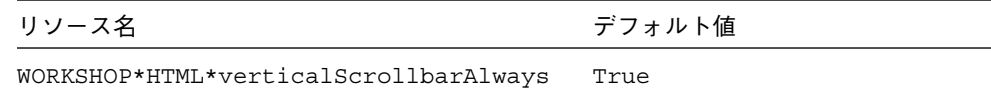

### Motif に固有のリソース

表 A-13 から表 A-17 に、Motif 環境のみに使用され、CDE では使用されないリソース を示します。

表 A-13 Motif (非 CDE) 固有のフォントのリソース

| リソース名           | 内容           | デフォルト値                                                      |
|-----------------|--------------|-------------------------------------------------------------|
| *labelFontList  | ラベルの<br>フォント | $-*$ -qothic-medium-r-normal--14- $*-*$ - $*-*$ - $*-*-*$ : |
| *buttonFontList | ボタンの<br>フォント | $-*$ -gothic-medium-r-normal--14- $*-*$ - $*-*$ - $*-*-*$ : |
| *textFontList   | リストの<br>フォント | $-*$ -gothic-medium-r-normal--14- $*-*$ - $*-*$ - $*-*$     |

74 Sun WorkShop の概要 • 2001 年 8 月

リソースファイルには、表 A-14 に示すような、個々の Sun WorkShop ウィンドウに 対するフォントのリソース設定も含まれています。特定の Sun WorkShop ウィンドウ のフォントを変更する場合は、リソース設定行のコメント指定を解除してください。

| リソース名                                     | デフォルト値                                                                |
|-------------------------------------------|-----------------------------------------------------------------------|
| WORKSHOP*ipeDbxCommandWindow*<br>userFont | -*-lucidatypewriter-medium-r-normal-*-12-*-*-*-*<br>$-*-iso8859-1$    |
| WORKSHOP*ipeProgramIOShell*us<br>erFont   | $-$ *-lucidatypewriter-medium-r-normal-*-12-*-*-*-*<br>$-*-1508859-1$ |
| WORKSHOP*threadsList*fontList             | -*-lucidatypewriter-medium-r-normal-*-12-*-*-*-*<br>$-*-1508859-1$    |
| WORKSHOP*handlerList*fontList             | -*-lucidatypewriter-medium-r-normal-*-12-*-*-*-*<br>$-*-1508859-1$    |
| WORKSHOP*processList*fontList             | -*-lucidatypewriter-medium-r-normal-*-12-*-*-*-*<br>$-*-1508859-1$    |

表 A-14 個々のウィンドウのフォントのリソース

表 A-15 のリソースは、表などのテーブル形式のテキストに適用されます。

| リソース名                       | デフォルト値                                          |
|-----------------------------|-------------------------------------------------|
| WORKSHOP*DataMonospacedFont | $-*$ -qothic-medium-r-normal--14- $*-*$ - $*-*$ |

表 A-15 テーブル形式のウィンドウで使用されるフォントのリソース

### ウィンドウの前景色と背景色

表 A-16 のリソースでは、大部分の Sun WorkShop ウィンドウで使用される前景色と 背景色を制御します。

表 A-16 Sun WorkShop のウィンドウ、ダイアログボックス、メニュー、ボタンで使用さ れる色のリソース

| リソース名                                              | 内容                                                                | デフォルト値  |
|----------------------------------------------------|-------------------------------------------------------------------|---------|
| WORKSHOP*foreground                                | ウィンドウの前景色<br>(ラベルなどのテキスト)                                         | #000000 |
| WORKSHOP*XmTextField*background                    | テキストボックスの背景色                                                      | #FFFFFF |
| WORKSHOP*XmText*background                         | テキストの色                                                            | #FFFFFF |
| WORKSHOP*threadsList.background                    | スレッド区画の背景色                                                        | #FFFFFF |
| WORKSHOP*ipeDbxCommandWindow*dtTerm.backgrou<br>nd | $\lceil \text{dbx } \exists \forall \forall \forall$<br>ウィンドウの背景色 | #FFFFFF |
| WORKSHOP*ipeProgramIOShell*dtTerm.background       | 「プログラム入出力」ウィ<br>ンドウの背景色                                           | #FFFFFF |
| WORKSHOP*XmDrawingArea.background                  | スタック区画やデータ表示<br>などの背景色                                            | #FFFFFF |
| WORKSHOP*background                                | Sun WorkShop ウィンドウ<br>の背景色                                        | #DEDEDE |
| WORKSHOP*XmPushButton*background                   | ボタンの背景色                                                           | #DEDEDE |
| WORKSHOP*XmMenuShell*background                    | メニューの背景色                                                          | #DEDEDE |
| WORKSHOP*XmList*background                         | 「ブラウズ」ウィンドウの<br>「一致」リストなど、リス<br>トの背景色                             | #DEDEDE |
| WORKSHOP*topShadowColor                            | ボタンやテキストボックス<br>などの上部および左端の影<br>の色                                | #FFFFFF |

### スクロールバーの背景とトグルボタンの色

表 A-17 に、スクロールバーの背景に使用する色とトグルのオン・オフを表すトグル ボタンの色のリソースを示します。

表 A-17 スクロールバーの背景やトグルボタンの色のリソース

| リソース名                                          | 内容                       | デフォルト値  |
|------------------------------------------------|--------------------------|---------|
| WORKSHOP*HTML*troughColor                      | スクロールバーの背景色              | #DEDEDE |
| WORKSHOP*XmToqqleButton.selectColor            | 選択された状態のチェックボッ<br>クスの色   | #FF9696 |
| WORKSHOP*XmToqqleButton.fillOnSelect           | 選択されたときチェックボック<br>スを途り潰す | true    |
| WORKSHOP*XmToqqleButtonGadqet.selectCol<br>or  | 選択された状態のラジオボタン<br>の色     | #FF9696 |
| WORKSHOP*XmToqqleButtonGadget.fillOnSel<br>ect | 選択されたときラジオボタンを<br>塗り潰す   | true    |

## 編集可能なテキストエディタのリソース

RESERVE リソースファイルで変更可能な Sun WorkShop のリソースを以下に示しま す (方法については、65 ページの「リソース設定の変更」を参照してください)。

- 78 ページの「テキストエディタのデフォルトパス名」
- 78 ページの「点滅ポインタ」
- 79 ページの「Motif 環境のテキストエディタのフォント」
- 79 ページの「テキストエディタウィンドウの色」
- 79 ページの「スクロールリストの背景色」
- 80 ページの「書き込み可能領域の背景色」
- 80 ページの「式のバルーン評価ポップアップウィンドウの寸法」
- 80 ページの「警告音」

#### テキストエディタのデフォルトパス名

表 A-18 に、指定されたテキストエディタを編集サーバーが呼び出すために使用する リソースを示します。絶対パスが指定されている場合は、そのパスのエディタが実行 されます。

表 A-18 テキストエディタのデフォルトパスを設定するリソース

| リソース名                      | デフォルト値      |
|----------------------------|-------------|
| ESERVE*defaultGnuEmacsPath | mule        |
| ESERVE*defaultXEmacsPath   | xemacs-mule |
| ESERVE*defaultNEditPath    | nedit       |
| ESERVE*defaultGVimPath     | qvim        |

表 A-18 のリソース値は、絶対パスでもコマンドのベース名 (myfavoriteemacs な ど) でもかまいません。

ベース名が使用された場合は、PATH 環境変数から呼び出されます。

### 点滅ポインタ

表 A-19 に、テキストエディタウィンドウのポインタを点滅しないように変更するリ ソースを示します。ポインタは、デフォルトでは点滅するように設定されています。 点滅しないようにするには、0 に設定します。

表 A-19 点滅ポインタのリソース

| リソース名                   | デフォルト値 |
|-------------------------|--------|
| ESERVE*DtTerm.blinkRate | 250    |

#### Motif 環境のテキストエディタのフォント

表 A-20 に、Motif 環境のみに使用され、CDE では使用されないテキストエディタ ウィンドウのフォントリソースを示します。

表 A-20 Motif (非 CDE) 固有のフォントのリソース

| リソース名           | デフォルト値                                                      |
|-----------------|-------------------------------------------------------------|
| *labelFontList  | $-*$ -gothic-medium-r-normal--14- $*-*$ - $*-*$ - $*-*-*$ : |
| *buttonFontList | $-*$ -qothic-medium-r-normal--14-*-*-*-m-*-*-*:             |
| *textFontList   | $-*$ -qothic-medium-r-normal--14-*-*-*-m-*-*-*:             |

#### テキストエディタウィンドウの色

表 A-21 に、テキストエディタウィンドウの前景色と背景色のリソースを示します。

表 A-21 テキストエディタのウィンドウ、ダイアログボックス、メニュー、ボタンに使用 する色のリソース

| リソース名                          | 内容                          | デフォルト値        |
|--------------------------------|-----------------------------|---------------|
| ESERVE*foreground              | スクロールバーの前景色<br>(ラベルなどのテキスト) | $black$ (黒)   |
| ESERVE*background              | ウィンドウの背景色                   | #dededededede |
| ESERVE*XmPushButton*background | ボタンの背景色                     | #dededededede |
| ESERVE*XmMenuShell*background  | メニューの背景色                    | #dededededede |

### スクロールリストの背景色

表 A-22 に、テキストエディタウィンドウで使用される、スクロールリストの背景色 を設定するリソースを示します。

表 A-22 スクロールリストの背景色を設定するリソース

| リソース名                    | 内容                         | デフォルト値 |
|--------------------------|----------------------------|--------|
| ESERVE*XmList*background | スクロールリストの背景色 #dededededede |        |

付録 A Sun WorkShop とテキストエディタの リソース 79

#### 書き込み可能領域の背景色

表 A-23 に、テキストエディタウィンドウ内のテキスト領域の色を設定するリソース を示します (Emacs、XEmacs には適用されません)。

表 A-23 書き込み可能なテキスト領域の色を設定するリソース

| リソース名                         | デフォルト値                   |
|-------------------------------|--------------------------|
| ESERVE*XmTextField*background | white $(\dot{\boxdot})$  |
| ESERVE*XmText*background      | white $(\dot{\boxdot})$  |
| ESERVE*dtTerm*backqround      | white $(\dot{\boxdot})$  |
| ESERVE*readwriteBackground    | white $(\dot{\boxplus})$ |

### 式のバルーン評価ポップアップウィンドウの寸法

表 A-24 に示すリソースには、テキストエディタウィンドウ内のカーソル位置にある 式の現在値をすぐに表示する、バルーン評価ポップアップウィンドウの最大サイズを 設定します。幅の単位は文字数、高さの単位は行数です。

表 A-24 バルーン評価ポップアップウィンドウのサイズ

| リソース名                | デフォルト値 |
|----------------------|--------|
| ESERVE.balloonWidth  | 60     |
| ESERVE.balloonHeight | 20     |

### 警告音

表 A-25 のリソースでは、テキストエディタウィンドウでの警告音をオフにできま す。使用可能な値は、-XmBell と -XmNONE です。

表 A-25 警告音のオン /オフを切り替えるリソース

| リソース名                 | 内容             | デフォルト値 |
|-----------------------|----------------|--------|
| ESERVE*audibleWarning | 警告音をオンまたはオフにする | XmBell |

# 付録B

# make ユーティリティとメークファイル

make ユーティリティとメークファイルは、Sun WorkShop 統合プログラミング環境 でのアプリケーションの自動構築に役立ちます。この付録では、make ユーティリ ティ、メークファイル、メークファイルマクロに関する基本情報を提供します。ま た、メークファイルオプションを設定したり、メークファイルマクロを追加、変更、 無効にするためののダイアログボックスについても説明します。独自のメークファイ ルを作成しないでプログラムを構築する場合は、18 ページの「プログラムの構築」と 19 ページの「デフォルト値を使用した構築」を参照してください。

make ユーティリティを使用して、プログラムをコンパイルし、リンクする方法を指 示できます。一般に、大きなアプリケーションは、複数のソースファイルおよびイン クルードファイルの集まりであり、複数のライブラリとリンクする必要があります。 ソースファイルの一部を変更すると、その部分を再コンパイルし、再リンクする必要 があります。このプロセスを、アプリケーションを構成するファイル間の相互関係 と、それぞれの部分の再コンパイルと再リンクに必要なコマンドを指定することに よって自動化できます。make は、メークファイル内の指定に基づいて、再コンパイ ルが必要なファイルだけ再コンパイルし、指定されたオプションとライブラリがリン クされるようにします。

プログラム開発ツールとして make を使用する方法については、『make 改訂版』 (発行 : 株式会社オライリー・ジャパン) などの市販本を参照してください。

81

## メークファイル

makefile と呼ばれるファイルは、どのような構造でソースファイルやオブジェクト ファイルが他のファイルに依存しているかを make ユーティリティに示します。ま た、それらファイルのコンパイルやリンクに必要なコマンドも、このファイルで定義 されます。

構築する各ファイル (実行のステップ) をターゲットと呼びます。メークファイルの各 エントリは、ターゲットオブジェクトの依存関係とそのオブジェクトを構築 (make) するために必要なコマンドを表す規則です。メークファイル内の規則の構造は次のと おりです。

*target*: *dependencies-list* TAB *build-commands*

*target* はターゲット、*dependencies-list* は依存関係リスト、*build-commands* は構築コマ ンドです。依存関係リストの各エントリは、ターゲットファイル名を示す行で始ま り、その後にそのターゲットが依存するすべてのファイルが続きます。構築コマンド のエントリは、ターゲットファイルを構築する Bourne シェルコマンドを指定した 1 行以上の行で構成されます。これらの行はそれぞれ、タブでインデントする必要があ ります。

#### FORTRAN 77 の例

次のようなソースファイルとメークファイルから構成されるプログラムがあると仮定 します。

- makefile
- commonblock
- computepts.f
- pattern.f
- startupcore.f

pattern.f と computepts.f は共に、commonblock をインクルードします。ここ では、各 .f ファイルをコンパイルし、これら 3 つの再配置可能ファイルを、一連の ライブラリとリンクし、 pattern という名前のプログラムに作成します。

この場合のメークファイルは次のようになります。

コード例 B-1 Fortran 77 用のメークファイル例

```
pattern: pattern.o computepts.o startupcore.o
   f77 pattern.o computepts.o startupcore.o –lcore77 \
   –lcore –lsunwindow –lpixrect –o pattern
pattern.o: pattern.f commonblock
   f77 –c –u pattern.f
computepts.o: computepts.f commonblock
   f77 –c –u computepts.f
startupcore.o: startupcore.f
   f77 –c –u startupcore.f
```
このメークファイルの先頭行は、pattern の作成が pattern.o、computepts.o、 startupcore.o に依存していることを表します。2 行目以降は、再配置可能な .o ファイルとライブラリから pattern を作成するためのコマンドです。

#### C++ の例

次のようなソースファイルとメークファイルから構成されるプログラムがあると仮定 します。

- manythreads.cc
- Makefilemany.cc
- thr.cc
- misc.h
- defines.h

ターゲットファイルは、次のとおりです。

- many
- manythreads
- thrI

この場合のメークファイルは次のようになります。

コード例 B-2 C++ 用のメークファイル例

```
all: many manythreads thrI
many: many.cc
   CC -o many many.cc -g -D_REENTRANT -lm -lnsl -lsocket -lthread
thrI: thr.cc
   CC -o thrI thr.cc -g -D_REENTRANT -lm -lnsl -lsocket -lthread
manythreads: manythreads.cc
   CC -o manythreads -g -D_REENTRANT manythreads.cc -lnsl \
       -lsocket -lthread
```
このメークファイルの先頭行では、all というラベルを使用して、一連のターゲット ファイルをまとめています。2 行目以降は、ソースファイルのいずれかと依存関係に ある 3 つのターゲットファイルを作成するためのコマンドです。

## make ユーティリティ

make ユーティリティを起動するには、コマンド行から次のコマンドを入力します。

#### % **make**

「構築オプション」ダイアログボックスを使用して、アプリケーションに応じて make コマンドに必要なオプションを指定できます。20 ページの「構築オプションの 指定」を参照してください。

make ユーティリティは、現在のディレクトリ内にある makefile または Makefile という名前のファイルを検索し、そのファイルから指示を受け取ります。

make ユーティリティは、次の処理を行います。

- 1. メークファイルを読み取り、処理するべきすべてのターゲットファイル、ターゲッ トファイルが依存するファイル、ターゲットファイルの構築に必要なコマンドを特 定する。
- 2. それぞれのファイルが最後に変更された日時を検索する。
- 3. 依存するファイルよりも古いターゲットファイルがあれば、そのターゲットファイ ルに対してメークファイルで指定されているコマンドを使用して再構築する。
メークファイルを簡単に作成できるように、make ユーティリティには、ターゲット ファイルの接尾辞に応じたデフォルトの規則があります。ファイルの接尾辞が .f の 場合は、make は f77 コンパイラを使用し、FFLAGS マクロで指定されたすべてのフ ラグ、 -c フラグ、コンパイルするソースファイル名を引数として渡します。

次の例では、この規則を 2 回利用しています。

コード例 B-3 make のデフォルトの接尾辞規則

```
OBJ = pattern.o computepts.o startupcore.o
FFLAGS=–u
pattern: $(OBJ)
    f77 $(OBJ) –lcore77 –lcore –lsunwindow \
   –lpixrect –o pattern
pattern.o: pattern.f commonblock
    f77 $(FFLAGS) –c pattern.f
computepts.o: computepts.f commonblock
startupcore.o: startupcore.f
```
make はデフォルトの規則を使用して、computepts.f および startupcore.f をコ ンパイルします。同様に、ファイルの接尾辞が .f95 の場合は、f95 コンパイラが使 用されます。

## マクロ

make ユーティリティのマクロ機能を使用すると、パラメータを使用しないで、簡単 に文字列を置き換えることができます。たとえば、ターゲットプログラム pattern を構成する再配置可能なファイルの一覧を 1 つのマクロ文字列として表すと、変更す る際も処理が簡単です。make のマクロについては、make(1S) のマニュアルページを 参照してください。

マクロ文字列は、次の形式で定義します。

% **make** *NAME*=*string*

マクロ文字列であることを示すには、\$(*NAME*) の形式を使用します。この形式が使 用されている場合、make ユーティリティは、自動的にそのマクロ文字列を実際の値 に置き換えます。

付録 B make ユーティリティとメークファイル 85

次に示す例では、すべてのオブジェクトファイルを指定したマクロ定義をメークファ イルの先頭に追加します。

OBJ=pattern.o computepts.o startupcore.o

これで、ターゲット pattern に対して、メークファイル内で依存関係のリストと f77 リンクコマンドの両方にこのマクロを使用できます。

```
pattern: $(OBJ)
    f77 $(OBJ) –lcore77 –lcore –lsunwindow \
    –lpixrect –o pattern
```
マクロ文字列の名前が 1 文字の場合は、括弧を省略できます。

「マクロ作成」ダイアログボックスを使用すると、Sun WorkShop のターゲットの 「マクロ」リストにマクロを追加したり、リストからマクロを削除したり、リスト中 のメークファイルマクロに値を割り当て直すことができます。このダイアログボック スの詳細については、21 ページの「メークファイルマクロの使用方法」を参照してく ださい。

make のコマンド行オプションを使用して、メークファイルマクロの初期値を無効に できます。たとえば、メークファイルの先頭に以下の行を指定します。

FFLAGS=–u

次に、computepts.f のコンパイル行を以下のようにします。

f77 \$(FFLAGS) –c computepts.f

最終的なリンクを以下のようにします。

f77  $$$ (FFLAGS)  $$$ (OBJ) -lcore77 -lcore -lsunwindow \ lpixrect –o pattern

引数を指定しないで make コマンドだけを実行すると、上記で設定した FFLAGS の値 が利用されます。また、次のようにコマンド行で指定すると、値が上書きされて優先 されます。

#### % **make "FFLAGS=–u –O"**

make コマンド行の FFLAGS マクロの定義はメークファイルの初期設定よりも優先さ れ、-o フラグと -u フラグの両方が f77 に渡されます。コマンド行で "FFLAGS=" と 指定し、マクロをリセットすることもできます。

88 Sun WorkShop の概要 • 2001 年 8 月

# 付録C

# dmake ユーティリティの使用

この付録では、分散メーク (dmake) ユーティリティで構築プロセスを複数のホストに 分散し、複数のワークステーションやマルチプロセッサ上で並列的にプログラムを構 築する方法について説明します。dmake(1) のマニュアルページも参照してください。

## 基本概念

分散メーク (dmake) は、make ユーティリティのスーパーセットです。dmake を使用 することにより、多数のプログラムで構成される大規模なプロジェクトの構築プロセ スを複数のワークステーション (マルチプロセッサシステムの場合は複数の CPU) に 分散して、並列的に作業を進めることができます。

dmake ホスト上で dmake を実行すると、構築サーバーにジョブが分散されます。 ジョブは dmake ホストにも割り当てることができ、その場合は、dmake ホストも構 築サーバーと見なされます。dmake ユーティリティは、構築が並列可能であると判断 した、メークファイル内のターゲットに基づいてジョブを分散します。dmake ホスト から、使用する構築サーバーや各構築サーバーに割り当てる dmake ジョブ数を制御で きます。また、構築サーバーで実行可能な dmake ジョブ数を制限することもできま す。

dmake ジョブの分散は、次の 2 通りの方法で制御されます。

- 1. 構築サーバーとして使用するマシンと各構築サーバーに分散するジョブ数: dmake ユーザーが dmake ホストからを指定します。
- 2. サーバーに割り当て可能な総 dmake ジョブ数: 構築サーバーの所有者 (構築サー バー構成ファイル /etc/opt/SPROdmake/dmake.conf を編集する権限を持つ ユーザー) が制御できます。

注 **–** 「構築」ウィンドウから dmake を使用する際の構築サーバーとジョブの指定方 法については、オンラインヘルプを参照してください。コマンド行から dmake にアクセスする場合は、dmake(1) のマニュアルページを参照してください。

dmake を理解するには、次のことを理解する必要があります。

- dmake ホスト
- 構築サーバー

### dmake ホスト

dmake ホストとは、dmake コマンドの発行元のマシンです。dmake ユーティリティ は、実行時構成ファイルの内容に基づいて、ジョブをどこに分散するかを決定しま す。一般に、このファイルは、dmake ホストのホームディレクトリ内に、 .dmakerc という名前で置かれている必要があります。dmake ユーティリティは、以下の順序で 実行時構成ファイルを探します。

- 1. コマンド行で -c オプションを使用して指定されたパス名
- 2. DMAKE RCFILE という名のメークファイルマクロを使用して指定されたパス名
- 3. DMAKE RCFILE 環境変数を使用して指定されたパス名
- 4. \$(HOME)/.dmakerc

実行時構成ファイルが見つからない場合、dmake ユーティリティは dmake ホストに 2 つのジョブを割り当てます。

実行時構成ファイルによって、各構築サーバーのリストと各構築サーバーに分散する ジョブの数を指定できます。次に、.dmakerc ファイルの例を示します。

コード例 C-1 .dmakerc ファイル

```
# 自分のマシン。この行により dmake は自分のマシンへジョブを分散する。
falcon \{ jobs = 1 \}hawk
eagle \{ \text{ jobs} = 3 \}# 上司のマシン。たいてい、会議中。
heron \{ jobs = 4 \}avocet
```
falcon、hawk、eagle、heron、avocet は構築サーバー名です。これらの構築 サーバーのそれぞれに割り当てるジョブ数を指定できます。デフォルトのジョブ数は 2つです。# から始まる行はすべてコメントと解釈されます。上記の例の構築サー バーのリストには、dmake ホストでもある falcon が指定されています。dmake ホ ストを構築サーバーとして指定することもできます。実行時構成ファイルに指定され ていないホストに、dmake ジョブが割り当てられることはありません。

実行時構成ファイルで、複数の構築サーバーグループを定義できます。これにより、 状況に応じて構築サーバーグループを柔軟に切り換えることができます。たとえば、 異なるオペレーティングシステムでの構築処理ごとに、複数の異なる構築サーバーグ ループを定義できます。また、特殊なソフトウェアがインストールされた複数の異な る構築サーバーグループを定義することもできます。

次に、構築サーバーのグループを定義した実行時構成ファイルの例を示します。

```
コード例 C-2 構築サーバーグループを定義した .dmakerc ファイル
```

```
earth \{ jobs = 2 \}mars \{ jobs = 3 \}group lab1 {
       host falcon \{ \text{ jobs} = 3 \} host hawk
       host eagle \{ jobs = 3 \}}
group lab2 {
        host heron
       host avocet \{ jobs = 3 \}host stilt \{ jobs = 2 \}}
group labs {
        group lab1
        group lab2
}
group sunos5.x {
        group labs
        host jupiter
       host venus \{ jobs = 2 \}host pluto \{ jobs = 3 \}}
```
付録 C dmake ユーティリティの使用 91

構築サーバーのグループは group キーワードを使用して指定し、そのメンバーは中括 弧 ({}) で区切ります。グループのメンバーとなる構築サーバーは、オプションの host キーワードを使用して指定します。グループを他のグループのメンバーにする ことができます。個々の構築サーバーを、構築サーバーのグループを含んでいる実行 時構成ファイルに指定することもできます。この場合、構築サーバーは無名のグルー プのメンバーとみなされます。

dmake ユーティリティは、次の順序で各ジョブを分散させます。

1. コマンド行で -g オプションを使用して指定されたグループ

2. DMAKE GROUP という名のメークファイルマクロで指定されたグループ

3. DMAKE GROUP 環境変数を使用して指定されたグループ

4. 実行時構成ファイルで指定された最初のグループ

dmake ユーティリティを使用すると、構築サーバーごとに異なる実行パスを指定でき ます。デフォルトでは、dmake は、論理サーバー内の dmake ホストと同じ論理パス 上にある dmake サポートバイナリを検索します。構築サーバーの代替パスは、たとえ ば次のように、ホスト属性として .dmakerc ファイルに指定できます。

コード例 C-3 構築サーバーの代替パスを指定した .dmakerc ファイル

```
group lab1 {
      host falcon \{ jobs = 10, path = "/set/dist/sparc-S2/bin" \}host hawk \{ path = "/opt/SUNWspro/bin"
}
```
.dmakerc ファイル内のグループ名とホスト名は、二重引用符で囲むことができま す。二重引用符で囲むことで、グループ名に使用できる文字の種類が増え、英字だけ でなく、数字も使用できるようになります。たとえば、次に示すように、グループ名 が数字で始まる場合は、二重引用符で囲んでください。

コード例 C-4 特殊文字を使用した .dmakerc

```
group "123_lab" {
    host "456_hawk" { path = "/opt/SUNWspro/bin" }
}
```
## 構築サーバー

分散構築に参加する各構築サーバーには、/etc/opt/SPROdmake/dmake.conf と いうファイルが存在している必要があります。このファイルは、構築サーバー構成 ファイルで、特定の構築サーバーに全 dmake ユーザーが分散できる dmake ジョブの 最大数を指定します。また、すべての dmake ジョブを実行する際の優先順位 nice を 指定できます。

注 **–** 構築サーバーに /etc/opt/SPROdmake/dmake.conf ファイルがない場合は、 そのサーバー上で dmake ジョブを実行することはできません。

コード例 C-5 に /etc/opt/SPROdmake/dmake.conf ファイルの例を示します。こ の例では、( dmake ユーザーが全体として) 1 つの構築サーバー上で実行できる dmake ジョブの最大数を 8 個に設定しています。

コード例 C-5 dmake.conf ファイル

```
max_jobs: 8
nice_prio: 5
```
構築サーバーとして使用するマシンは、次の条件を満たしている必要があります。

■ dmake ホスト (使用するマシン) から、パスワードの入力を求められずに rsh を使 用して、構築サーバー上でコマンドを遠隔実行できること。 rsh(1) のマニュアルページを参照してください。以下に例を示します。

% **rsh** *build-server* **which dmake** /opt/SUNWspro/bin/dmake

■ その構築サーバーから、dmake ソフトウェアがインストールされている bin ディ レクトリにアクセスできること。 すべての構築サーバーが同じ dmake インストールディレクトリを共有するように してください。share(1M) および mount(1M) のマニュアルページを参照してくだ さい。

付録 C dmake ユーティリティの使用 93

■ dmake から見て、デフォルトで、dmake 実行可能ファイルへの論理パスが構築 サーバー上と dmake ホスト上とで同じであること。 このデフォルト設定は、実行時構成ファイルのホストエントリの属性としてパス名 を指定することによって変更できます。以下に例を示します。

```
group sparc-cluster {
  host wren \{ jobs = 10, path = "/export/SUNWspro/bin"}
  host stimpy { path = "/opt/SUNWspro/bin" }
```
■ 構築するソースの階層構造が、構築サーバーで同じ名前でマウントされ、アクセス できること。

## dmake ユーティリティとメークファイル

分散メークを実行するには、標準的な make ユーティリティの代わりに dmake という 実行可能ファイルを使用します。したがって、dmake を使用する前に、Solaris の make ユーティリティについて理解しておく必要があります。make ユーティリティの 詳細については、『プログラミングユーティリティ』(http://docs.sun.com Web サイトで参照可能) および make(1) のマニュアルページを参照してください。これま でに make ユーティリティを使用したことがある場合は、ほとんど変更作業を伴わず に、dmake に移行できます。

この節では、dmake でのさまざまな問題の解決に役立つ方法と例を紹介します。必ず しもこれらの方法が最善の解決策であるとは限りませんが、できるだけわかりやすく 機能が説明されています。

手順が複雑になるに従って、これを実現するメークファイルも複雑になります。この 節では一般的なコード開発の作業を進める上での問題点を取り上げ、dmake による簡 単な解決方法について、例を紹介しながら説明します。

プロジェクトの最初の段階からメークファイルテンプレートを利用するようにしてく ださい。メークファイルテンプレートから作成することによって、実際のメークファ イルが理解しやすく、統合、保守、再利用が容易になります。

## ターゲットの並列構築

大規模なソフトウェア開発プロジェクトは、それぞれ独立した多数のモジュールで構 成されるのが一般的です。これらのモジュールを、それぞれ分散させ、並列的に構築 できます。こうした並列処理により、大規模な開発プロジェクトを構築するのに必要 な時間が大幅に省けます。

dmake は、構築するターゲットが与えられると、そのターゲットに関連する依存関係 を調べ、同期の取れていない依存関係も構築します。この依存関係の構築では、依存 関係の依存関係の構築を伴うこともあります。ジョブを分散する際、dmake は起動可 能なすべてのターゲットを起動します。それらのターゲットが終了すると、dmake は その他のターゲットを起動します。デフォルトでは、入れ子構造になった dmake の呼 び出しは同時には実行されません。ただし、この設定は変更可能です (詳細について は、99 ページの「並列処理に対する制限」を参照)。

dmake では複数のターゲットが並列に構築されるため、各構築プロセスの出力は同時 に生成されます。各コマンドからの出力が混ざらないよう、dmake では各構築の出力 を個別に収集します。また dmake は、コマンドを実行する前に、そのコマンドの内容 を表示します。実行したコマンドによって出力、警告、またはエラーが生成される と、dmake ユーティリティは該当するコマンドの出力全体を表示します。後から開始 したコマンドが先行するコマンドよりも先に終了することもあるので、出力の順序が 予想と異なる場合があります。

## メークファイルに対する制限事項

複数のターゲットを同時に構築する場合は、メークファイルに多少の制限が伴いま す。たとえば、暗黙の依存関係の順序に依存しているメークファイルは、並列構築を 行なったとき正しく機能しないことがあります。また同じファイルの修正を行うター ゲットがあり、これらファイルが 2 つの異なるターゲットで同時に変更されると、 メークファイル中のターゲットで問題が起きることがあります。この節では、こうし た問題の例を取り上げます。

## 依存関係リスト

ターゲットの並列構築をするときは、依存関係リストが正確であることが重要なポイ ントになります。たとえば、 2 つの実行可能ファイルが同じオブジェクトファイルを 共有しているときに、一方のファイルでしか依存関係が指定されていないと、並列構 築がエラーになる可能性があります。次のメークファイルの例を考えてみます。

```
all: prog1 prog2
prog1: prog1.o aux.o
     $(LINK.c) prog1.o aux.o -o prog1
prog2: prog2.o
     $(LINK.c) prog2.o aux.o -o prog2
```
逐次構築では、ターゲット aux.o は prog1 に依存するファイルとして構築され、 prog2 の構築時に利用されます。これに対し、並列構築では、prog2 のリンクが、 aux.o の構築前に開始されることがあり、その場合は、不正になります。make の .KEEP STATE 機能で検出できる依存関係も一部ありますが、上記のような関係はそ の対象にはなりません。

### 依存関係リストにおける依存関係の順序指定

次に、暗黙の順序にもとづく依存関係がある場合は、問題がさらに複雑になるという 例を示します。たとえば、あるシステムのヘッダーをすべて作成してから構築を開始 する場合は、すべての要素がこの構築に依存していなければなりません。このため、 メークファイルがさらに複雑になり、新しいターゲットをメークファイルに追加した 場合などにエラーが起きる可能性が高くなります。この場合は、メークファイルの中 で特殊な .WAIT ターゲットを指定して、暗黙の依存関係があることを明示できます。 dmake により依存関係リストの中に .WAIT ターゲットが検出されると、これまでの 依存関係の処理を一時停止してから、以降の依存関係の処理を実行するようになりま す。 1 つの依存関係リストに、複数の .WAIT ターゲットを入れることもできます。 次に、.WAIT を使用して、まずヘッダーを作成してから、以降の処理を続行する例を 示します。

all: hdrs .WAIT libs functions

.WAIT ターゲットに適用する空の規則をメークファイルに追加することによって、 make ユーティリティでも、このメークファイルを使用できます。

#### ファイルの同時修正

ターゲットの構築プロセスでは、同時に同じファイルを修正しないように注意する必 要があります。この問題は、さまざまな形で起きる可能性があります。一時ファイル を使用する新しい接尾辞の規則を定義する場合、一時ファイルの名前は、ターゲット ごとに異なっていなければなりません。この場合は、\$@ や \$\* の動的マクロを利用で きます。たとえば、ソースファイルをコンパイルする前に .c ファイルに修正を加え る場合、.c.o の規則は次のように定義できます。

```
.c.o:
    awk -f modify.awk $*.c > $*.mod.c
```

```
 $(COMPILE.c) $*.mod.c -o $*.o
 $(RM) $*.mod.c
```
## ライブラリの同時更新

並列処理でもう 1 つの問題になる可能性があるのは、ライブラリを作成するときのデ フォルトの規則です。すなわち、ライブラリという固定ファイルが変更される場合が あるということです。本来適用されるべきでない .c.a 規則によって、dmake がそれ ぞれのオブジェクトファイルを構築し、このオブジェクトファイルをアーカイブする 可能性があります。dmake が 2 つのオブジェクトファイルを同時にアーカイブする と、並列的に更新が行われてアーカイブファイルが壊れることがあります。

```
.c.a:
   $(COMPILE.c) -0 $ $ $ $ $ $$(AR) $(ARFLAGS) $@$ $(RM) $
```
この場合は、各オブジェクトファイルを構築し、その構築が完了した後、すべてのオ ブジェクトファイルをアーカイブするようにします。正しい接尾辞の規則と対応する ライブラリの規則は次のとおりです。

```
.c.a:
    $(COMPILE.c) -0 $ $ $ $ $ $lib.a: lib.a($(OBJECTS))
     $(AR) $(ARFLAGS) $(OBJECTS)
     $(RM) $(OBJECTS)
```
付録 C dmake ユーティリティの使用 97

### 複数のターゲット

ファイルの同時更新の問題は、同じ規則を複数のターゲットに対して定義した場合に も起きます。たとえば、lex(1) で使用できるプログラムとヘッダーの両方を構築す る yacc(1) というプログラムがあります。 1 つの規則にもとづいて複数のターゲッ トファイルを構築する場合は、+ 記号を使用して各ファイルを 1 つのグループとして 指定する必要があります。特に、並列構築の場合に、このことが重要になります。

```
y.tab.c y.tab.h: parser.y
     $(YACC.y) parser.y
```
この規則は、次のように 2 つの規則が指定された場合と同等になります。

```
y.tab.c: parser.y
    $(YACC.y) parser.y
y.tab.h: parser.y
     $(YACC.y) parser.y
```
逐次処理の make は、最初の規則に基づいて y.tab.c を作成してから、y.tab.h が 最新であり、構築の必要がないと判断します。これに対し、並列構築では、 yacc が y.tab.c の構築を完了する前に y.tab.h を調べるため、y.tab.h の構築が必要で あると判断し、最初の yacc と並行して別の yacc を起動します。両方の yacc が同 じファイル (y.tab.c と y.tab.h) に書き込みを行うため、これらのファイルが壊 れ、不正になる可能性があります。正しい規則では、次の例に示すように、+ 構文を 使用して、両方のターゲットを同じ規則に従って同時に作成するように指示します。

y.tab.c + y.tab.h: parser.y \$(YACC.y) parser.y

### 並列処理に対する制限

メークファイルでファイルの衝突が避けられない場合があります。その 1 つの例が、 C プログラムから文字列を抽出して共有文字列を生成する xstr(1) コマンドです。 xstr コマンドでは、変更した C プログラムを x.c という固定したファイルに書き出 し、抽出した文字列は xs.c という固定ファイルに書き出します。xstr は C ファイ ル単位で実行する必要があるため、次の新しい .c.o 規則がよく定義されます。

```
 .c.o:
  $(CC) $(CPPFLAGS) -E $*.c | xstr -c -
  $(CC) $(CFLAGS) $ (TARGE T ARCH) -c x.c mv x.o $*.o
```
この場合、各ターゲットを作成するごとに、x.c と xs.c という同じファイルに書き 出しを行うので、dmake ユーティリティは上の規則に基づいてターゲットを同時に構 築することはできません。また、使用するファイルを変更することもできません。こ の場合は、.NO PARALLEL: という特殊なターゲットを使用して、dmake に各ター ゲットを同時に構築しないように指示できます。たとえば、.c.o 規則を使用して構 築するオブジェクトを OBJECTS マクロで定義している場合は、次のようにして、各 ターゲットを逐次構築するよう dmake に指示します。

.NO\_PARALLEL: \$(OBJECTS)

大部分のオブジェクトを逐次構築する必要がある場合は、依存関係のない .NO\_PARALLEL: ターゲットを含めることによって、全オブジェクトをデフォルトで 強制的に逐次処理するようにした方が、安全で簡単です。並列構築できるターゲット は、次のように .PARALLEL: ターゲットに依存するファイルとして記述できます。

```
.NO_PARALLEL:
.PARALLEL: $(LIB_OBJECT)
```
dmake が、さらに別の dmake コマンドを呼び出すターゲットを検出すると、並列で はなく、逐次にターゲットが作成されます。これにより、 2 つの異なる dmake に よって、同じディレクトリ中の同じターゲットが構築されなくなります。このような 問題は、 2 つの異なるプログラムを並列構築して、両方が同じライブラリにアクセス する場合などに起きます。それぞれの dmake の呼び出しで、必ず最新のライブラリを

付録 C dmake ユーティリティの使用 99

適用するには、dmake を再帰的に呼び出して、ライブラリを構築する必要がありま す。dmake ユーティリティは、コマンド行から \$(MAKE) マクロが使用されている場 合にのみ、入れ子になった呼び出しを認識します。

コマンドを入れ子にしても、衝突することがない確信がある場合は、.PARALLEL: 構 文を使用して並列処理できます。

メークファイルの中に、並列的に同時に動作する入れ子のコマンドが多数含まれてい る場合は、負荷均衡アルゴリズムによって、多数の構築ジョブがローカルのマシンに 割り当てられることがあります。この結果、スワップ空間の不足といった別の問題が 生じたり、負荷が大きくなったりすることも考えられます。こうした問題が起きた場 合は、入れ子にしたコマンドをすべて逐次実行されるようにしてください。

# 付録D

# sbquery、sb\_init、sbtags による ソースのブラウズ

この付録では、次の事項を説明します。

- sbquery ユーティリティ : ソースコードをブラウズするためのコマンド行ユーティ リティです。
- ソースファイルに関するデータベース情報が複数のディレクトリに分散している場 合の作業方法。
- sbtags コマンド。ソースファイルからブラウズ情報を短時間かつ簡単に収集する 手段です。

この付録は、主として、Sun WorkShop 統合プログラミング環境内からも行える作業 をコマンド行から行う方法を説明しています。ソースのブラウズに関する概念的な情 報については、このマニュアルの第 5 章と オンラインヘルプを参照してください (オ ンラインヘルプには、どの Sun WorkShop ウィンドウからも、「ヘルプ」メニューか らアクセスできます)。

## sbquery ユーティリティ

sbquery は、コマンド行から利用できるユーティリティです。デフォルトでは、 sbquery は現在の作業用ディレクトリ内のデータベースからシンボルを検索します。 別のディレクトリに格納されているデータベースをブラウズする場合は、106 ページ の「sb\_init ファイルと sb\_init コマンド」を参照してください。

コマンド行から問い合わせを発行するには、sbquery に続けて、コマンド行のオプ ションと引数、検索対象のシンボルを入力します。

% **sbquery** [*options*] *symbols*

sbquery は、*symbols* に一致するものに関する情報、すなわち、シンボルを含むファ イル、行番号、シンボルを含む関数、シンボルを含むソース行を一覧表示します。

## sbquery のオプション

sbquery のコマンド行オプションを一覧表示するには、シェルプロンプトで sbquery と入力します。表 D-1 に、このコマンドのオプションを示します。 sbquery(1) のマニュアルページも参照してください。

表 D-1 sbquery のオプション

| 引数              | 説明                                                                                                    |
|-----------------|----------------------------------------------------------------------------------------------------|
| -pattern symbol | 先頭ダッシュ(-)など、特殊な文字を含むシンボルを問い合わ<br>せます。このオプションでは、コマンド行オプションのような<br>シンボルに対する問い合わせが可能です。たとえば、シンボル<br>-helpを問い合わせる場合は、通常の -help オプションと区<br>別するために使用します。                                                               |
| -break lock     | データベースのロックを解除します。索引ファイルの更新が異<br>常終了した後に問い合わせを発行すると、データベースがロッ<br>クされているというメッセージが表示され、この引数が必要に<br>なることがあります。このオプションを使用した後には、デー<br>タベースの状態が不整合になる可能性があります (整合性を確<br>保するには、データベースディレクトリを削除してから、プロ<br>グラムを再コンパイルします)。 |
| -files_only     | 検索対象のシンボルが含まれるファイルだけを表示します。                                                                                                    |
| -help           | sbquery コマンドの形式を表示します。sbquery をオプショ<br>ンやシンボルなしで入力しても同じです。                                                                                                    |
| -help focus     | ディレクトリ内の特定の種類のプログラムのみを問い合わせる<br>ためのフォーカスオプションのリストを表示します (表 D-3 を<br>参照)。このオプションを使用して、プログラムや関数といっ<br>た特定のコード単位に限定した問い合わせを発行できます。                                                                                  |

表 D-1 sbquery のオプション (続き)

| 引数                    | 説明                                                                                                    |
|-----------------------|----------------------------------------------------------------------------------------------------|
| -help filter language | -help filter だけを指定した場合は、フィルタオプション<br>で使用できる言語の一覧を表示します。-help filter<br>language の形式で入力した場合は、指定された言語で使用でき<br>るフィルタオプションの一覧を表示します。プログラム内の使<br>用法に基づいてシンボルを探すには、フィルタオプションを使<br>用します (表 D-2 を参照)。 |
| -max memory size      | 索引ファイルの構築時、sbquery が一時ファイルを使用する<br>前に割り当てる必要のあるメモリー容量の概算値(メガバイト<br>単位)を設定します、                                                                                                    |
| -no case              | 問い合わせで大文字と小文字を区別します。                                                                                                    |
| -no source            | 一致したもののファイル名と行番号だけ表示し、一致したもの<br>を含むソース行を表示しません。                                                                                                    |
| -no update            | コンパイルの後に問い合わせを発行するときに索引ファイルを<br>再構築しません。このオプションを指定しないでコンパイルま<br>たは再コンパイルの後に問い合わせを発行すると、データベー<br>スによって問い合わせの更新と処理が行われます。                                                                       |
| $-$ o file            | 問い合わせの出力を file に送信します。                                                                                                    |
| -show db dirs         | 問い合わせを発行したときに読み取られたデータベースディレ<br>クトリのリストを表示します。リストに含まれるのは、現在の<br>作業ディレクトリ内のデータベースディレクトリと、<br>sb_init ファイルの import または export コマンドで指定<br>されたその他すべてのデータベースディレクトリです。                              |
| -symbols only         | 検索パターン内のパターンに一致するシンボルのリストを表示<br>します。問い合わせでワイルドカードを使用する場合に役立ち<br>ます。                                                                                                    |
| -version              | 現在のバージョン番号を表示します。                                                                                                    |

表 D-1 sbquery のオプション (続き)

| 引数          | 説明                                                                                                    |
|-------------|----------------------------------------------------------------------------------------------------|
| -sh pattern | ワイルドカードを含む問い合わせを発行するときにシェル形式<br>の表現を使用します (デフォルト)。同じコマンド行で別のパ<br>ターン検索を実行する場合に、このオプションを指定します<br>(シェル形式のパターン検索については、sh(1)を参照)。 |
| -reg expr   | ワイルドカードを含む問い合わせを発行するときに正規表現を<br>使用します。このオプションを指定しないと、シェル形式のパ<br>ターンとみなされます。                                                   |
| -literal    | 問い合わせにワイルドカード表現を使用しません。別のワイル<br>ドカード方式からメタキャラクタを含む文字列を検索する場合<br>に役立ちます。                                                       |

検索を絞り込むためのオプションには、フィルタオプション (表 D-2) とフォーカスオ プション (表 D-3) の 2 種類があります。

表 D-2 のフィルタオプションは、プログラム内でシンボルがどのように使用されてい るかに応じて、シンボルを検索するときに使用します。たとえば、フィルタオプショ ンを使用しできます、検索対象を変数の宣言に限定できます。

% **sbquery -help\_filter** *language*

表 D-2 言語フィルタオプション

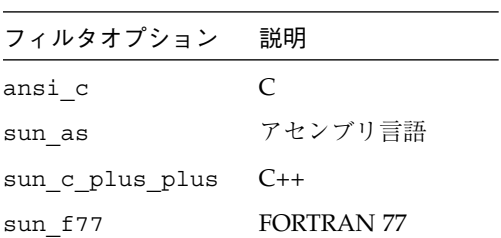

表 D-3 のフォーカスオプションは、検索範囲を、特定のプログラム、関数、ライブラ リなどの、特定のクラスのコードに限定します。

% **sbquery** *focus-option symbol*

表 D-3 フォーカスオプション

| フォーカスオプション                  | 説明                             |
|-----------------------------|--------------------------------|
| -in program program         | 検索範囲を program (プログラム) に限定      |
| -in_directory directory     | 検索範囲を directory (ディレクトリ)に限定    |
| -in_source_file source-file | 検索範囲を source-file (ソースファイル)に限定 |
| -in_function function       | 検索範囲を function (関数) に限定        |
| -in class class             | 検索範囲を class (クラス) に限定          |
| -in template template       | 検索範囲を template(テンプレート)に限定      |
| -in language language       | 検索範囲を language (言語) に限定        |

注 **–** フォーカスオプションを 2 つ以上指定して、一致するものが複数見つかった場 合は、一致したものが 1 つだけ返されます。

## 環境変数

環境変数は、sbquery (および Sun WorkShop 統合プログラミング環境のソースブラ ウズ) の動作に影響する情報を提供します。

表 D-4 環境変数

| 変数                       | 説明                                                                                    |
|--------------------------|---------------------------------------------------------------------------------------|
| HOME                     | ログインディレクトリの名前                                                                         |
| PWD                      | 現在のディレクトリのフルパス名                                                                       |
| SUNPRO SB ATTEMPTS MAX   | ロックされたデータベースに対して索引ビルダー<br>がアクセスを試みる最大回数                                               |
| SUNPRO SB EX FILE NAME   | sun source browser.ex ファイルの絶対パス名                                                      |
| SUNPRO SB INIT FILE NAME | sb init ファイルの絶対パス名。sb init につ<br>いては、106ページの「sb_init ファイルと sb_init<br>コマンド」を参照してください。 |

# sb\_init ファイルと sb\_init コマンド

この節では、ソースファイルに関するデータベース情報が複数のディレクトリに格納 されている場合の作業方法について説明します。デフォルトでは、現在の作業用ディ レクトリにデータベースが作成され、問い合わせを発行するとそのデータベースが検 索されます。

Sun WorkShop のソースブラウズ機能、コンパイラ、sbtags は、sb\_init テキスト ファイルを使用して、ソースブラウズ用データベースの構造に関する制御情報を取得 します。ソースファイルに関するデータベース情報が複数のディレクトリに分散して いる場合は、sb\_init を使用してください。

sb\_init ファイルは、SunWS\_config ディレクトリに置くようにしてください。こ のディレクトリから、ソースブラウズ機能やコンパイラ、sbtags も実行するように します。これらのツールは、sb\_init ファイルを探すとき、現在の作業用ディレクト リを検査します。

デフォルトでは、現在の作業ディレクトリに対して sb\_init ファイルの検索が行わ れます。別のディレクトリで sb\_init ファイルを検索するように Sun WorkShop 統 合プログラミング環境およびコンパイラに指示するには、環境変数 SUNPRO\_SB\_INIT\_FILE\_NAME を/*<*検索するディレクトリのパス*>*/sb\_init に設 定します。

sb\_init コマンドを使用するには、sb\_init ファイルにコマンドを追加します。 sb\_init ファイルでは、次のコマンドのみ使用できます。

| コマンド   | 説明                                                                                                    |
|--------|----------------------------------------------------------------------------------------------------|
| import | 現在の作業用ディレクトリ以外のディレクトリにデータ<br>ベースを読み込みます。                                                                      |
| export | 特定のソースファイルと関連付けられたデータベース構成<br>要素ファイルを、コンパイラの現在の作業ディレクトリ以<br>外のディレクトリに書き込みます。このコマンドには、<br>import コマンドの機能もあります。 |

表 D-5 sb\_init で使用できるコマンド

表 D-5 sb\_init で使用できるコマンド (続き)

| コマンド             | 説明                                                |
|------------------|---------------------------------------------------|
| replacepath      | データベースで検索するファイル名のパスの変更方法を指<br>· 定します。データベースを移動する。 |
| automount-prefix | プログラムのコンパイルに使用されなかったマシン上で<br>ソースファイルをブラウズできます。    |
| cleanup-delay    | 索引の構築から関連するデータベースのガベージコレクタ<br>までの許容時間を制限します。      |

import

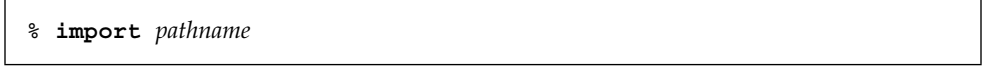

このコマンドは、Sun WorkShop のソースブラウズモードで、現在の作業用ディレク トリ以外のディレクトリにデータベースを読み込むことができます。このため、異な るディレクトリにデータベースを分散できます。

たとえば、プロジェクト A のプログラマがプロジェクト B のディレクトリに書き込む こともその逆もできないように、管理権限を設定しようとしています。この場合、プ ロジェクト A とプロジェクト B は、それぞれ独自のデータベースを保持する必要があ ります。どちらのデータベースも、他方のプロジェクトのプログラマからは読み取り しかできず、書き込みはできません。

export

% **export** *prefix* into *path*

このコマンドは、コンパイラと sbtags が、Sun WorkShop のソースブラウズモード とコンパイラで使用される現在の作業用ディレクトリ以外のディレクトリに、ソース ファイルのデータベースコンポーネントファイルを書き込むことを可能にします。

*prefix* で始まる完全パス名の付いたソースファイルをコンパイラが処理した場合、生 成されるブラウザ用データベース (.bd) ファイルは必ず *path* に格納されます。

export コマンドには *path* の import コマンドが暗黙的に含まれているので、エクス ポートされたデータベースコンポーネントは Sun WorkShop のソースブラウズモード で自動的に読み込まれます。

export コマンドは、/usr/include の #include など、同じファイルと関連付け られたデータベースファイルを単一のデータベースに配置してディスク空間を節約し ながら、各プロジェクト用のデータベースを個々に保持することを可能にします。

sb\_init ファイルに複数の export コマンドを含める場合は、範囲の広い順にコマ ンドを並べる必要があります。コンパイラは、sb\_init ファイルに記述されている順 序で export コマンドを読み取ります。

### replacepath

% **replacepath** *from-prefix to-prefix*

このコマンドは、ソースブラウズ用データベース内のパス名を変更する方法を指定し ます。

一般に、*from-prefix* はオートマウンタのマウントポイント (オートマウンタが実際に ファイルシステムをマウントする場所のパス名) であり、*to-prefix* はオートマウンタの トリガーポイント (開発者が使用する既知のパス名) です。

オートマウンタの使用方法は柔軟性に富んでおり、ホストによって異なることがあり ます。

オートマウンタの設定を元に戻すには、デフォルトの replacepath コマンドを使用 します。

% **replacepath** */tmp\_mnt*

このためには、コマンドの第 1 引数にマウントポイント、第 2 引数にトリガーポイン トを指定する必要があります。

automount-prefix

#### % **automount-prefix** *mount-point trigger-point*

automount-prefix コマンドを使用して、プログラムのコンパイルに使用されな かったマシン上でソースをブラウズできます。このコマンドは、 automount-prefix のパス変換がコンパイル時に行われてデータベースに書き込ま れる点を除けば replacepath コマンドと同じです。

automount-prefix コマンドは、データベースに格納されている名前からどのオー トマウンタの接頭辞を削除するかを定義します。オートマウンタがファイルシステム をマウントするディレクトリは *mount\_point* です。*trigger\_point* は、エクスポートされ たファイルシステムにアクセスするための接頭辞であり、デフォルトは / です。

データベース内のパスで問題が発生した場合、automount\_prefix コマンドと replacepath コマンドのパス変換情報を使用して、ブラウズ中にソースファイルが 検索されます。

一見すると、両方のパスの検索は不可能と思われます。コンパイラの実行中に作成さ れたブラウザ用データベースには、各ソースファイルの絶対パスが格納されていま す。絶対パスがコンピュータ間で統一されていないと、問い合わせに応答するときに Sun WorkShop がソースファイルを表示できません。

この問題は、次のいずれかの方法で回避できます。

- すべてのコンピュータですべてのソースファイルが同じマウントポイントにマウン トされるようにする
- オートマウントされたパスでプログラムをコンパイルする。そうしたパスに対する 参照があると、オートマウンタは別のコンピュータのファイルシステムを自動的に マウントします。

オートマウンタの設定を元に戻すには、デフォルトの automount-prefix コマンド を使用します。

**% automount-prefix** */tmp-mnt* /

automount-prefix コマンドが指定されていない場合に限り、デフォルトの規則が 生成されます。

オートマウンタの使用方法に関する詳細は、automount(1M) のマニュアルページを 参照してください。

#### cleanup-delay

このコマンドは、索引の再構築から関連するデータベースのガベージコレクトまでの 時間を制限します。制限時間が経過すると、コンパイラは自動的に sbcleanup を呼 び出します。デフォルトでは 12 時間です。

## sbtags ユーティリティ

sbtags コマンドを使用して、ソースファイルからブラウズ情報を簡単に収集できま す。この方法を利用すると、完全にコンパイルされていないプログラムに対しても最 低限のブラウズ情報を収集できます。詳細は、sbtags(1) のマニュアルページを参照 してください。

sbtags コマンドは、コンパイルで入手可能な情報の一部を収集します。ただし、簡 略化された情報では、一部のブラウズ機能に制限があります。sbtags で生成された データベースでは、関数や変数に問い合わせを実行したり、関数の呼び出しをグラ フィカルに表示したりできます。

現在、sbtags で生成されるタグデータベースには次の制限があります。

- ローカル変数に関する問い合わせを発行できない
- クラスをブラウズできない
- クラスの関係をグラフィカル表示できない
- 複雑な問い合わせを発行する機能に制限がある
- 問い合わせを限定する機能に制限がある
- コンパイルされた情報よりも信頼性が低い

ファイルが変更されても、しばしば、再度読み取って変更をデータベースに取り込む 必要がないことがあります。

sbtags データベースは、ソースファイルの字句解析に基づいています。このデータ ベースは、すべての言語構造を正しく識別するとは限りませんが、コンパイルされな いファイルでも動作し、再コンパイルよりも高速に実行されます。

sbtags は、型と関数の定義を認識し、関数呼び出しの情報を収集します。関数呼び 出しの情報以外は収集されません。特に、複雑な問い合わせに関する他の意味情報は 収集されません。

sbtags の機能は、呼び出しのグラフィカル表示機能を除けば、ctags や etags と 類似しており、定義とグラフィカル表示に関するデータベースへの直接の問い合わせ と、パターン検索による問い合わせを組み合わせることができます。

sbtag で生成されたデータベースには、次の特徴があります。

- クラスブラウザとクラスグラファの機能を使用できない。
- データベースには、シンボルと文字列に関する情報がすべて格納されているとは限 らない。関数、クラス、型、関数呼び出しに関する情報は格納されている。
- sbtags プログラムはコンパイラよりも高速に動作するため、時間の節約になる。
- データベースのサイズは、ソースコードのサイズよりもずっと小さい。
- データベースの内容については、意味上の正確さが保証されない (sbtags プログ ラムが実行するのは単純な構文解析と意味解析だけであり、エラーが発生すること もあるため)。
- コードが不完全であるか意味に誤りがあるためにソースコードをコンパイルできな くても、データベースが生成される。

sbtags を使用してブラウズデータベースを生成するには、コマンド行から次のコマ ンドを入力します。

% **sbtags** *file*

*file* は、データベースを作成するファイルです。詳細は、sbtags(1) のマニュアルペー ジを参照してください。

112 Sun WorkShop の概要 • 2001 年 8 月

## 用語集

高速実行モード

デバッグモードの 1 つで、デバッグをバックグラウンドで動作させながら、 プログラムを実行することが可能なモード。異常終了した場合、プログラム は保存される。「デバッグモード」も参照。

構築コマンド

make ユーティリティとして起動するコマンド。起動された make ユーティ リティはメークファイルを読み取り、構築ターゲットを構築する。

構築 (make) のターゲット

make ユーティリティがメークファイルに含まれる指示 (規則) から構築方法 に関する情報を得るオブジェクト。

#### 構築ディレクトリ

構築プロセスが起動されたディレクトリ。このディレクトリはメークファイ ルのデフォルトのディレクトリでもある。

実行時パラメタ

プログラムのデバッグ中にプログラムに渡されるプログラムの引数、プログ ラムを実行するディレクトリ、環境変数のこと。

#### ソースブラウズモード

「ブラウズ」ウィンドウに用意されているモードの 1 つで、ソースブラウズ オプション (-xsb) を使ってソースファイルをコンパイルしたときに作成さ れるデータベースに基づいて、プログラムに定義されている特定のシンボル に一致するもののすべてを見つけることができるモード。「パターン検索 モード」も参照。

#### ターゲット

構築可能なオブジェクトのこと。

#### データ表示

プログラム実行中の式の値の変化を観察できる、デバッグサービスの機能。

#### データ履歴

プログラムのデバッグ中に式を評価したり、変数の値を変更したりできる、 デバッグサービスの機能。

#### デバッグセッション

1 つのプログラムに関連付けられたデバッグプロセス。セッションマネー ジャーを使用して、同時に多数のプログラムをデバッグできる。

#### デバッグモード

デバッグモードの 1 つで、デバッグサービスの全機能を使用してプログラム をデバッグすることが可能なモード。「高速実行モード」を参照。

#### パターン検索モード

「ブラウズ」ウィンドウに用意されているモードの 1 つで、ソースコードか ら、コメント内のテキストなどの任意の文字列を検索できるモード。「ソー スブラウズモード」も参照。

#### ピックリスト

「メニューピックリスト」を参照。

#### プロジェクト

実行可能ファイル、静的ライブラリ / アーカイブ、共有ライブラリ、 FORTRAN アプリケーション、複合アプリケーション、ユーザーメーク ファイルアプリケーションの構築に使われるファイルやコンパイラ、デバッ ガ、その他構築関連オプションのリスト。

分散メーク (dmake)

make ユーティリティの機能拡張版で、構築作業を複数の作業に分割して、 複数の CPU やワークステーションに分散するユーティリティ。

メークファイル

どのような構造でソースおよびオブジェクトファイルが他のファイルに依存 しているかを make ユーティリティに示すエントリから構成されるファイ ル。このファイルには、それらファイルのコンパイルとリンクに必要なコマ ンドも含まれる。

#### メニューピックリスト

Sun WorkShop のメニューに表示される、最近使ったファイルやターゲッ ト、プログラム、プロジェクト、実験のリスト。このリストから、最近使っ た項目に簡単にアクセスできる。

116 Sun WorkShop の概要 • 2001 年 8 月

# 索引

## D

dbx コマンド, 25 「dbx コマンド」ウィンドウ, 25, 33 dmake 基本概念, 89 コマンド, 99 さらに呼び出す, 99 ジョブ、制御, 89 ホスト, 89 メークファイル, 94 dmake.conf ファイル, 20, 93 .dmakercファイル, 90

## G

-g0 オプション, 26 -g オプション, 26

### H

HOME 環境変数, 105

## M

make ユーティリティ, 15, 81

## N

.NO\_PARALLEL ターゲット, 99

## P

PATH 環境変数、設定, xix PWD 環境変数, 105

## S

sb init  $777/$ , 106 sb\_init ファイルコマンド automount-prefix, 109 cleanup-delay, 110 export, 107 import, 107 replacepath, 108 sbquery オプション, 102 環境変数, 105 言語フィルタオプション, 104 最大メモリ設定, 103 索引ファイルを再構築しない, 103 シェル形式の表現を使用, 104 出力をファイルに送信, 103 シンボルのみ表示, 103

正規表現を使用, 104 ソースブラウズ, 101 バージョン番号を表示, 103 フォーカスオプション, 105 sbtags  $\exists \forall \forall \forall$ , 110 Sun WorkShop TeamWare, 6 Sun WorkShop ツール、アクセス, 13 Sun WorkShop の起動, 7 「Sun WorkShop へようこそ」ダイアログボック ス, 8 SUNPRO\_SB\_ATTEMPTS\_MAX 環境変数, 105 SUNPRO\_SB\_EX\_FILE\_NAME 環境変数, 105 SUNPRO\_SB\_INIT\_FILE\_NAME 環境変数, 106, 105

## $\overline{V}$

Visual GUI 構築ツール, 6

#### W

.WAIT ターゲット, 96

い 依存関係, 96 イベント、定義, 33

### う

ウィンドウ 「dbx コマンド」, 25 「クラスグラフ」, 47 「クラスブラウザ」, 49 「構築」, 17 「コールグラフ」, 45 「データ表示」, 31 「デバッグ」, 25

「ブレークポイント」, 30, 33 「呼び出し元 - 呼び出し先」, 56 メイン, 11

#### え

```
エディタ, 1
 オプション, 12
 デフォルト, 12
```
#### お

オートマウントされたパスでプログラムをコンパ イルする, 109 オプション -g, 26 -g0, 26 起動, 12 テキストエディタ, 12 デバッグ, 29 プロジェクト, 13

### か

「活動状態セッション」ダイアログボックス, 35 環境変数, 28 HOME, 105 PWD, 105 PWDSUNPRO\_SB\_ATTEMPTS\_MAX, 105 sbquery, 105 SUNPRO\_SB\_EX\_FILE\_NAME, 105 SUNPRO SB\_INIT\_FILE\_NAME, 106, 105 構築, 21 「環境変数」ダイアログボックス, 21 関数 ステップイン, 30 ステップオーバー, 30 ステップ終了, 30 停止位置, 34 関数呼び出し、グラフ表示, 45

118 Sun WorkShop の概要 • 2001 年 8 月

き

起動オプション, 12 共有プロジェクトファイルの情報, 9

## く

「クラスグラフ」ウィンドウ, 47 クラスのブラウズ, 48 「クラスブラウザ」ウィンドウ, 49 グラフィカルユーザーインタフェース、設計, 6 グラフ表示 関係のブラウズ, 45 関数呼び出し, 45 サブルーチン呼び出し, 45 グリフ、「ファイルマージ」ウィンドウ, 60 クロックに基づくプロファイル, 54, 56

#### こ

構成ファイル、実行時, 90 高速実行モード、デバッグ, 26 構築 エラー, 21 オプション, 20, 84 環境変数, 21 サーバー, 89 指定されたプロジェクト, 18 終了, 23 ディレクトリ, 15 デフォルト値を使用した, 19 独自の値, 20 プロジェクトターゲット, 10, 18 構築 make ターゲット、定義, 16 「構築」ウィンドウ, 17 「構築オプション」ダイアログボックス, 20 コード ステップ移動, 29 コードのトレース, 33 「コールグラフ」ウィンドウ, 45 コンパイラ, 3

コンパイラ生成ブラウザデータベース, 43 コンパイラ、アクセス, xx

### さ

サブルーチン呼び出し、グラフ表示, 45

### し

シェルプロンプト, xix 式の値、観察, 32 式のバルーン評価, 31 実験ファイル, 53 実行時検査, 32 実行時パラメータ 実行ディレクトリ, 28 プログラム引数, 28 自動マージ, 62 終了 構築, 23 デバッグ, 37 ブラウズ, 51 出力ファイルを保存, 63 書体と記号について, xviii 白抜きのグリフ, 61

## す

スタック区画, 34 ステップ イン, 30 オーバー, 30 関数の終了, 30 コードの移動, 29 ソース行を 1 行先へ進める, 30 ソース行を1行先へ進める, 30 「スレッド」タブ, 35

索引 119

### せ 制限, 99 正符号 (+), 61 設定 ウィンドウの色やフォント, 11 「セッション」タブ, 35 設定 ウィンドウの色やフォント, 12 相違オプション, 62 デフォルトのエディタ, 12 ファイルマージオプション, 63 ブレークポイント, 30

## そ

相違 間を移動, 61 オプション, 62 解決, 60 自動的に解決, 62 次, 60 定義, 60 テキストファイル間の, 60 残る, 60 前, 60 相違間を移動, 61 相違の解決、定義, 60 相違を自動的に解決, 63 ソースコード管理ツール, 6 ソースファイルのマージ, 57 ソースブラウズ sbquery, 101 コンパイルされないプログラム, 110 特殊文字, 43 複数ディレクトリ, 44 複数のマシンから, 109 ソースブラウズモード, 42 ソースブラウズ用データベース, 43 コンパイラ生成ブラウズ, 43 タグ生成, 43 パス名を変更, 108

読み込み, 107 ロックの解除, 102 書き込み, 107 祖先ファイル, 57

## た

ターゲット Sun WorkShop, 15 定義, 82 複雑なプロジェクト, 16 複数, 98 並行構築, 95, 96 ユーザーメークファイル, 16 「ターゲットの新規定義」ダイアログボック ス, 19 「ターゲットの編集」ダイアログボックス, 19 ダイアログボックス Sun WorkShop へようこそ, 8 「活動状態セッション」, 35 「環境変数」, 21 「構築オプション」, 20 「ターゲットの新規定義」, 19 「ターゲットの編集」, 19 「テキストエディタのオプション」, 12 「デバッグオプション」, 29 「メークのマクロ」, 21, 86 タグデータベース, 43 制限, 110, 111 定義, 110 縦棒 (|), 61 タブ 「スレッド」, 35 「セッション」, 35 「データ表示」, 31, 32 「データ履歴」, 31

## つ

```
ツール, 13
次の相違、定義, 60
```
120 Sun WorkShop の概要 • 2001 年 8 月
て 停止位置関数, 34 「データ表示」ウィンドウ, 31 「データ表示」タブ, 31, 32 データベースのブラウズ, 43 書き込み, 107 パス名を変更, 108 読み込み, 107 データベースブラウズ ロックの解除, 102 「データ履歴」タブ, 31 テキスト, 12 テキストエディタ, 1 「テキストエディタのオプション」ダイアログ ボックス, 12 テキストエディタのデフォルト, 12 デバッグ 2 つのプログラムを横に並べる, 36 オプション, 29 開始, 26 子プロセス, 36 準備, 26 セッション、カスタマイズ, 29 デバッグモード, 27 デフォルト, 29 複数のプログラム, 35 ブレークポイントの設定, 30 マルチスレッドプログラム, 35 高速実行モード, 26 「デバッグ」ウィンドウ, 25 スタック区画, 34 「スレッド」タブ, 35 「セッション」タブ, 35 「データ表示」タブ, 32 「データ履歴」タブ, 31 閉じる, 37 「デバッグオプション」ダイアログボックス, 29 デバッグモード, 27 デフォルトのエディタ、設定, 12

### と

同期遅延データ, 54, 56 特殊文字 ソースブラウズ, 43 パターン検索, 41 閉じる 「デバッグ」ウィンドウ, 37 ブラウズ, 51 トレース コード, 33

#### の

残る相違、定義, 60

#### は

パターン検索 特殊文字, 41 複数ディレクトリ, 41 パターン検索モード, 39 パフォーマンスアナライザ, 53 パフォーマンスデータ、収集, 32, 54 パフォーマンスプロファイルツール, 53

# ひ

標本コレクタ, 32, 53

# ふ

ファイル .dmakerc, 90 dmake.conf, 20,93 sb\_init, 106 実行時構成, 20 衝突, 99 祖先, 57 ファイルマージ出力, 63 ファイルマージに読み込む, 57

マージ, 57 ファイルの並行修正, 97 「ファイルマージ」ウィンドウグリフ, 60 ファイルマージオプション, 63 ファイルマージに読み込む, 57 複数のターゲット, 98 複数のプログラムをデバッグ, 35 負符号 (-), 61 ブラウザデータベース, 43 ブラウズ オートマウントされたパス, 109 クラス, 48 グラフ表示の関係, 45 終了, 51 閉じる, 51 「ブラウズ」ウィンドウ ソースブラウズモード, 42 パターン検索モード, 40 ブレークポイント, 30 ブレークポイント、「アクセス時」, 32 「ブレークポイント」ウィンドウ, 30, 33 プログラム引数, 28 プロジェクト ウィザード, 8 作成, 9 定義, 7 プロジェクトオプション, 13 プロジェクトファイルの情報、共有, 9 分散メーク, 20, 89

#### ほ パフォーマンスアナライザ, 53

## ま

前の相違、定義, 60 マクロ 動的, 97 メークファイル, 85 マニュアルの索引, xxi マニュアルページ、アクセス, xix マルチスレッドプログラム、デバッグ, 35

#### め

メインウィンドウ, 11 「メークのマクロ」ダイアログボックス, 21, 86 メークファイル C++ の例, 83 dmake ユーティリティ, 94 Fortran 77 の例, 83 作成, 18 制限事項, 95 定義, 16, 82 ファイルの衝突, 99 メークファイル、規則 定義, 82 メークファイルに対する制限事項, 95 メークファイルマクロ, 85 定義, 21 無効, 86

#### ゆ

ユーザーメークファイル ターゲット, 16 プロジェクト, 19, 20

#### よ

呼び出しスタック 1 レベル上に移動, 34 検査, 34 現フレームまでポップ, 34 停止した関数をスタックから削除, 34 複数のフレームを削除, 34 ポップ, 34 1 レベル下に移動, 34 「呼び出し元 - 呼び出し先」ウィンドウ, 56

122 Sun WorkShop の概要 • 2001 年 8 月

ら ライブラリの更新、並行, 97 ライブラリをアーカイブする, 97

# り

リソース Sun WorkShop ウィンドウ, 65, 46, 47 テキストエディタ, 65 変更, 66 編集可能, 67 リソースファイル ESERVE, 65 WORKSHOP, 65

# ろ

ロック lint, 6 ロックされていないブラウズ用データベー ス, 102

124 Sun WorkShop の概要 • 2001 年 8 月